# Skills Portfolio

# User Guide

## **Contents**

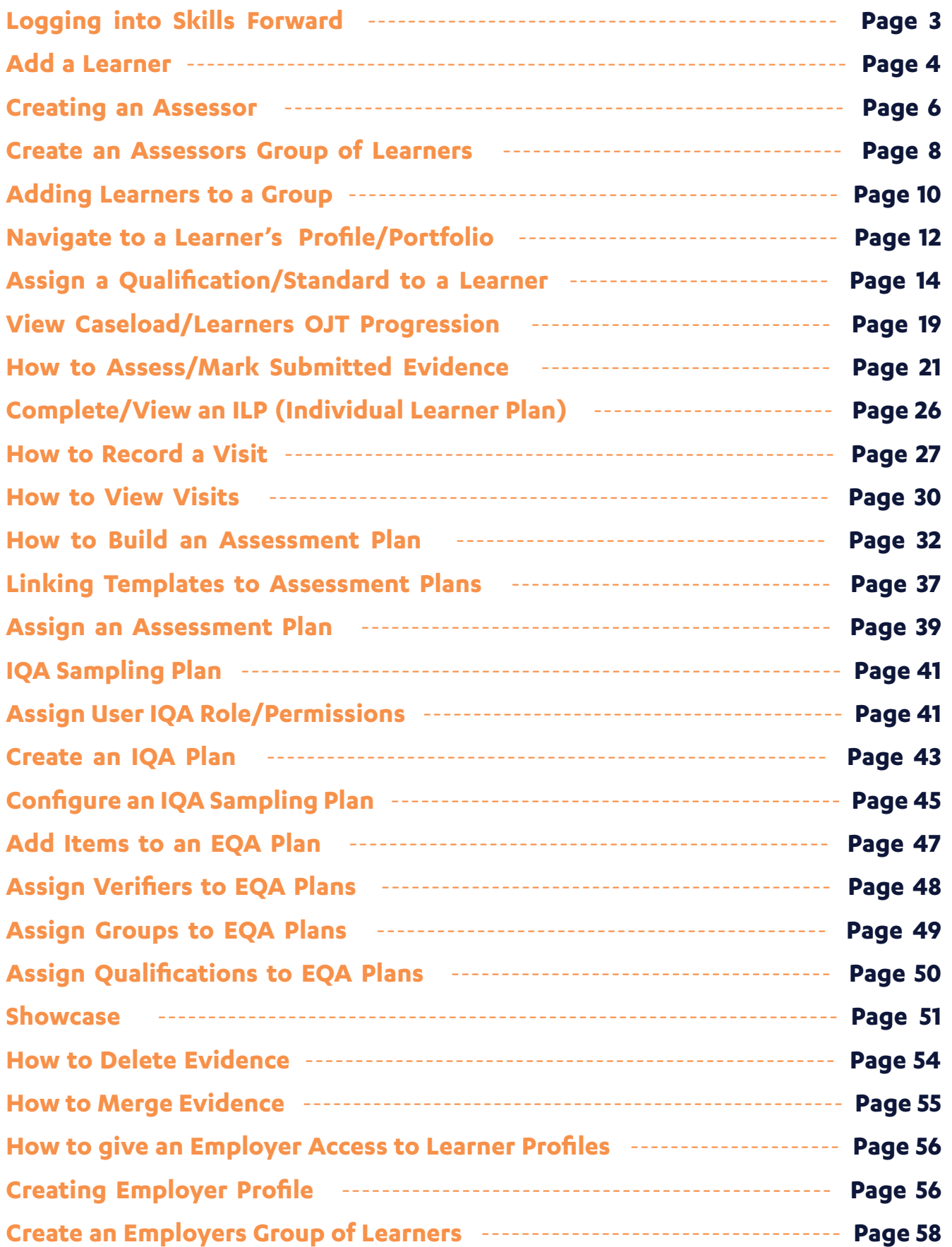

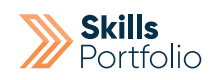

# Logging into Skills Forward

**1.** Open your Web Browser (Preferably Chrome)

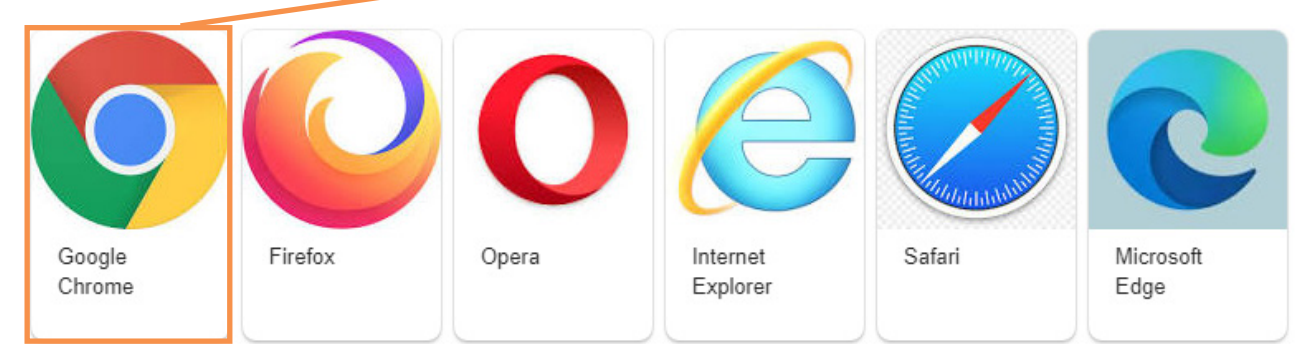

### **2.** Enter the following address - **myskillsforward.co.uk**

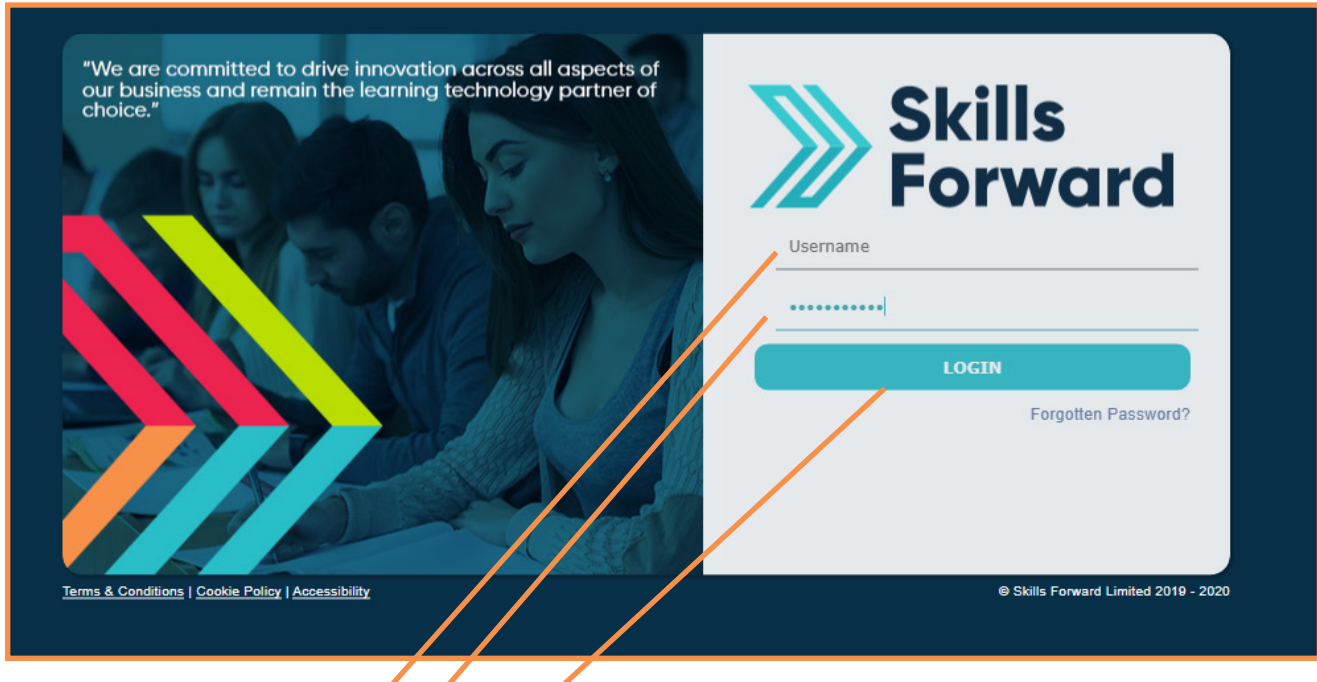

- **3.** Enter your User name
- **4.** Enter your Password
- **5.** Select the Login button.

### How to add a learner

Having logged onto the platform you will arrive at the Dashboard which is your home page.

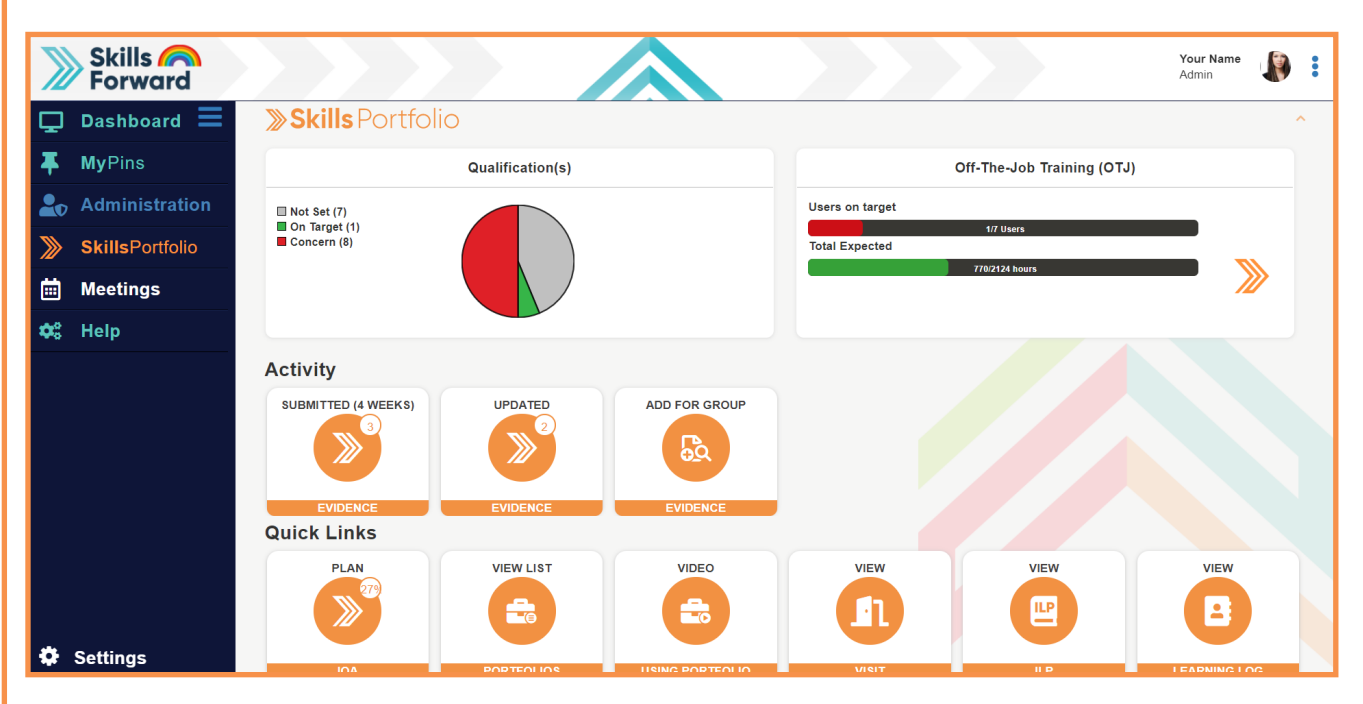

From home page select the **Administration** tab in the tool bar located on the left hand side of the page > Proceed to select **user's** icon > Select **add a new user.**

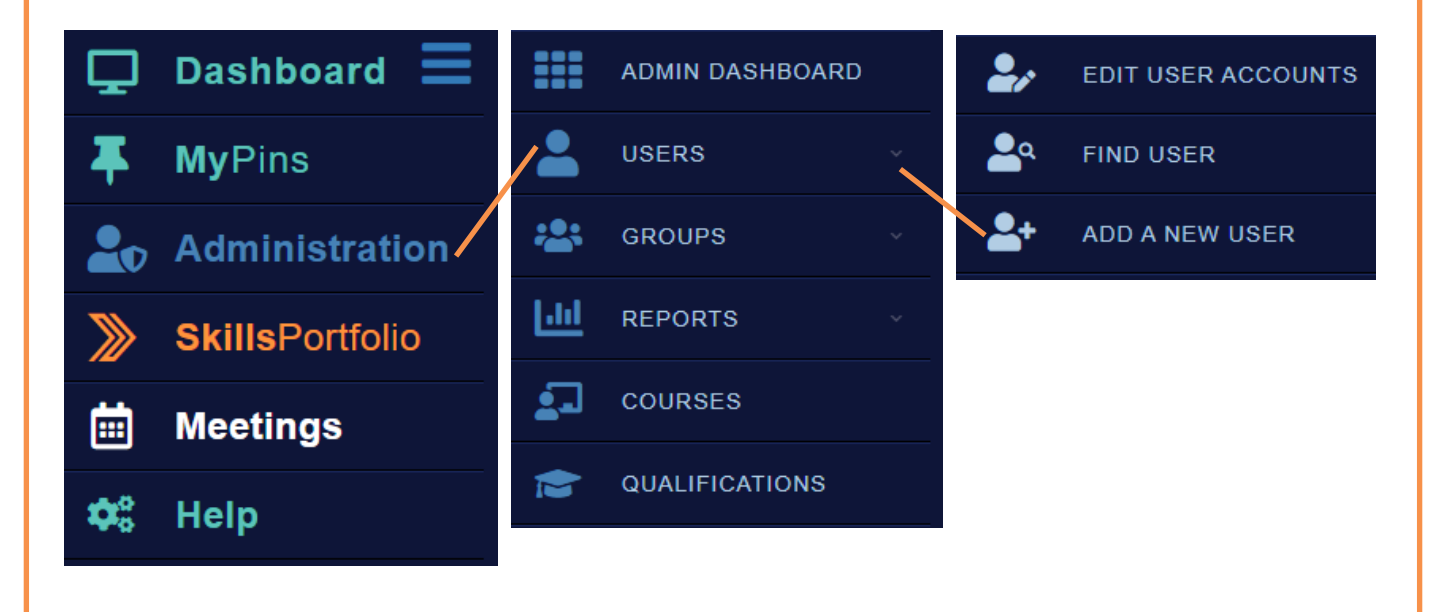

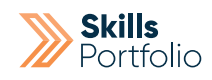

### Next complete the mandatory fields:

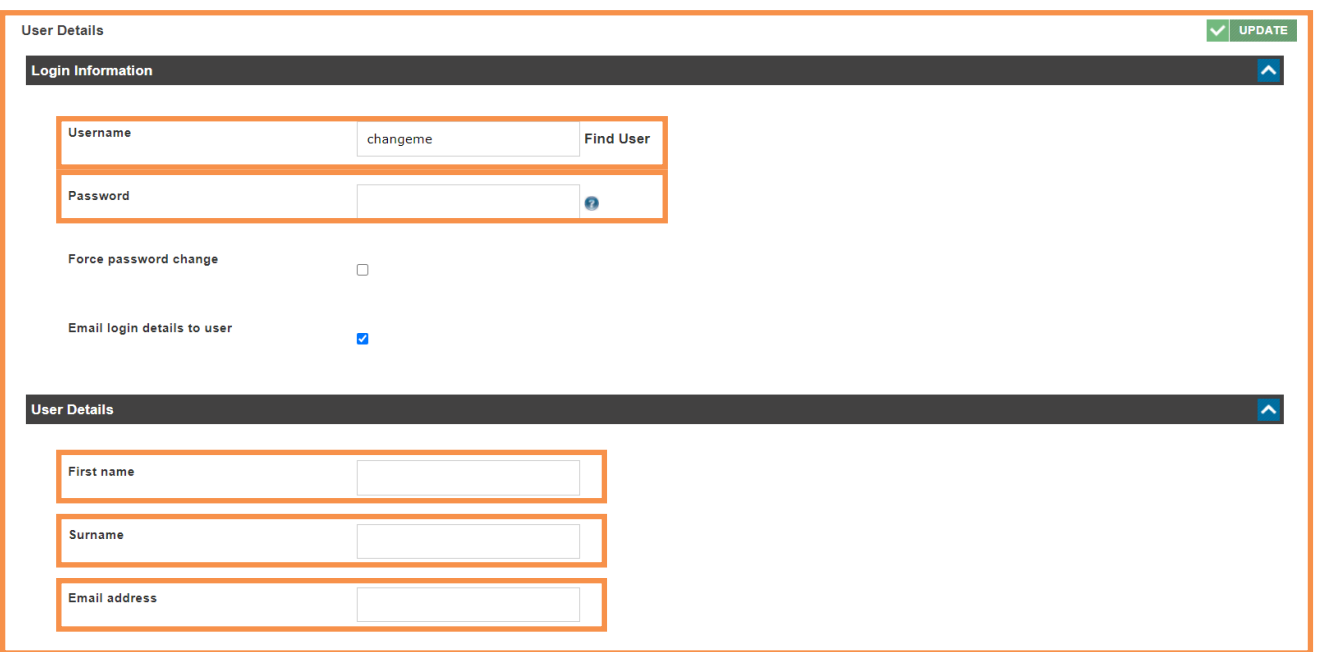

**Username** –create a username for your learner, there are no rules it just needs to be bespoke as no two usernames can be the same.

**Password** – if you know what the learners password is going to be populate this field accordingly, in the event you do not, use the temporary password of changeme.

**First name** – specify the first name of your learner.

**Surname** – specify the surname of your learner.

**Email address** – specify the email address of your learner if you have it.

Selecting the **Update** button to create the account we will send an automated email with log in instructions.

Select **Update** to finalise the creation of this account, all is left to do is assign a qualification.

# Creating an Assessor

Having logged onto the platform you will arrive at the Dashboard which is your home page.

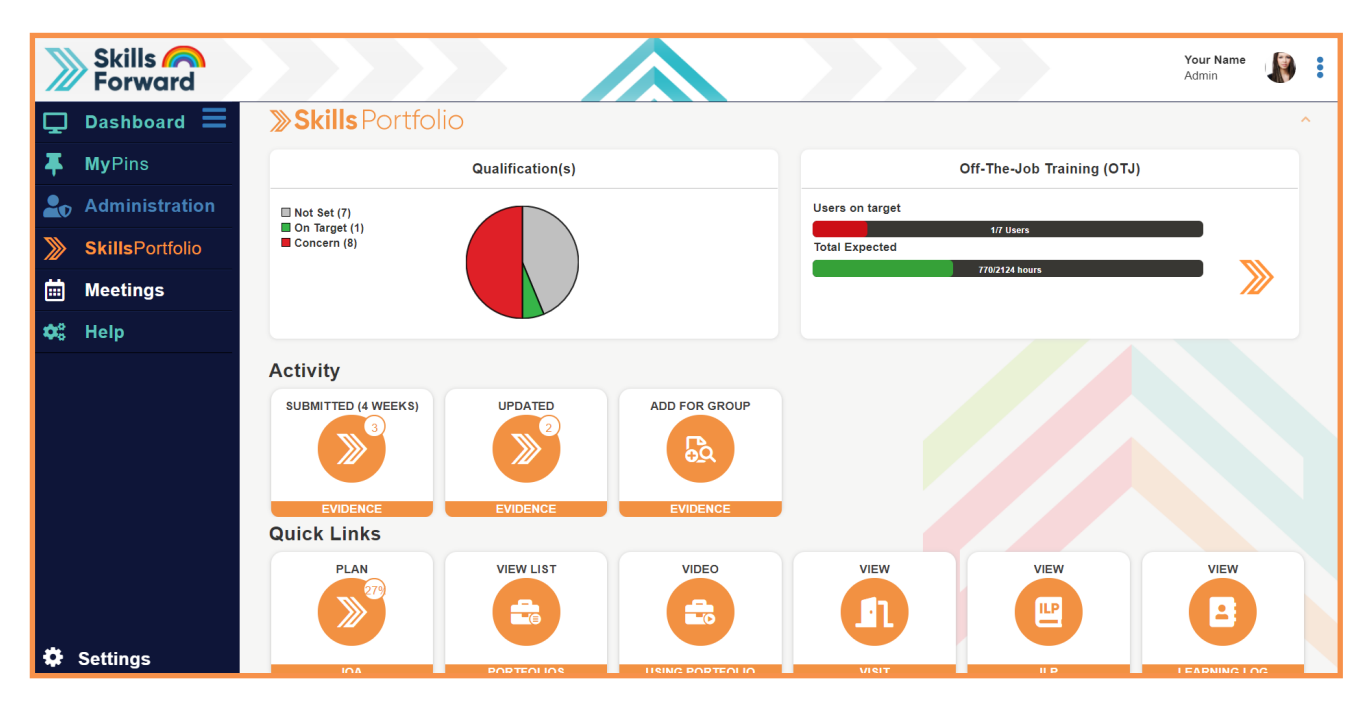

From home page select the **Administration** tab in the tool bar located on the left hand side of the page > Proceed to select **user's** icon > Select **add a new user.**

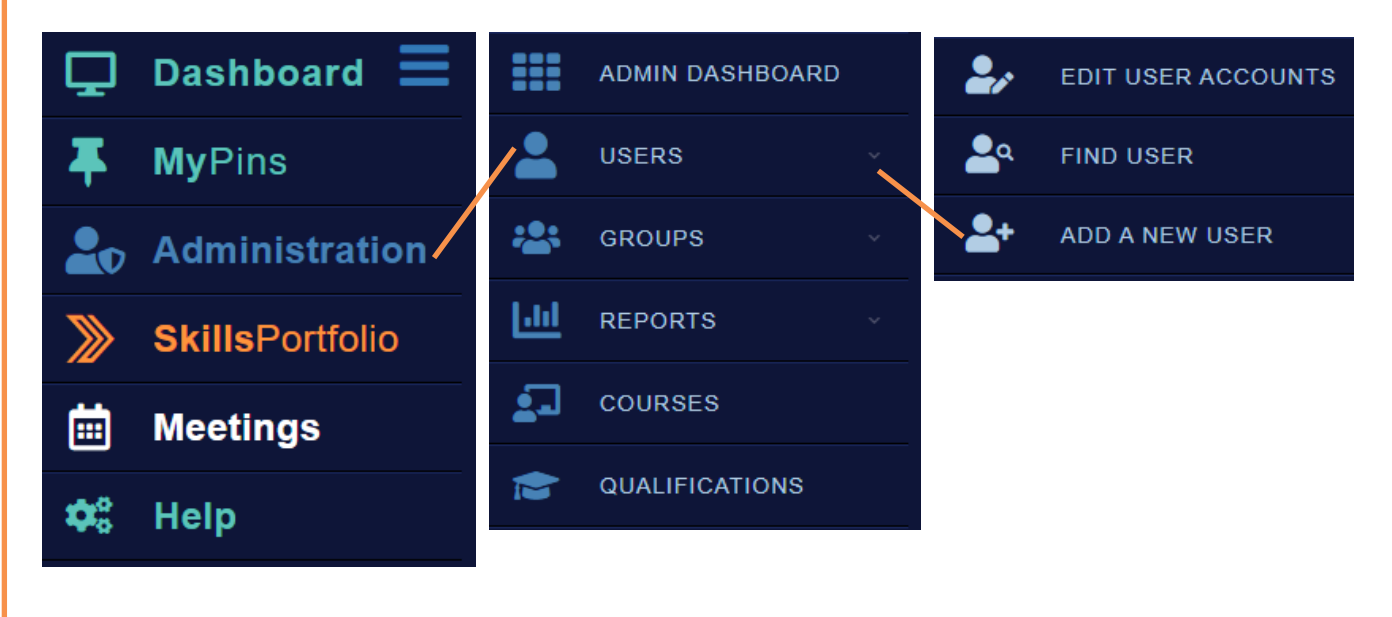

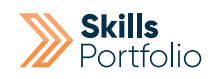

### Next complete the mandatory fields:

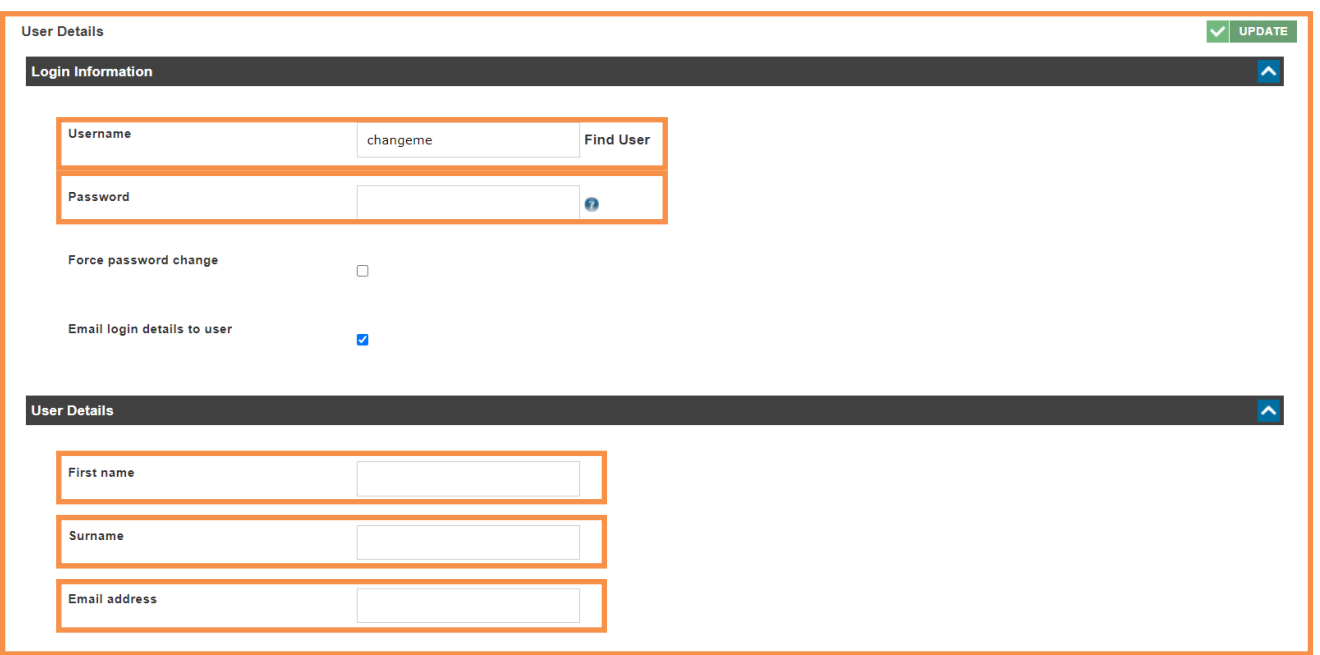

**Username** –create a username for your assessor, there are no rules it just needs to be bespoke as no two usernames can be the same.

**Password** – if you know what the assessors password is going to be populate this field accordingly, in the event you do not, use the temporary password of changeme.

**First name** – specify the first name of your assessor.

**Surname** – specify the surname of your assessor.

**Email address** – specify the email address of your assessor if you have it.

Selecting the **Update** button to create the account we will send an automated email with log in instructions.

Select **Update** to finalise the creation of this account, all is left to do is create a group of learners for this assessor to access.

## Process for the Creation of an Assessors Group of Learners

From home page select the **Administration** tab in the tool bar located on the left hand side of the page > Proceed to select **group's** icon > Select **Add group**.

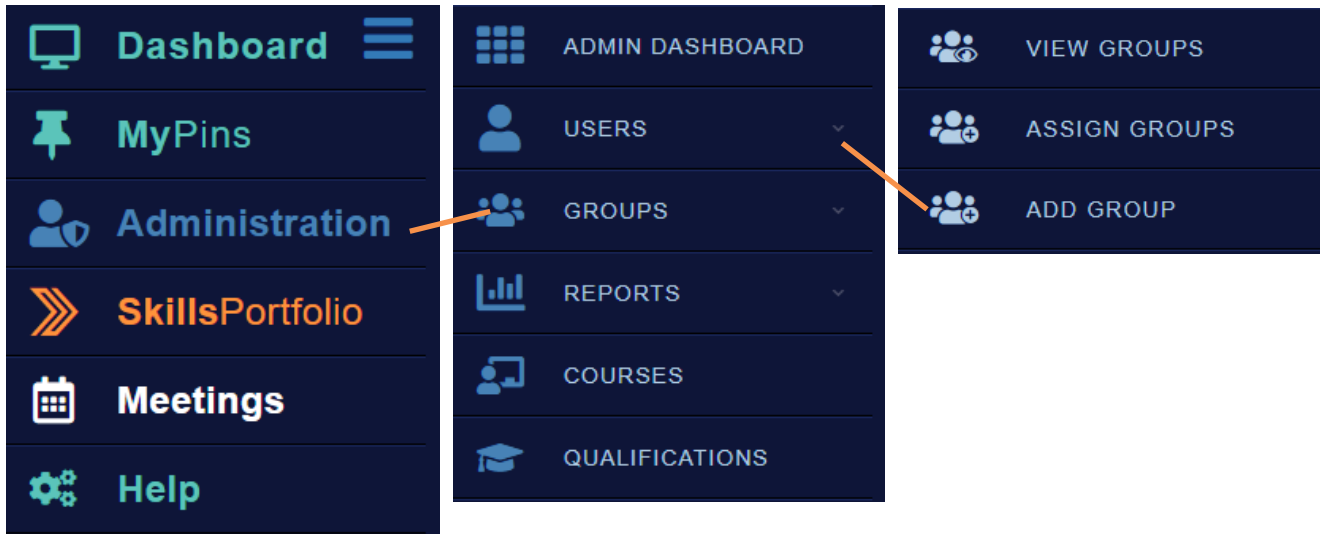

Proceed to give the group a **title** and select **Update** to finalise the creation.

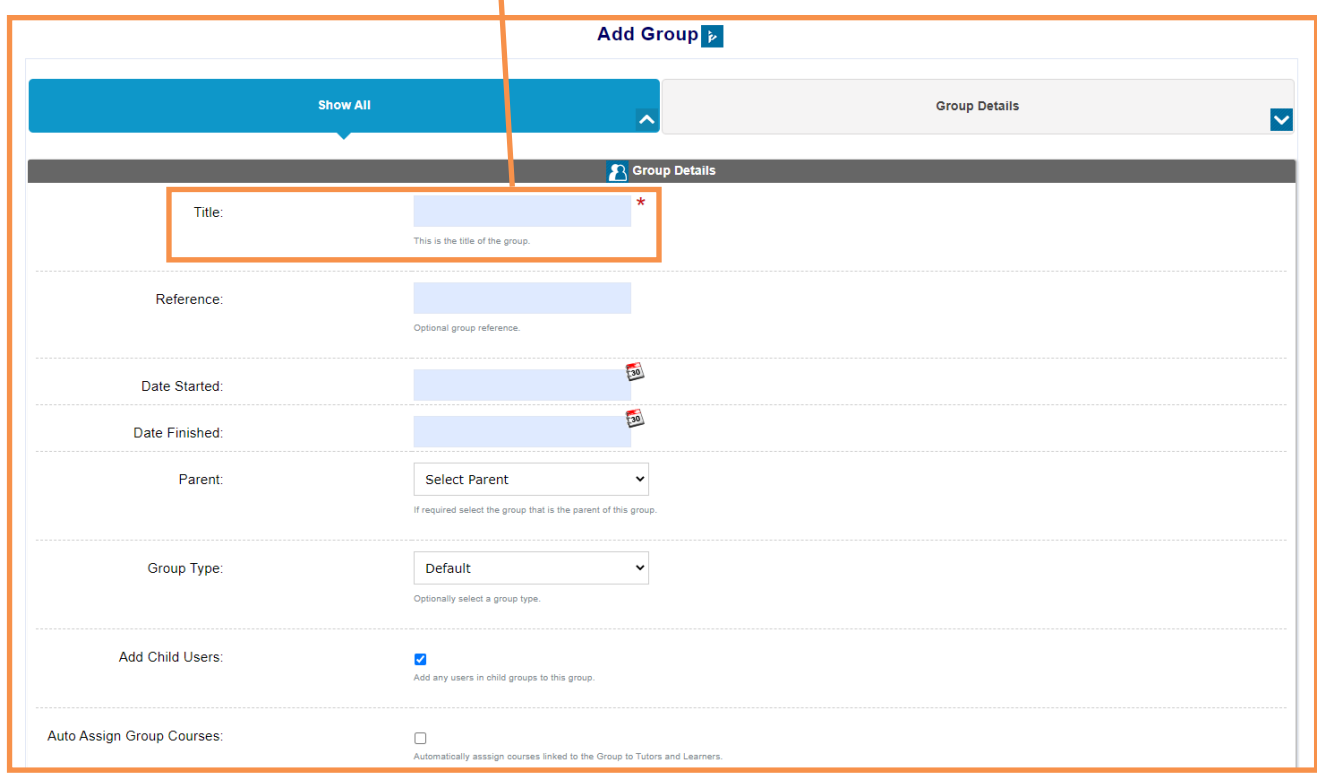

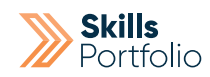

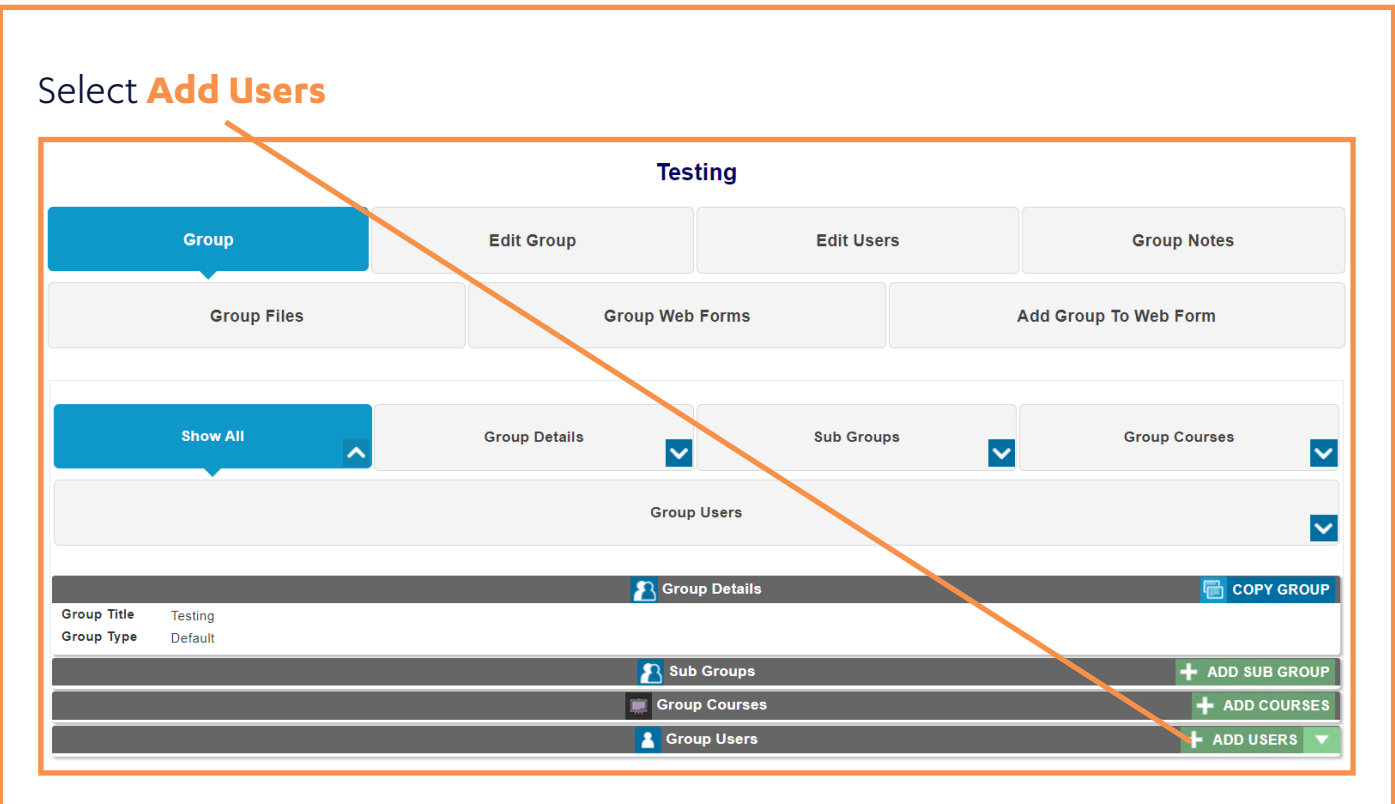

### Select the **Assessor/s** you would like for this group. Select **Forward**

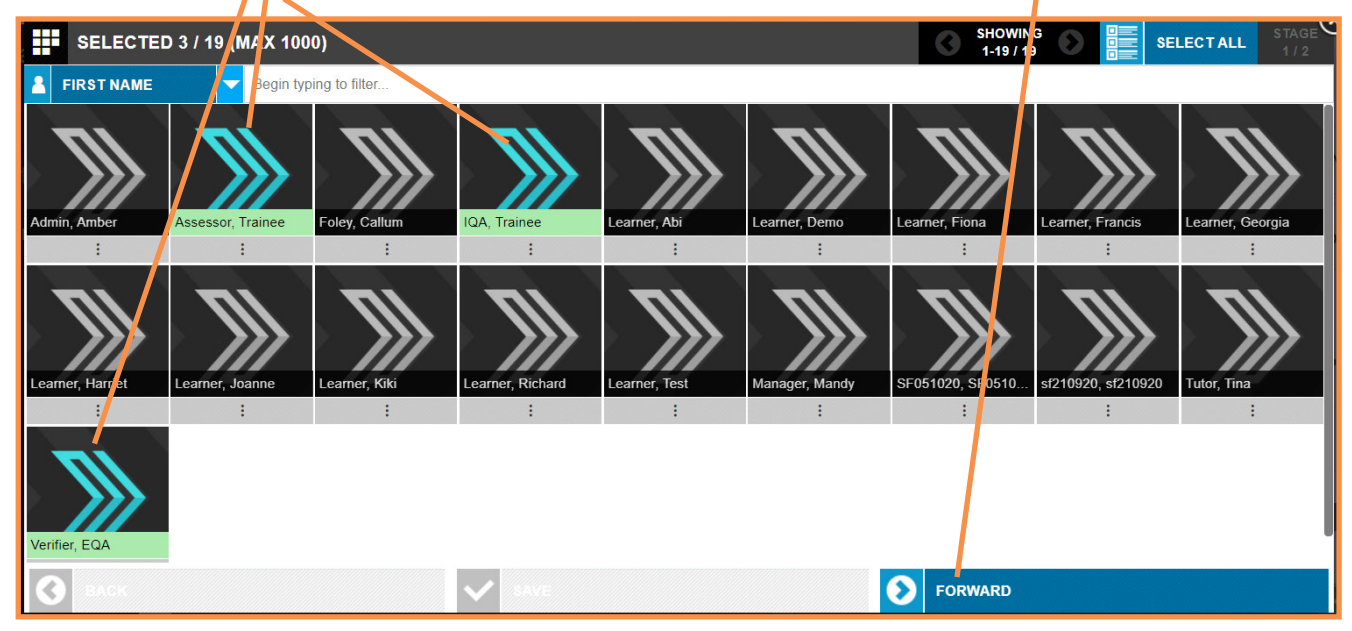

#### User Guide

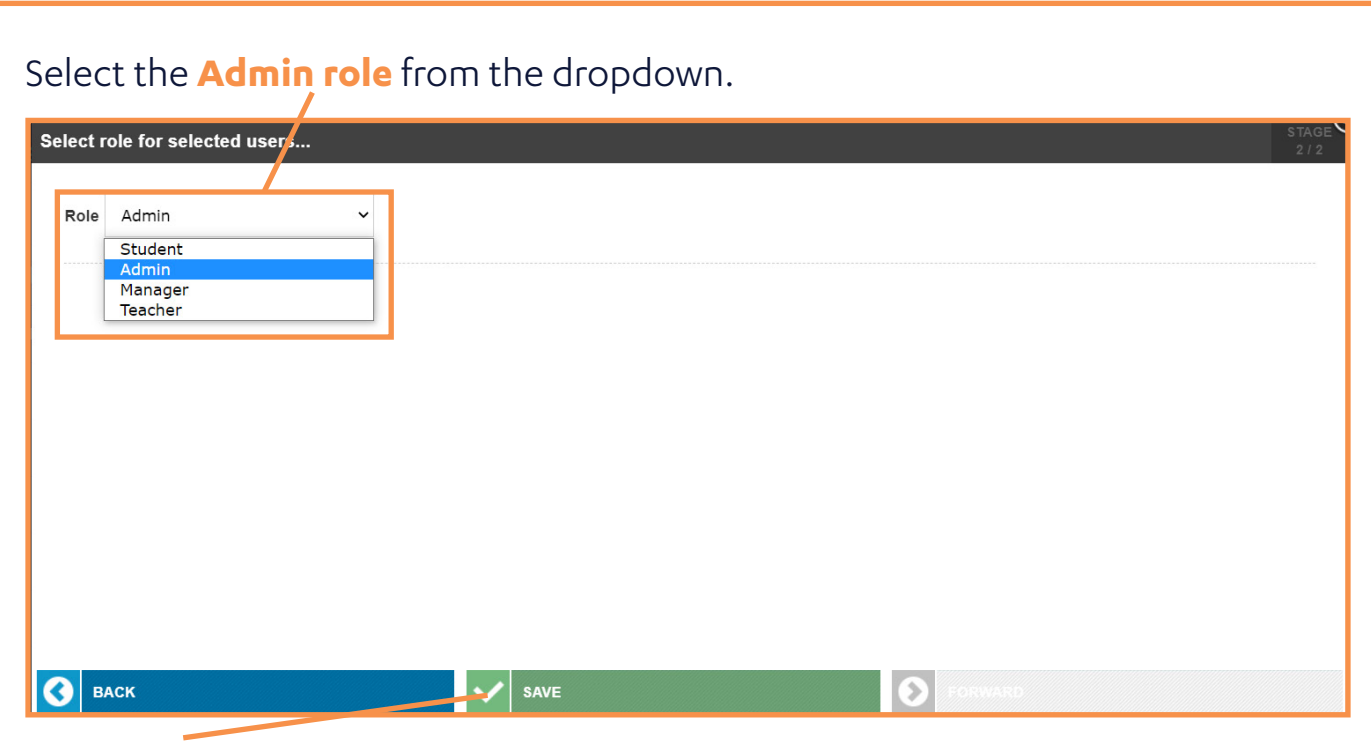

Select **Save** in order to assign an assessor to the group.

# Adding Learners to a Group

#### Select **Add Users**

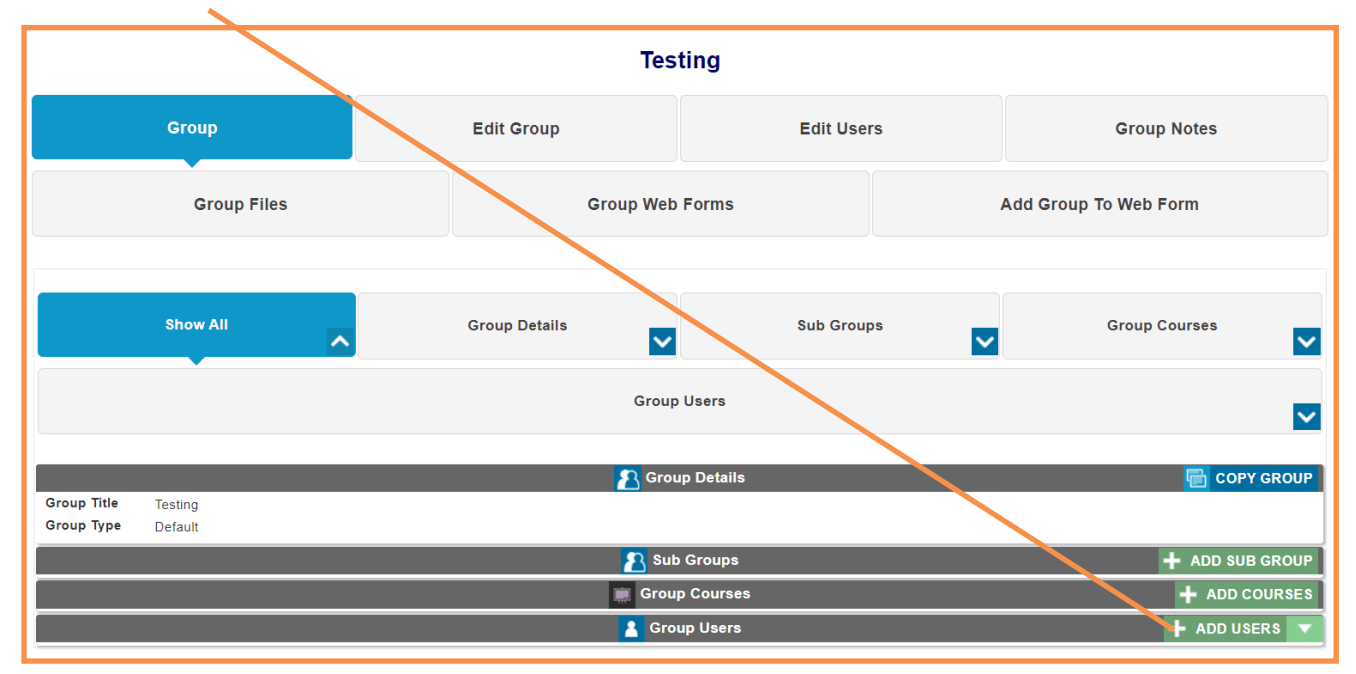

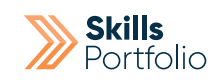

# Select the **Learner/s** you would like for this group. Select **Forward** SELECTED 3 / 19 (M/ X 1000) SHOWIN **SELECTALL** FIRST NAME Begin typing to filter **D** FORWARD

### Select the **Student role** from the dropdown.

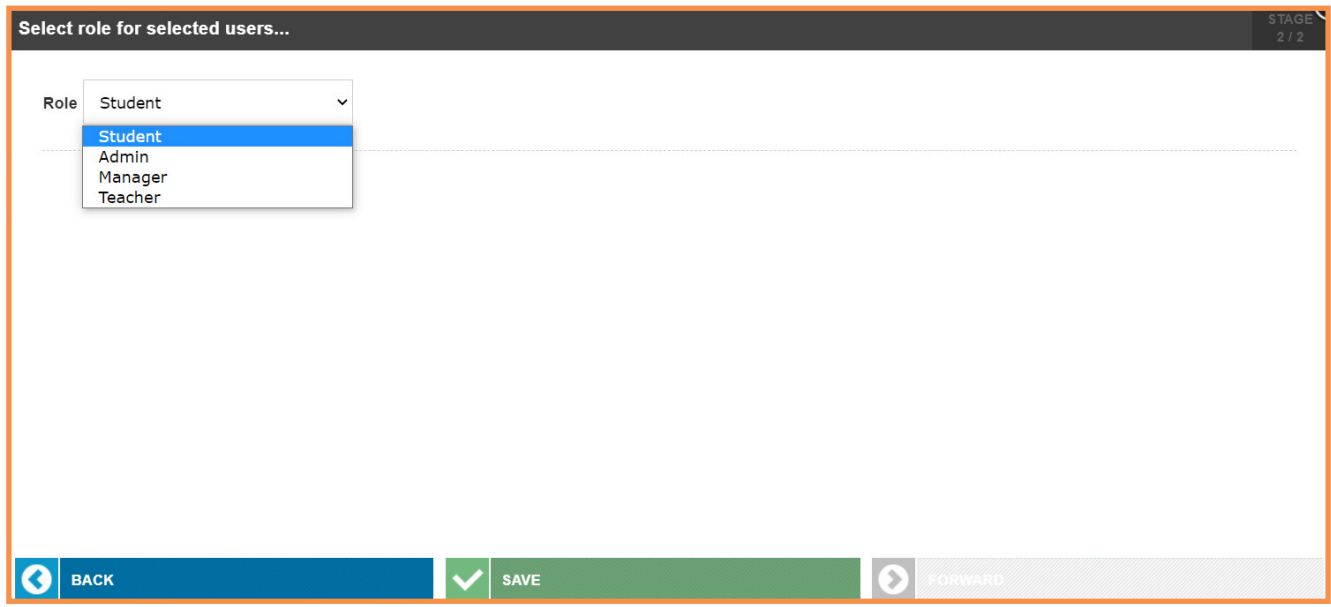

Select **Save** in order to assign an learners to the group.

Repeat steps to add Learners on **page 10**, any time an assessor needs access to a new learner.

## Navigate to a Learner's Profile/Portfolio

Having logged onto the platform you will arrive at the Dashboard which is your home page.

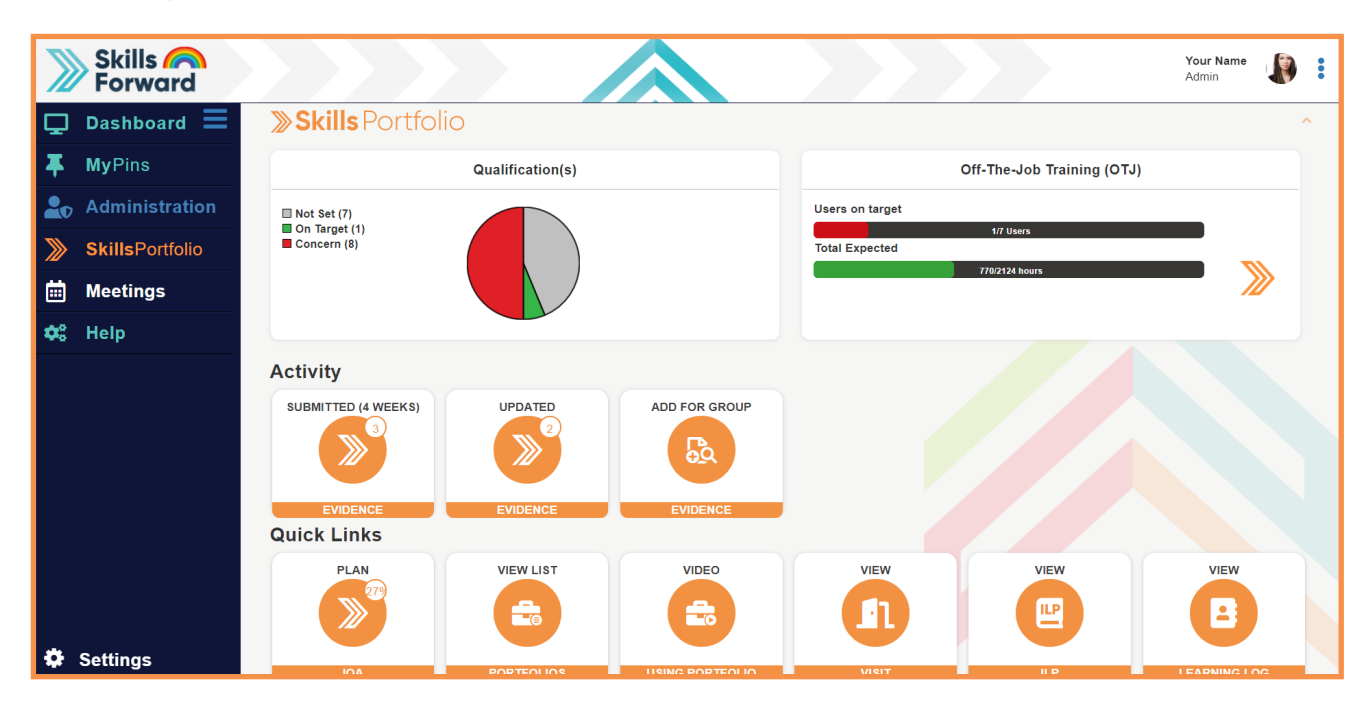

From home page select the **Administration** tab in the tool bar located on the left hand side of the page > Proceed to select **user's** icon > Select **edit user account** to receive a list of all users.

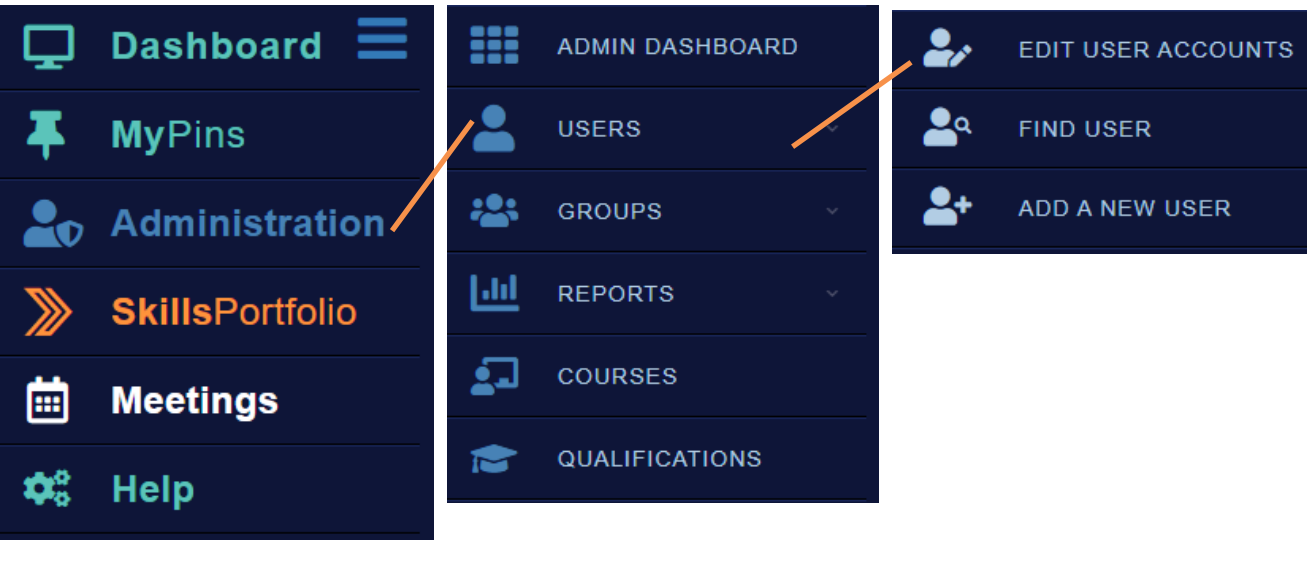

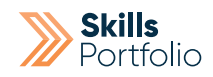

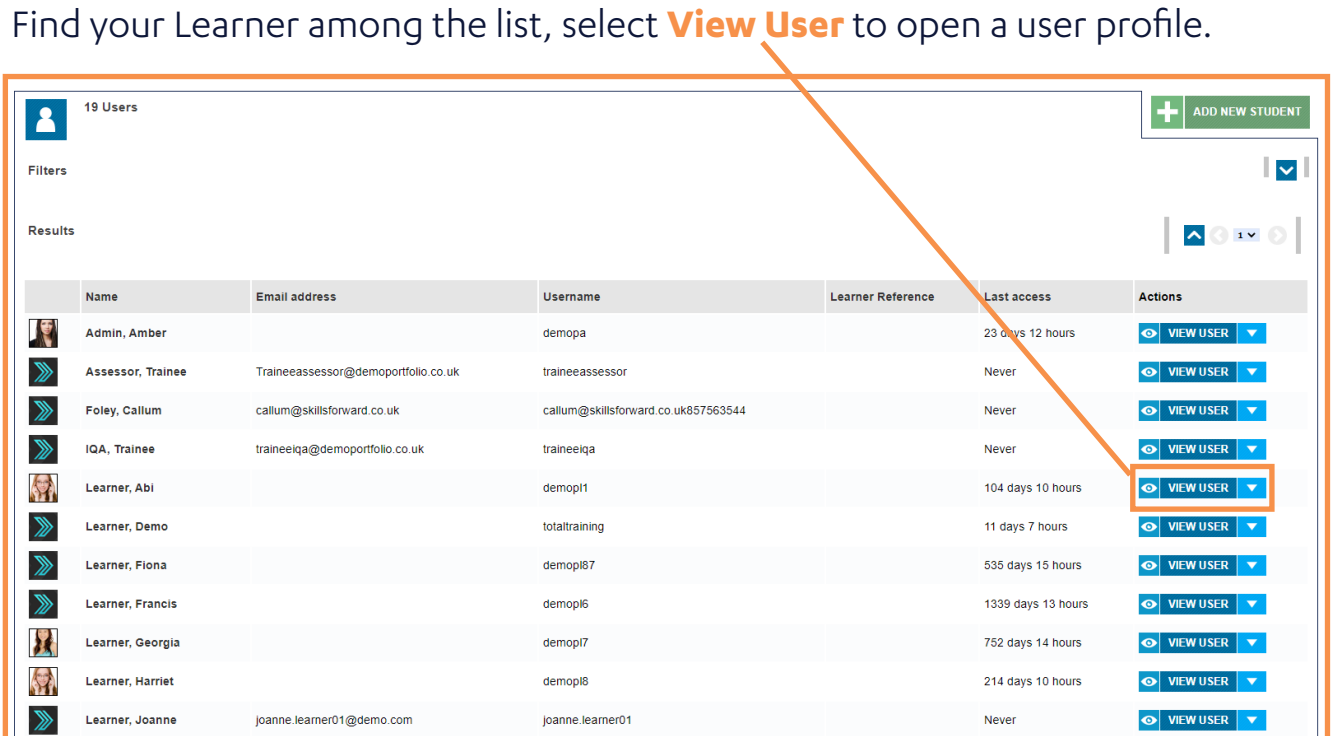

### Once on the Learners profile, select the **Portfolio tile** to be taken to there.

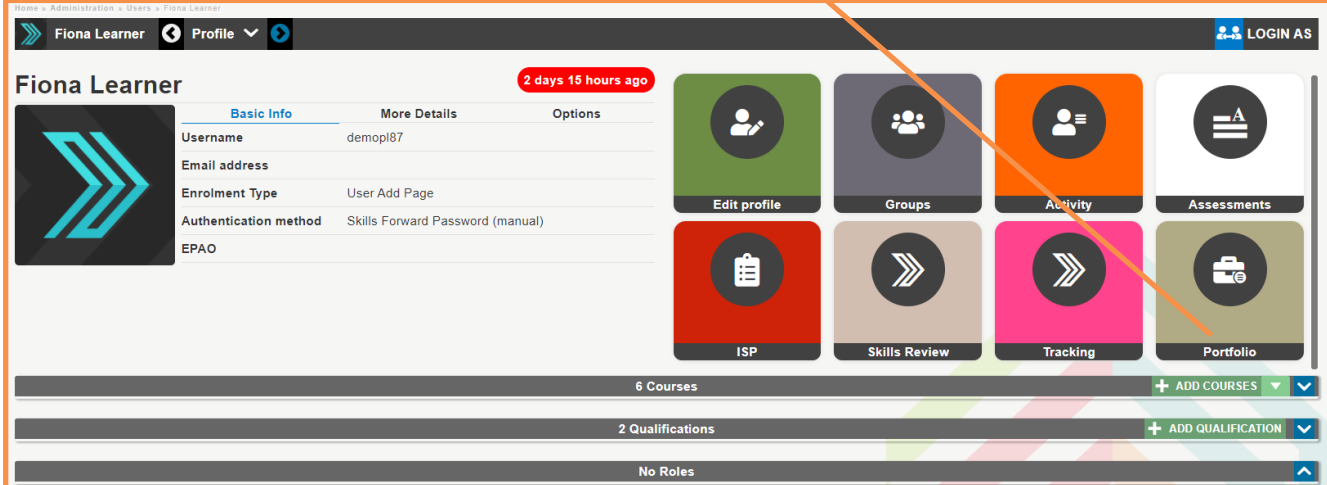

### How to Assign a Qualification or Standard to a Learner

Navigate to the learners profile in question, On the learners profile select the **Add Qualification** button.

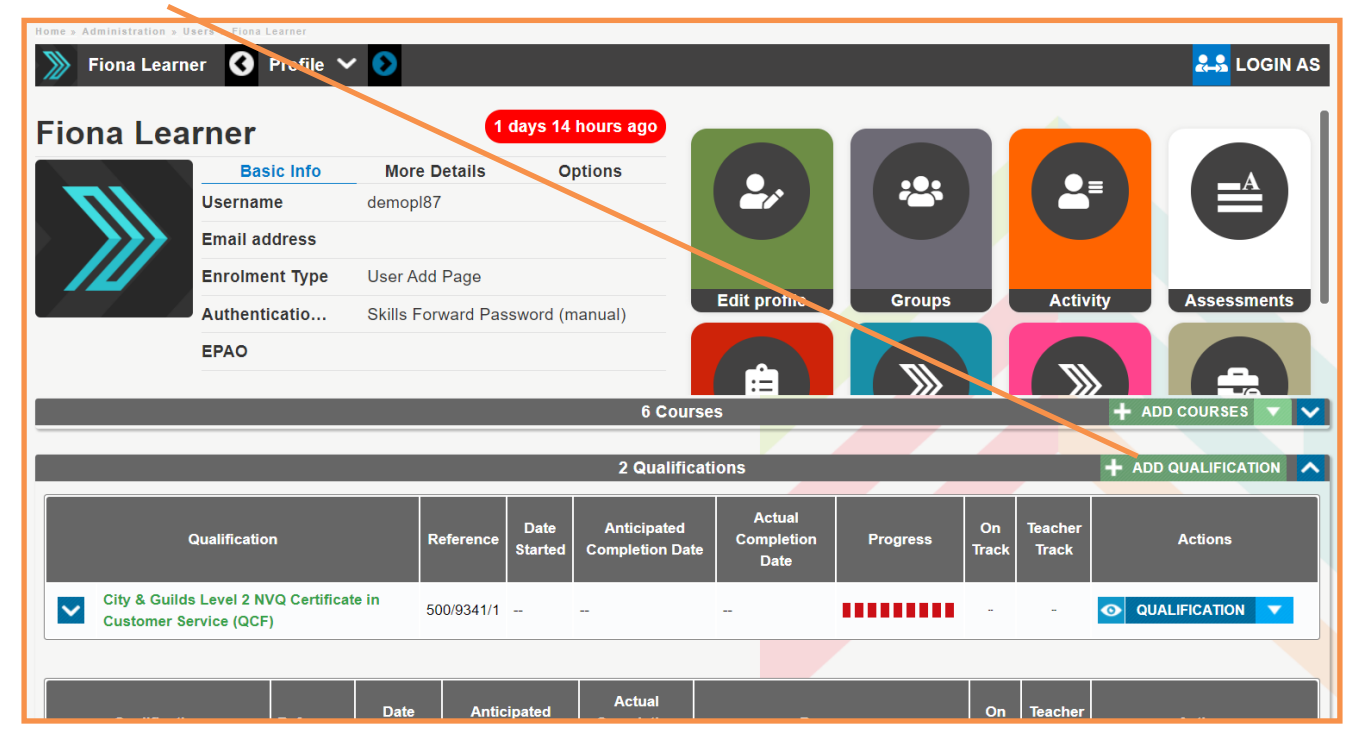

If a qualification has been assigned to another learner within your organisation, it will appear in this section already. In the event this is not the case, search for your qualification via the **blue button**.

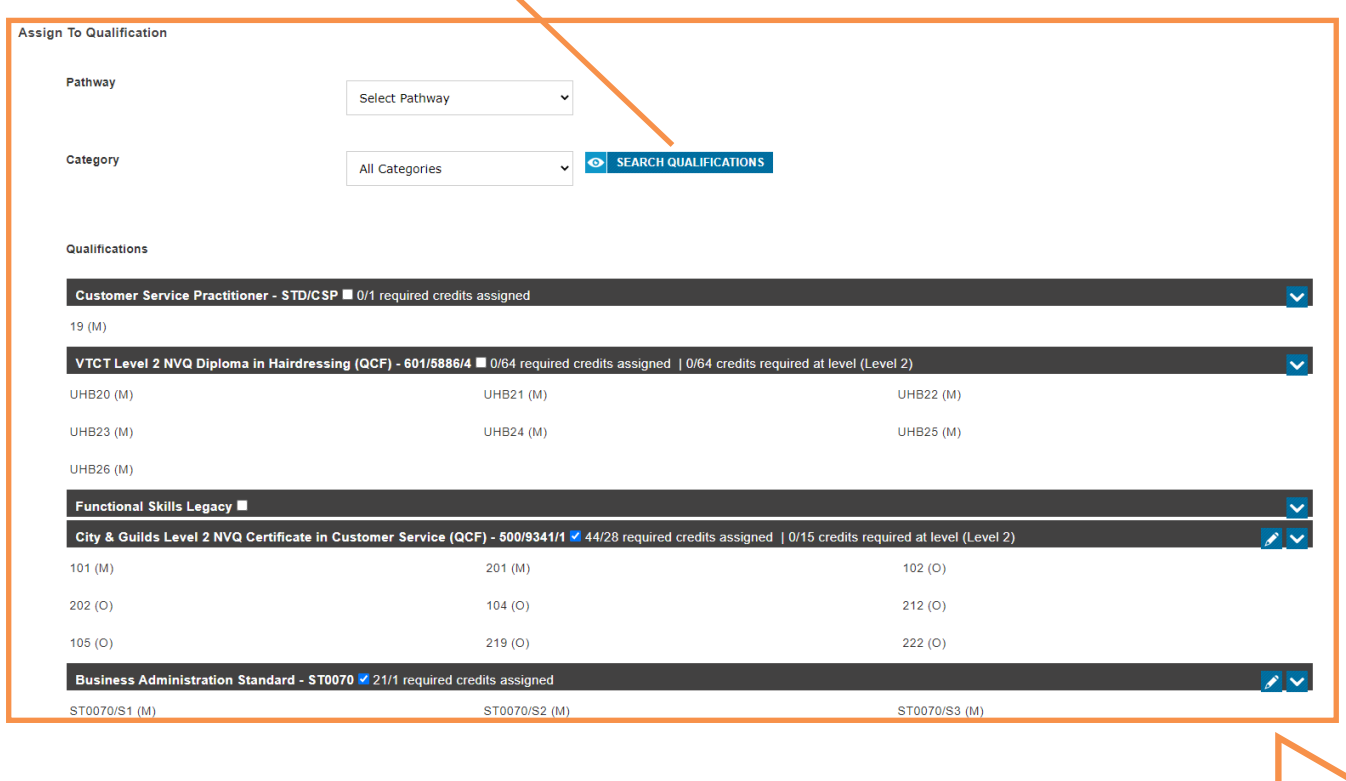

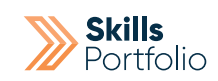

You can search for **qualification/standard** by specifying a **title** or **ref** and selecting **save**.

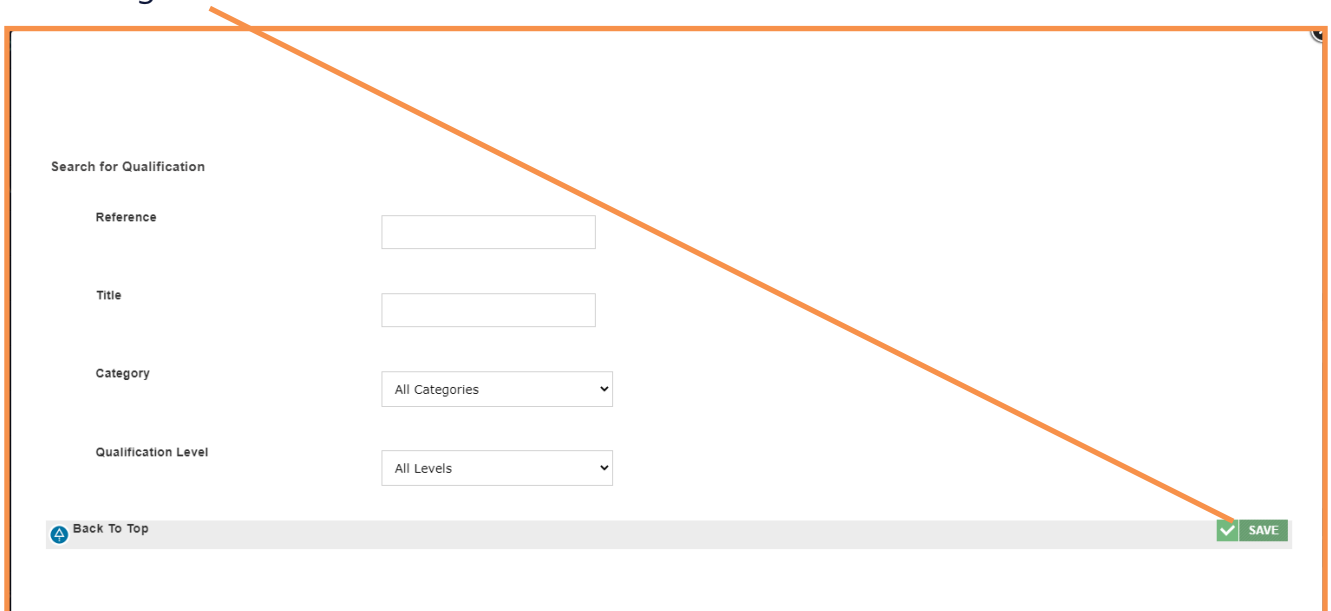

In the event your qual exists you will be able to use it from here. If not, raise a ticket to request the build of your qual.

Select the **blue dropdowns** and **tick** the optional units that relate to your learner once you have selected the qual of your choice.

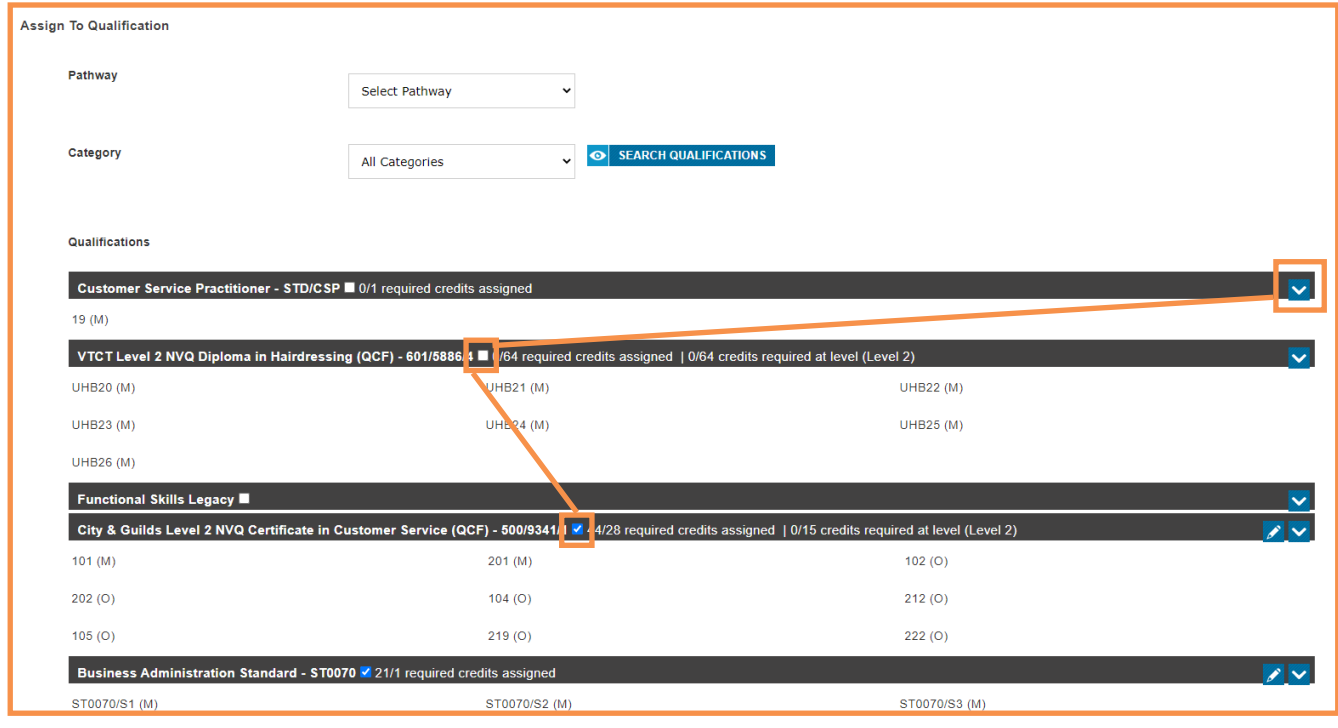

#### User Guide

### Specify the **start** and **completion date** for this learner. Select the **Create Portfolio tick box.** Select **Update** to finalise changes.

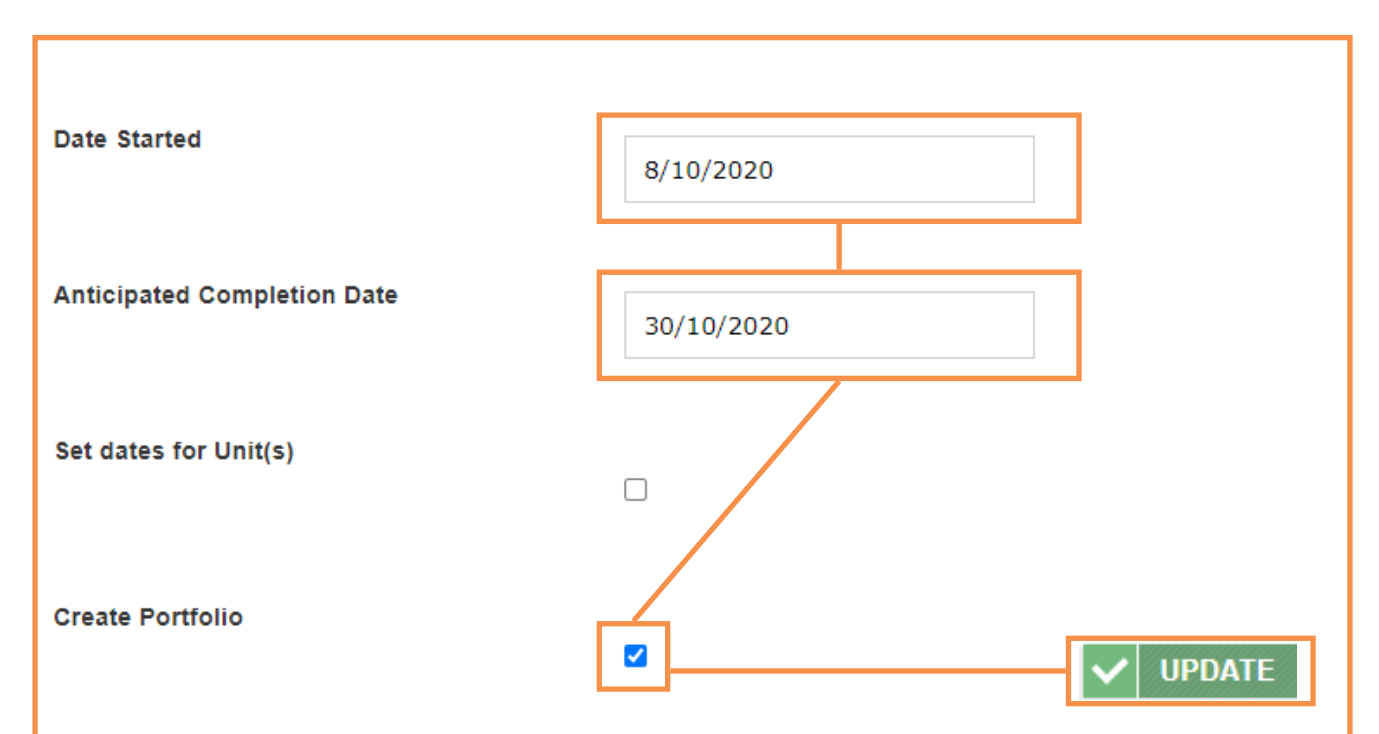

# Upload Evidence on behalf of your Learner

Navigate to the **Learners Portfolio.** Next select the **Add Evidence tile.**

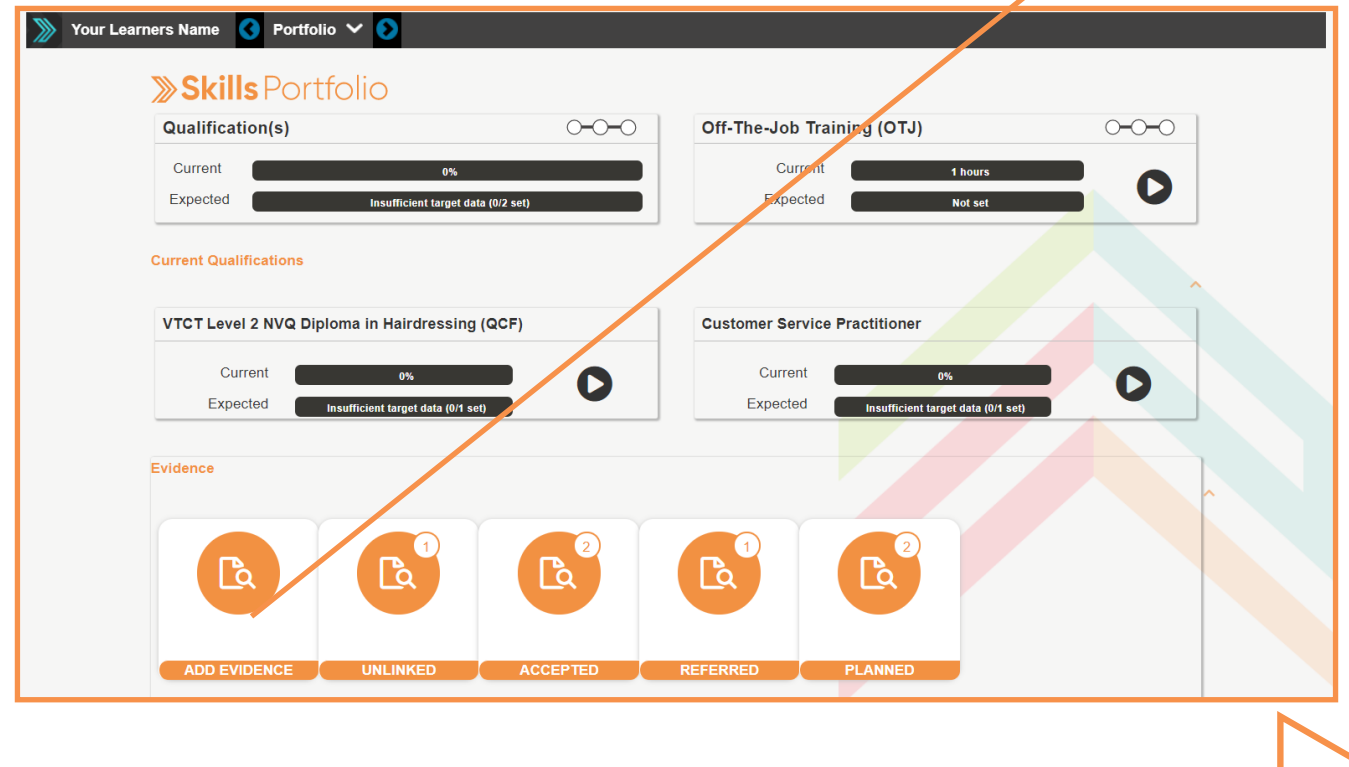

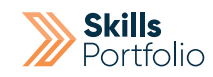

### Select the **Evidence Type** from the options given.

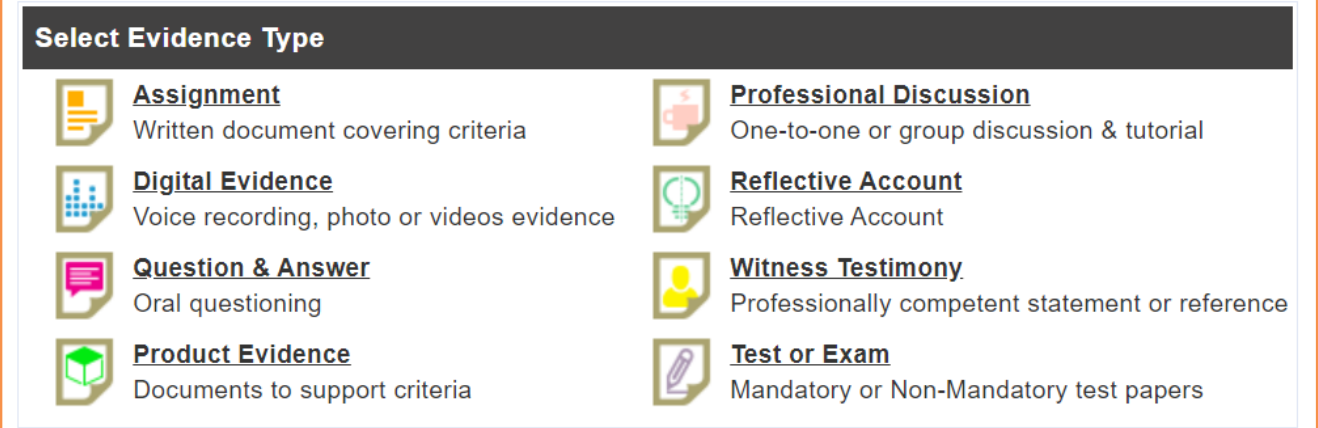

Give your piece of evidence a **Title** and specify some **Details** surrounding the evidence you are uploading.

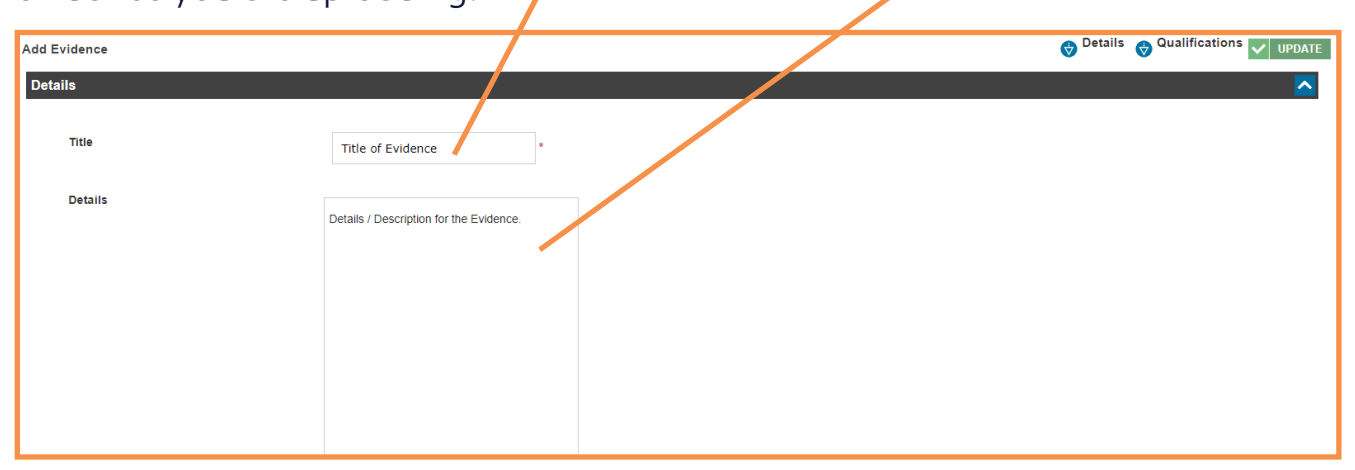

**Drag and drop the file** of evidence to the grey box with dotted lines section of this page.

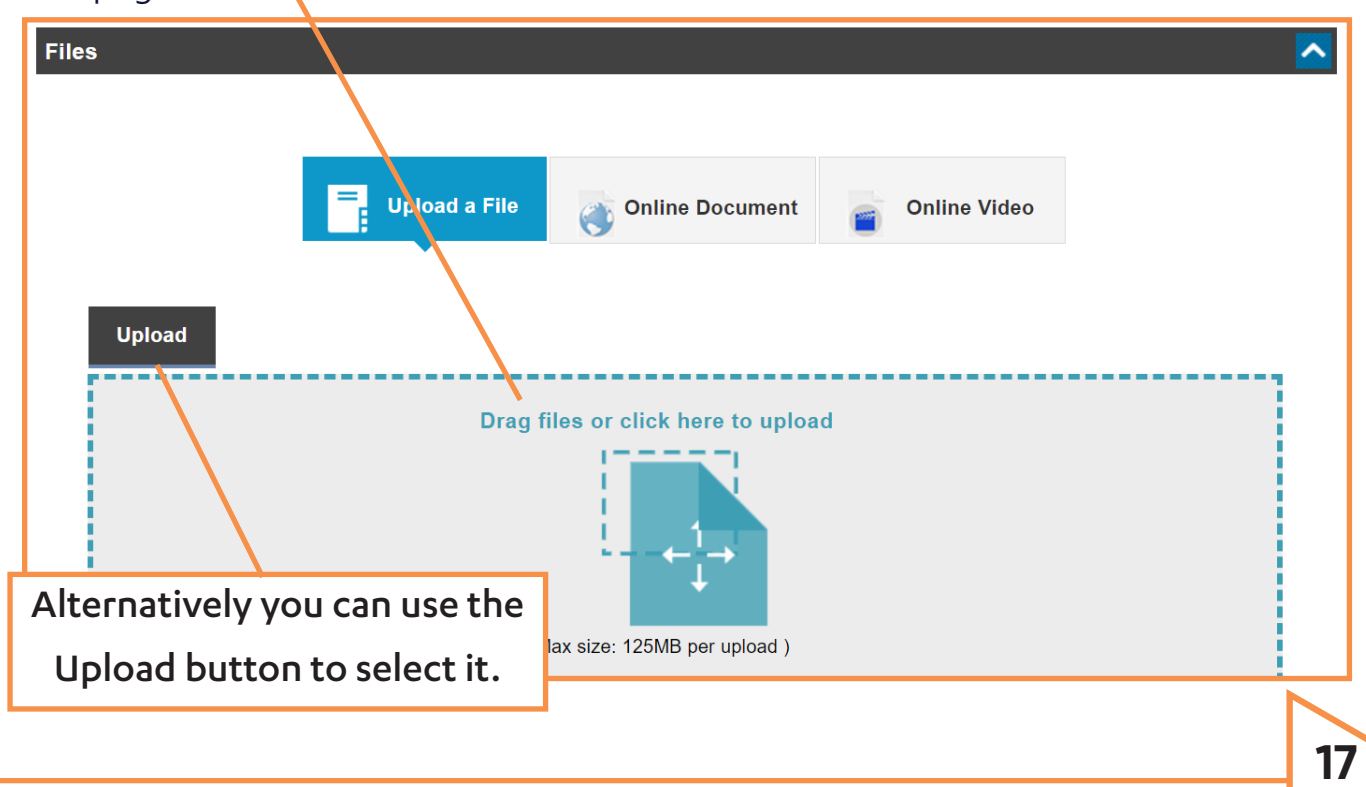

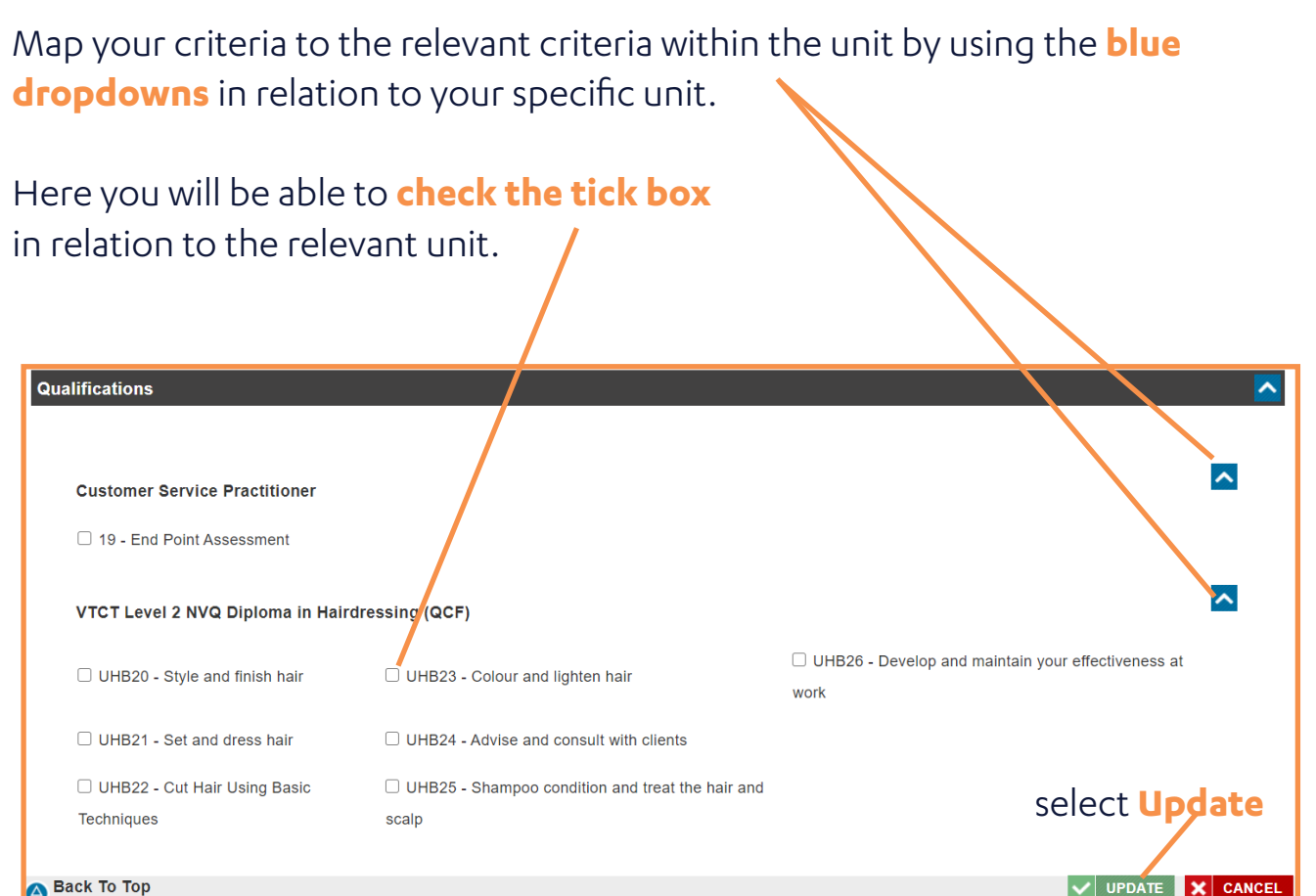

As the previous section to map your criteria to the relevant criteria within the unit by using the blue dropdowns in relation to your specific unit. Here you will be able to fill the tick box in relation to the relevant criteria.

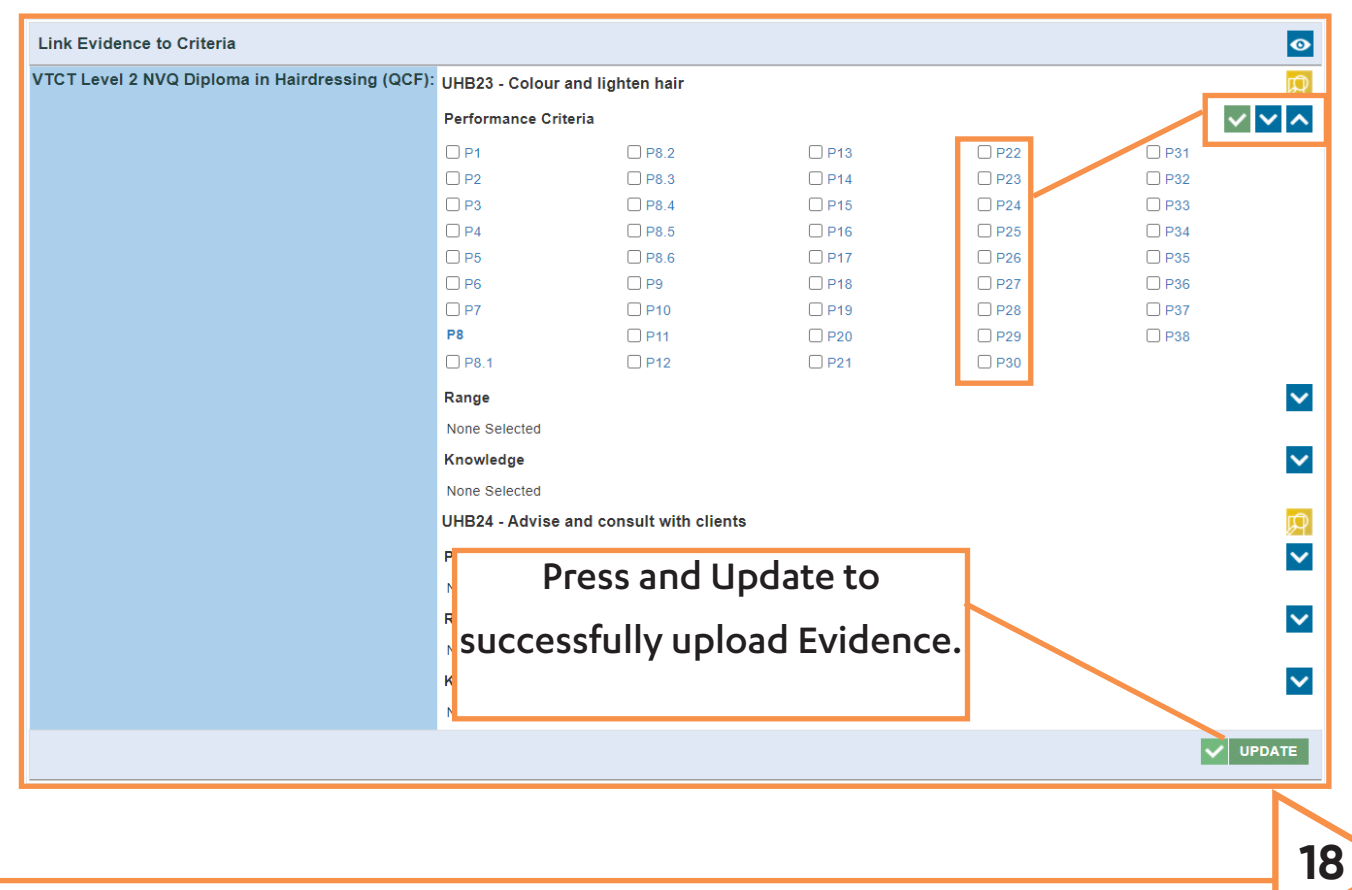

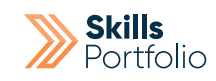

# View your Caseload/Learners OJT Progression

From your homepage select the **off the job training tile**.

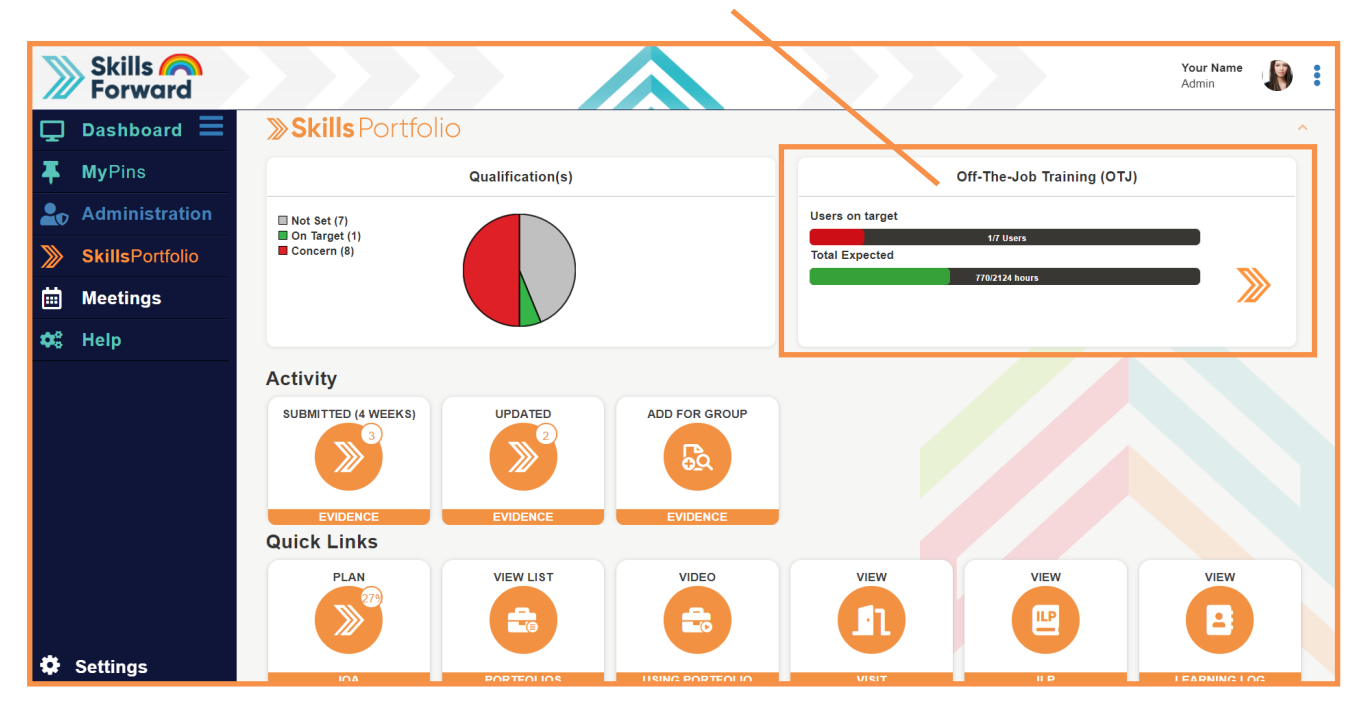

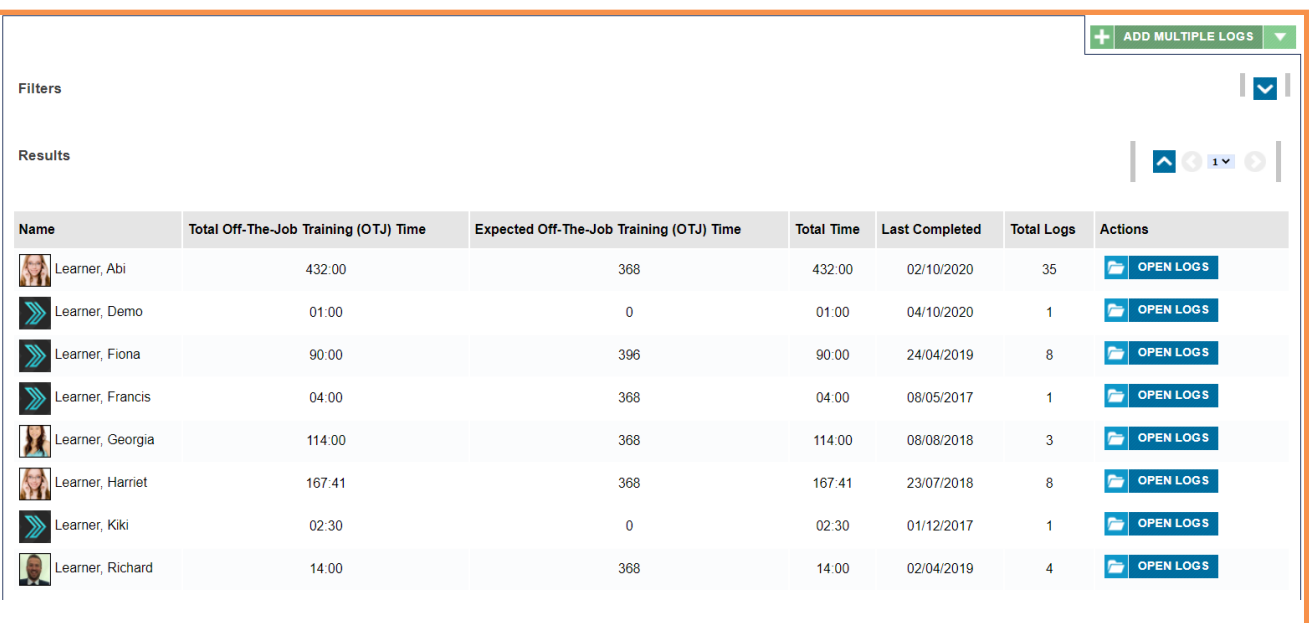

Here you will be able to see a page that lists your learners, the **first column** in the list will inform you of a learners **total off the job training hours**.

The **second column** in the list will specify the **hours of off- the job training**  expected of this learner, you could use this to measure progress.

The **fourth column** will specify the **date** in which this learner last completed OJT.

To open **all of a learners logs** be sure to select the **open logs button** in the **7th column** of this page, if there is no button next to the learner this would indicate there are no logs

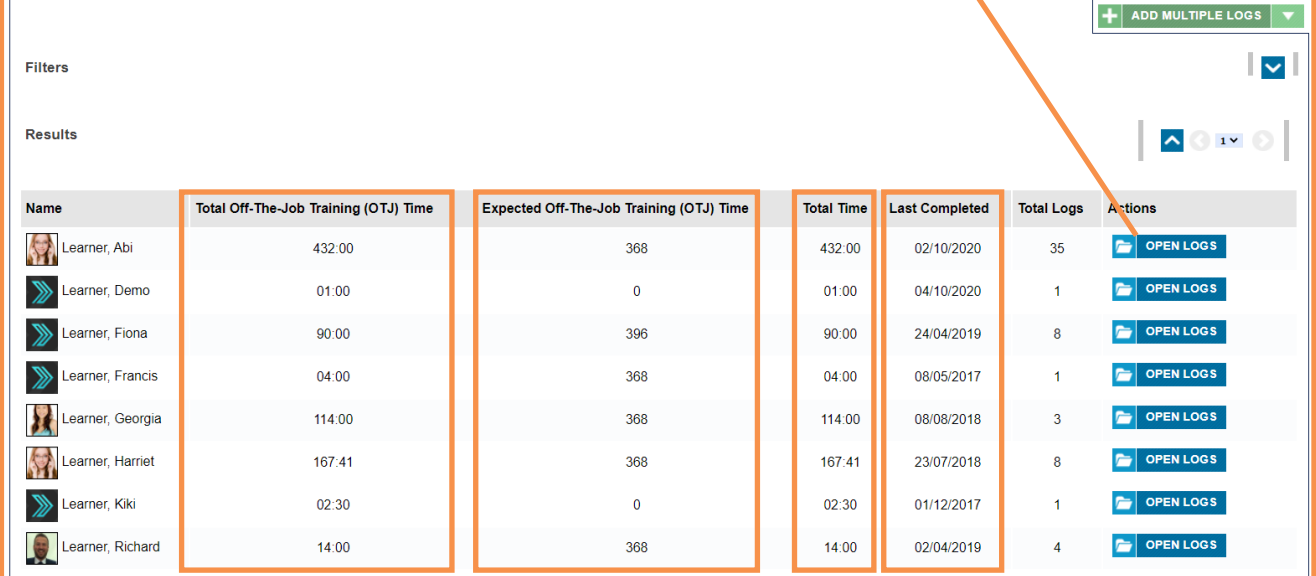

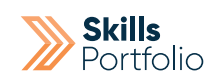

# How to Assess/Mark Submitted Evidence

From homepage select the **Submitted tile** in the activity section.

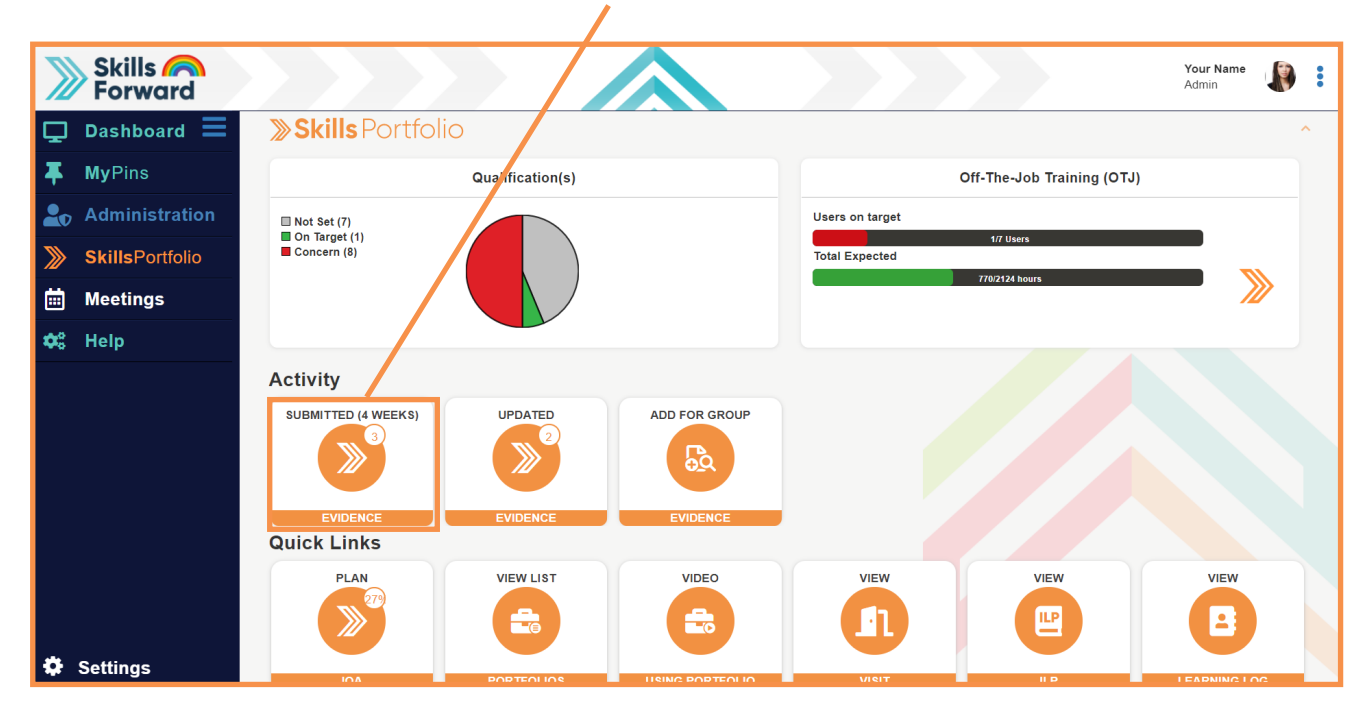

Here you will be able to see every piece of evidence that has the status of submitted, to begin the process of marking, select the **View button**.

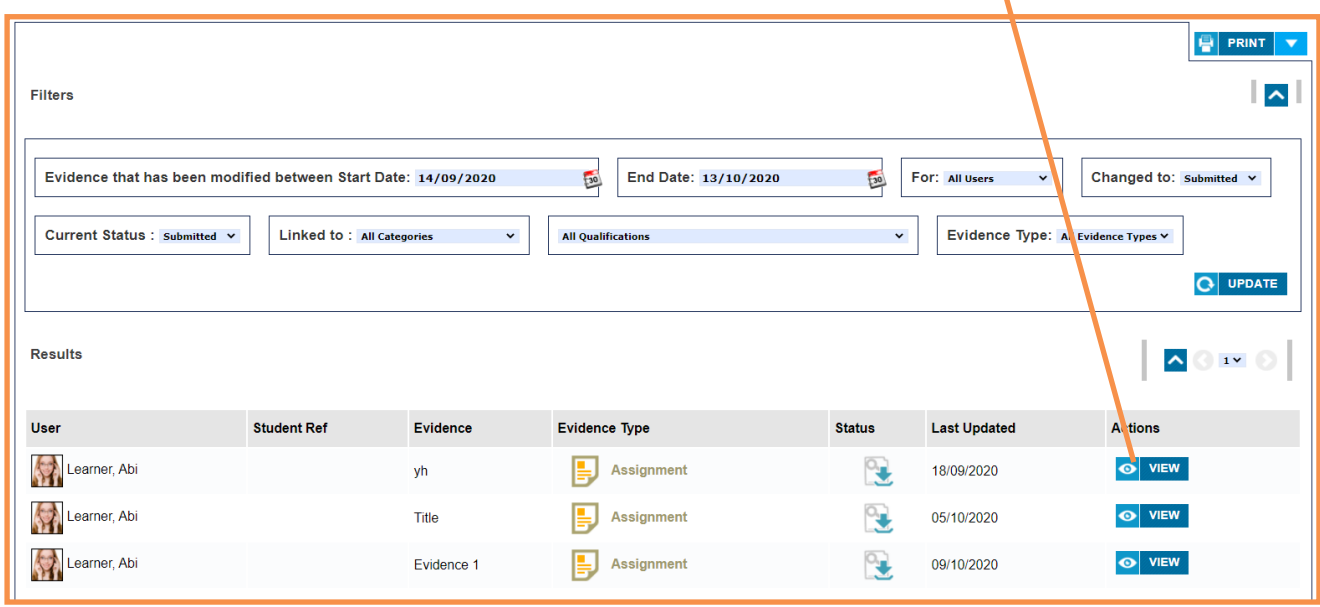

Here will be the details of the piece of evidence that has been submitted. Firstly, select on the attached file, where applicable in order to access it externally to the platform.

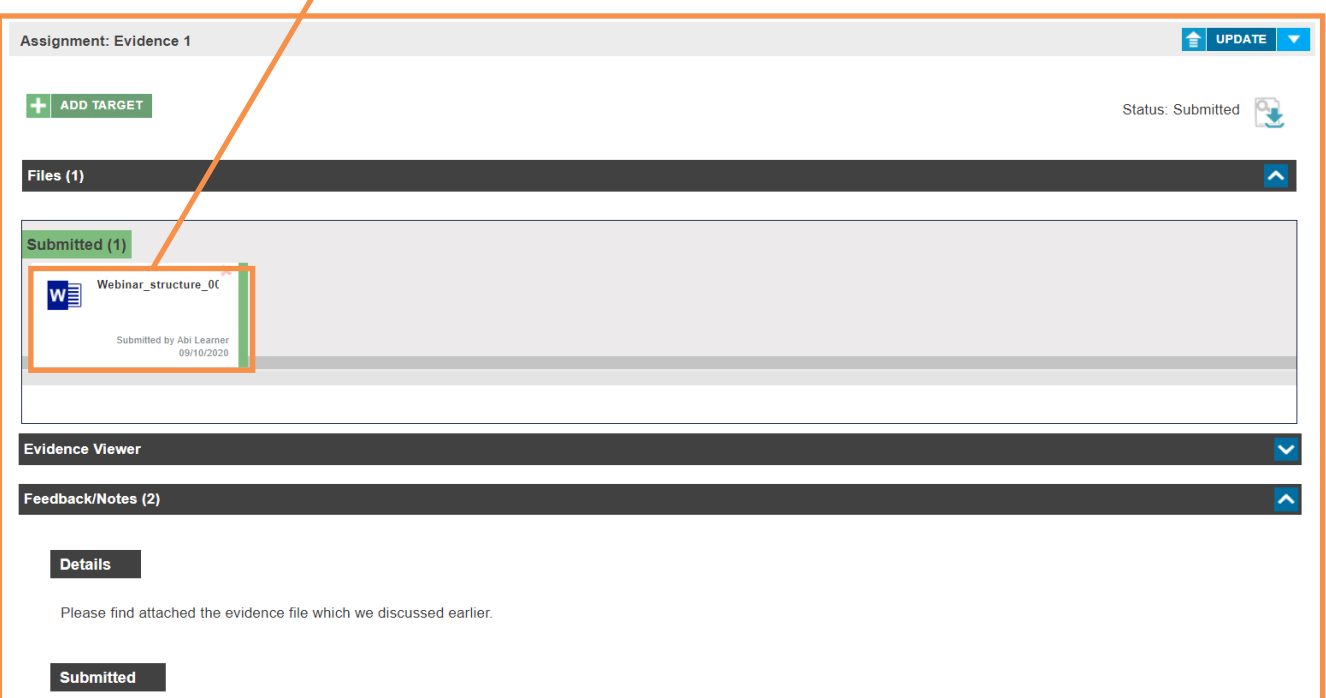

Having reviewed the evidence map to the unit(s)/criteria in which the learner is assigned to. To begin this process select the **Update Criteria** button.

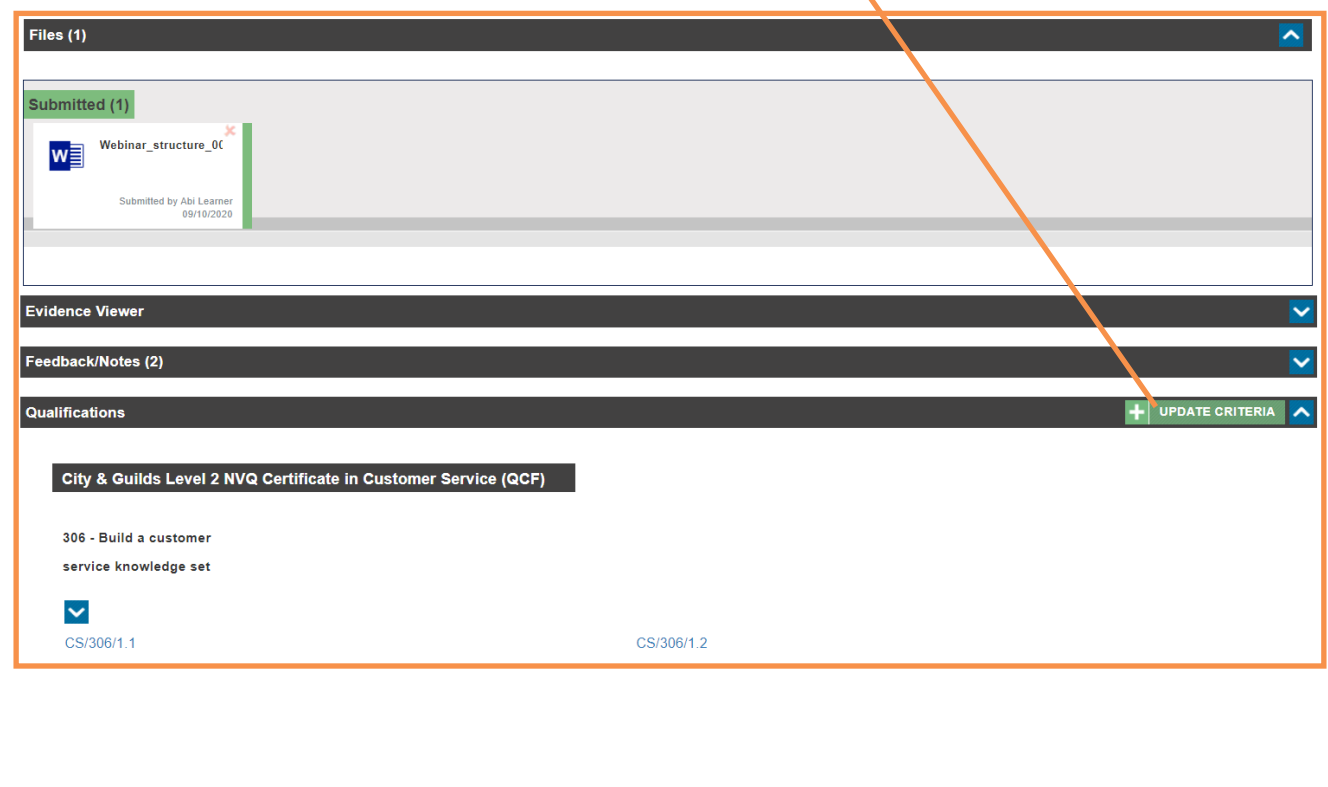

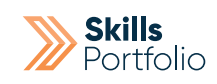

Use a **blue dropdown** on the relevant qualification/standard in order to view the units within the qualification/standard and choose accordingly.

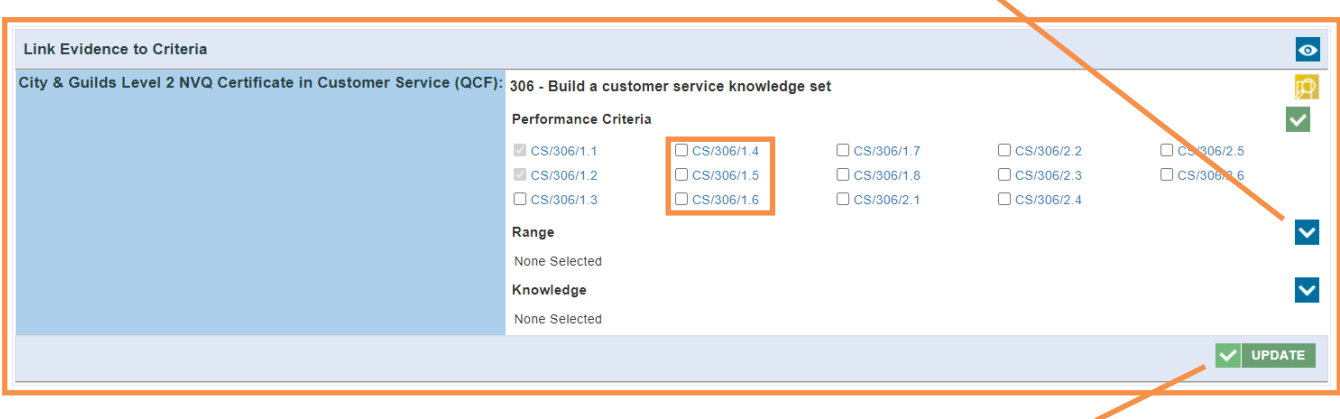

Select **Update**.

To mark the evidence, return to the evidence page you would like to mark and Select the blue **Update** button.

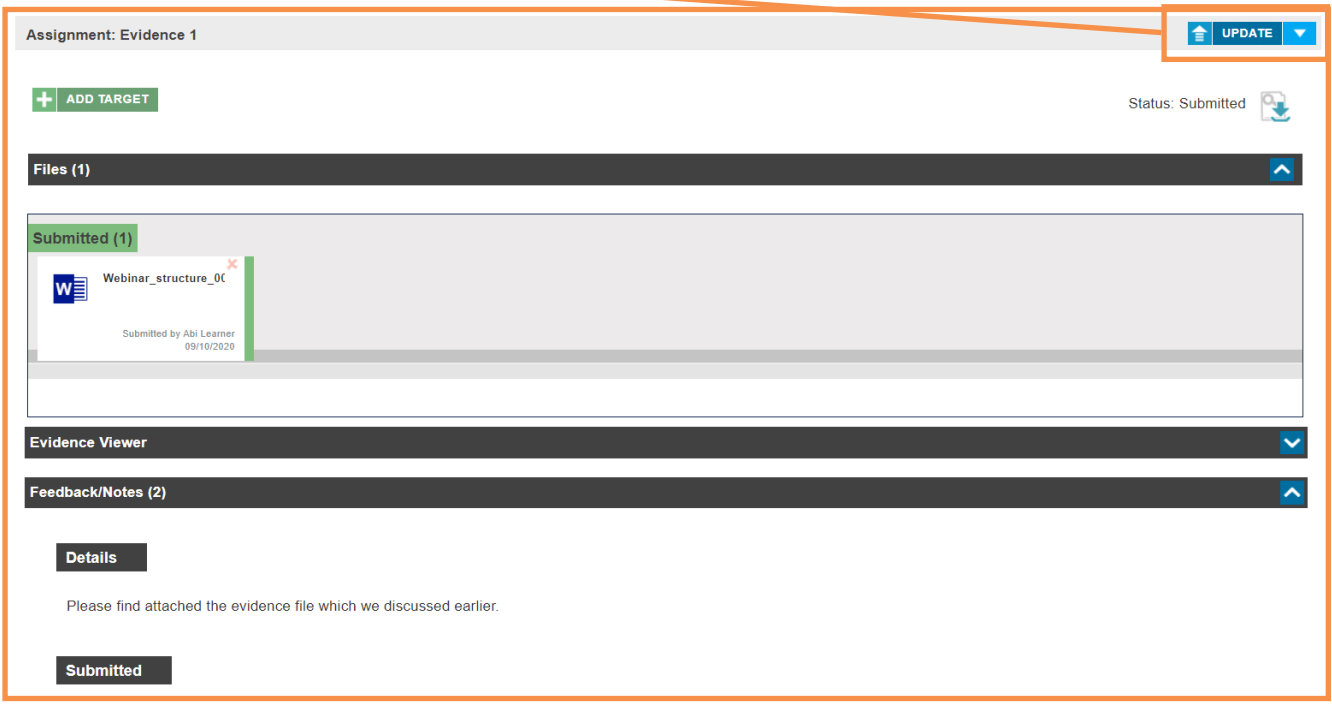

Select the **Status** you would like to mark the evidence from the dropdown and select **Submit** in order to finalise the marking of this piece of evidence.

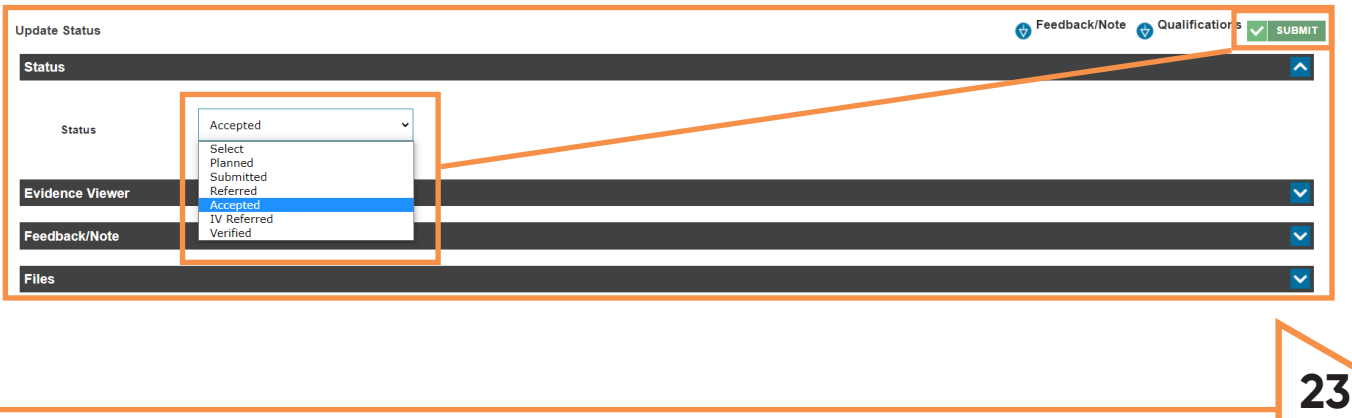

#### User Guide

### Select the **Evidence Type** from the options given.

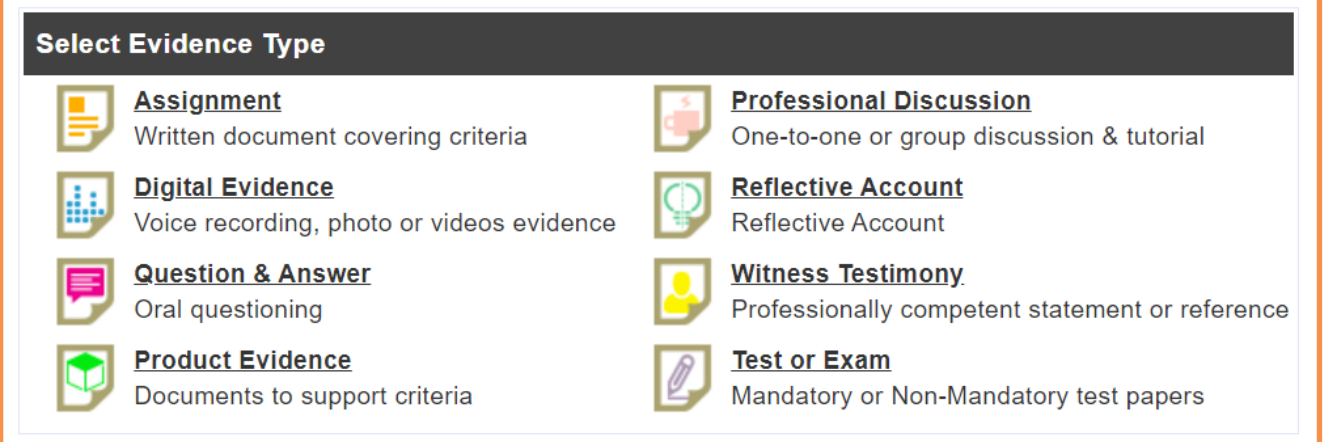

### Give your piece of evidence a **Title** and specify some **Details** surrounding the evidence you are uploading.

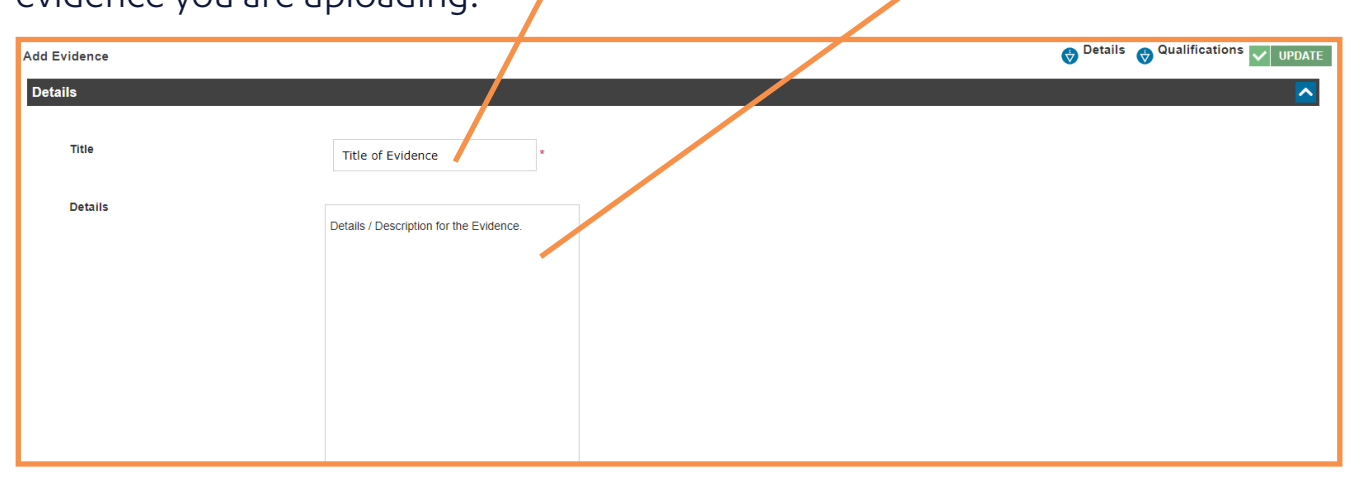

**Drag and drop the file** of evidence to the grey box with dotted lines section of this page.

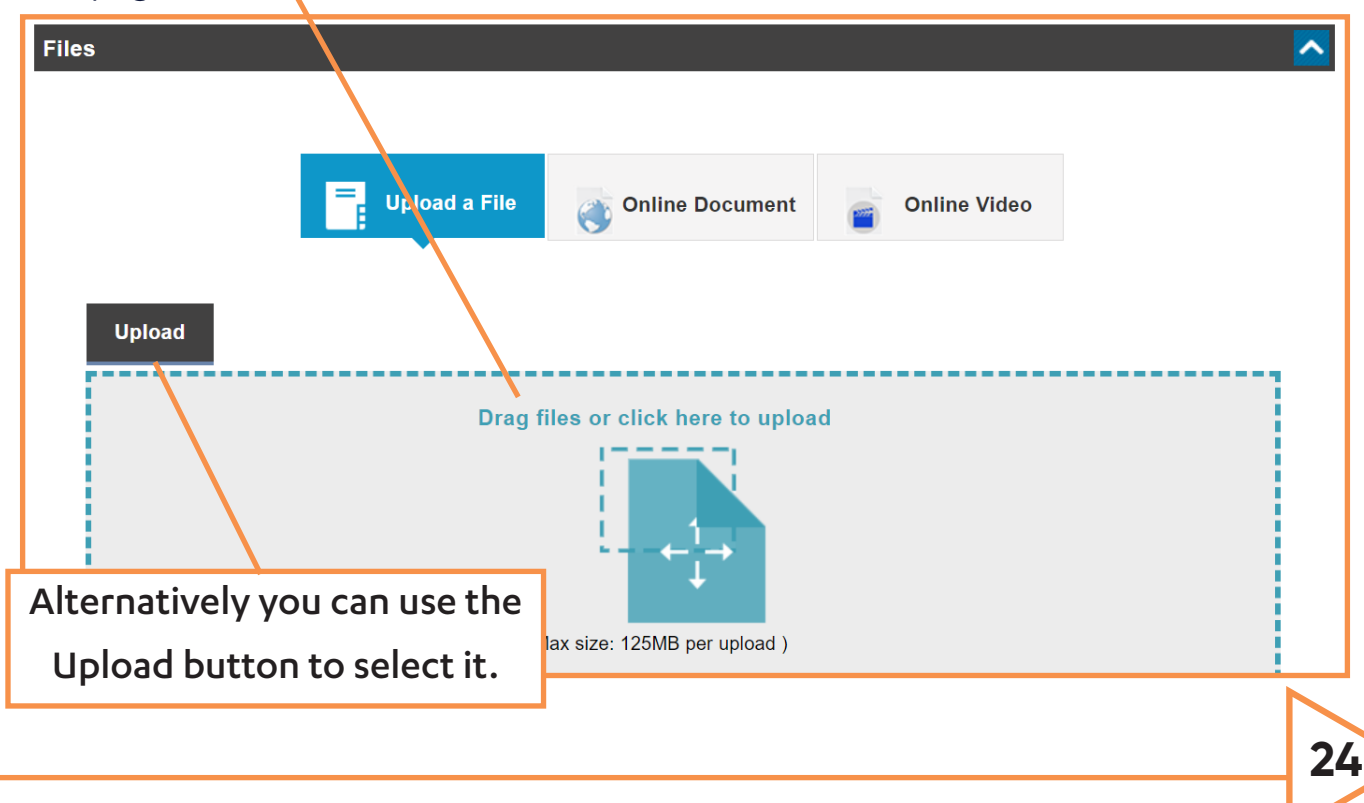

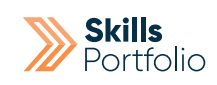

If you training provider have requested this to be set, map your criteria to the relevant qualification unit by using the **blue dropdowns** in relation to your specific qualification.

Here you will be able to **check the tick box** in relation to the relevant unit.

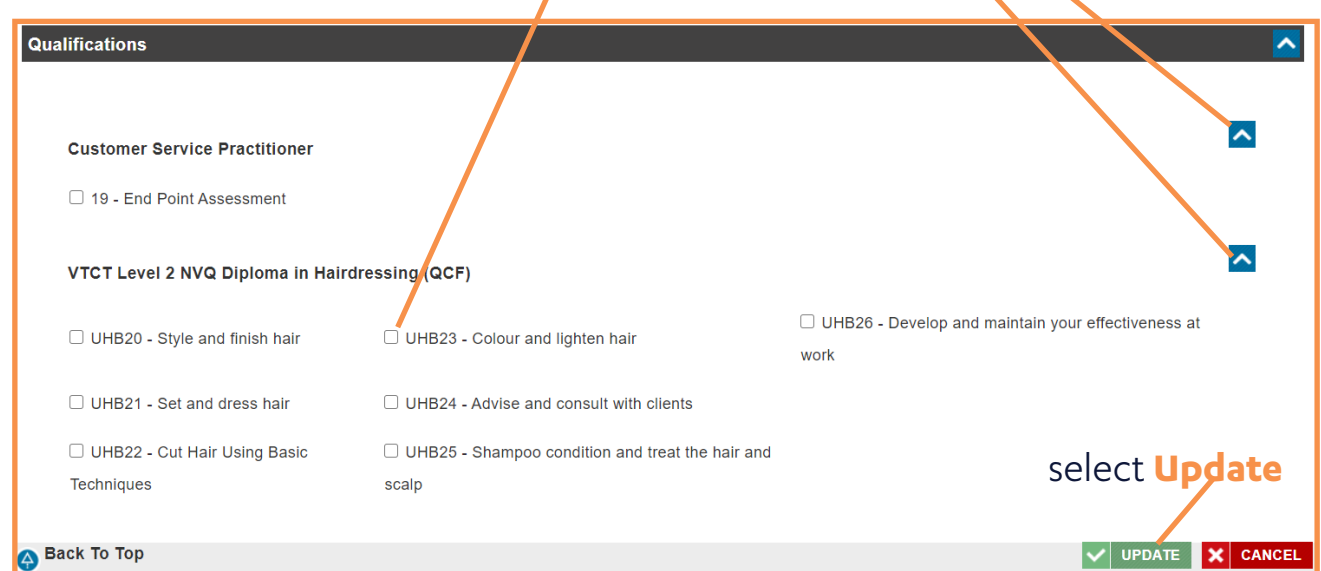

As the previous section to map your criteria to the relevant criteria within the unit by using the blue dropdowns in relation to your specific unit. Here you will be able to fill the tick box in relation to the relevant criteria.

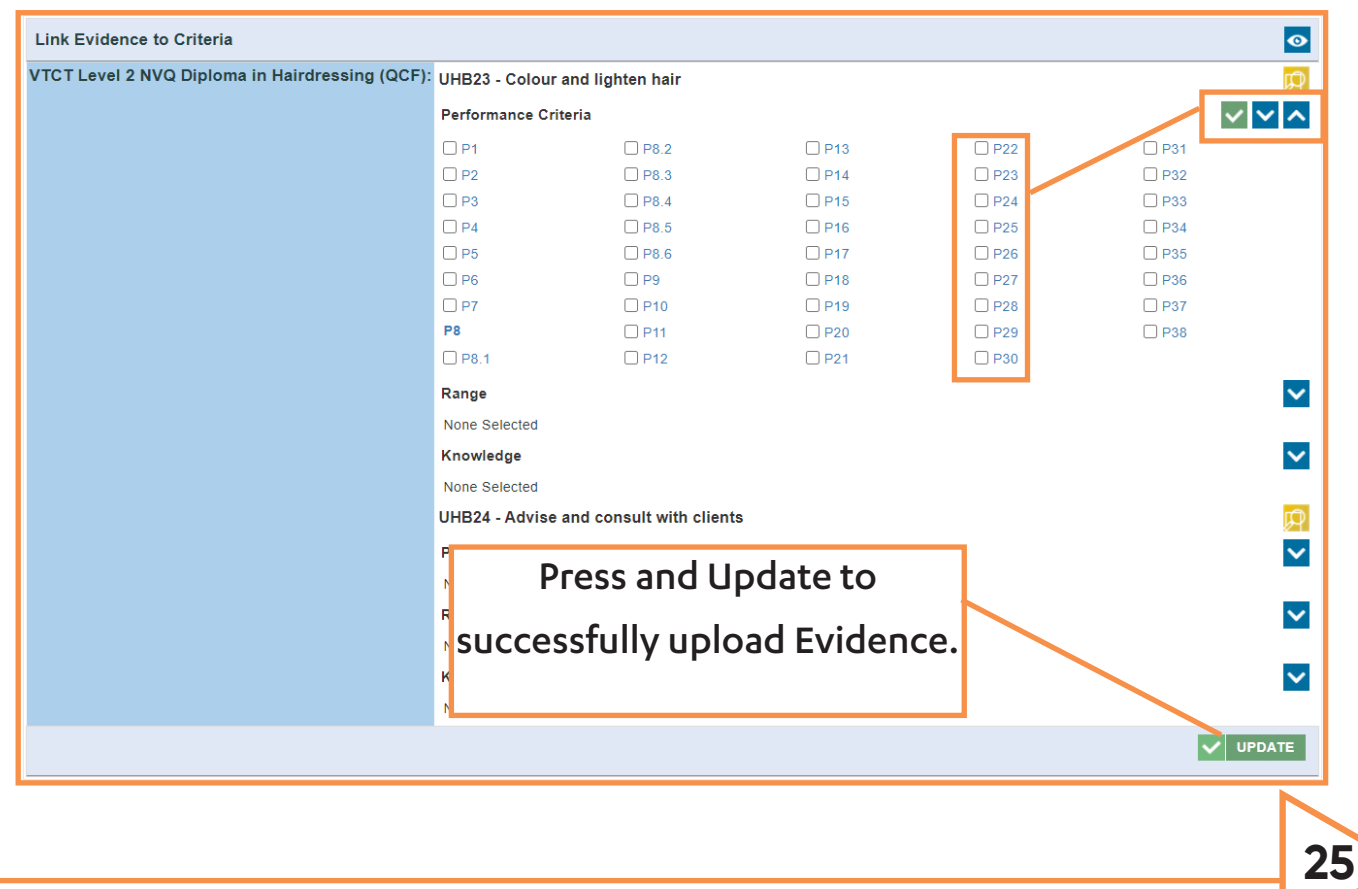

## How to Complete/View an ILP (Individual Learner Plan)

Skills forward allows you to document this electronically via our default, editable ILP. If you have an ILP or your own you wish to use instead please send this to your account manager and we'll create that on the site for you.

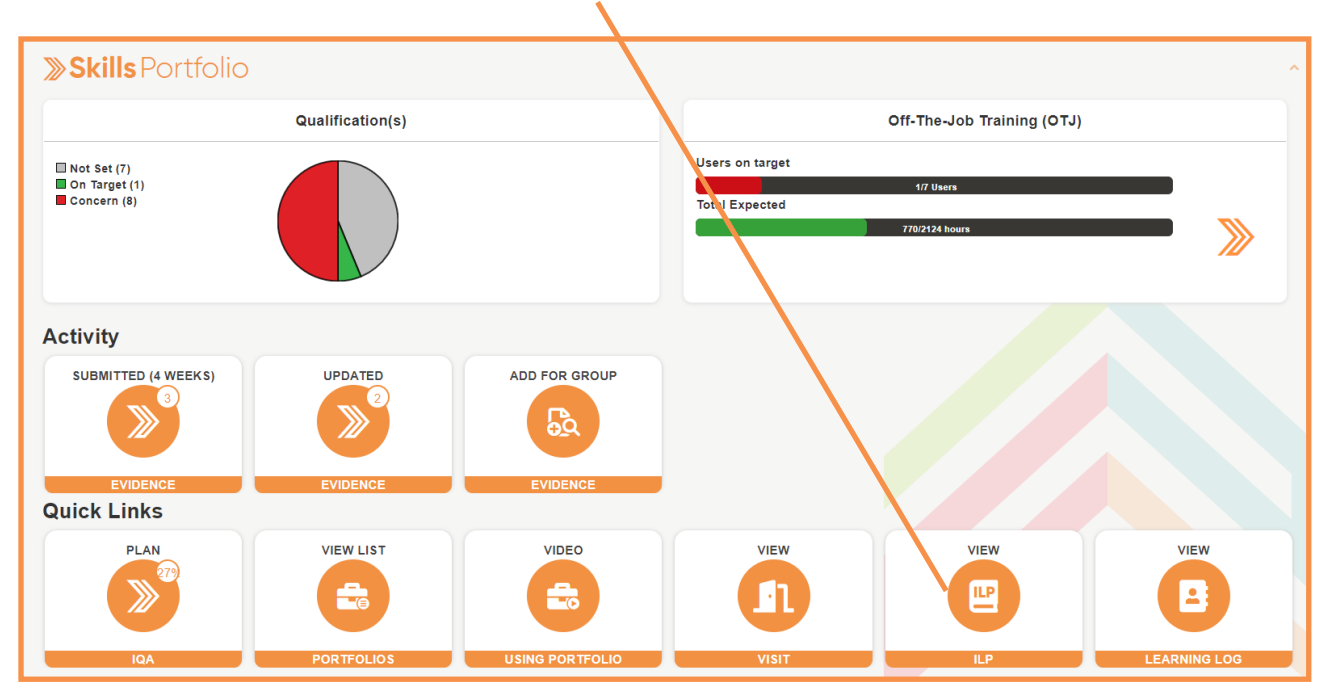

From your home page, select the **ILP tile.**

Here you will be able to see a list of all learners within your group, select the **Open ILP button** that relates to your chosen learner.

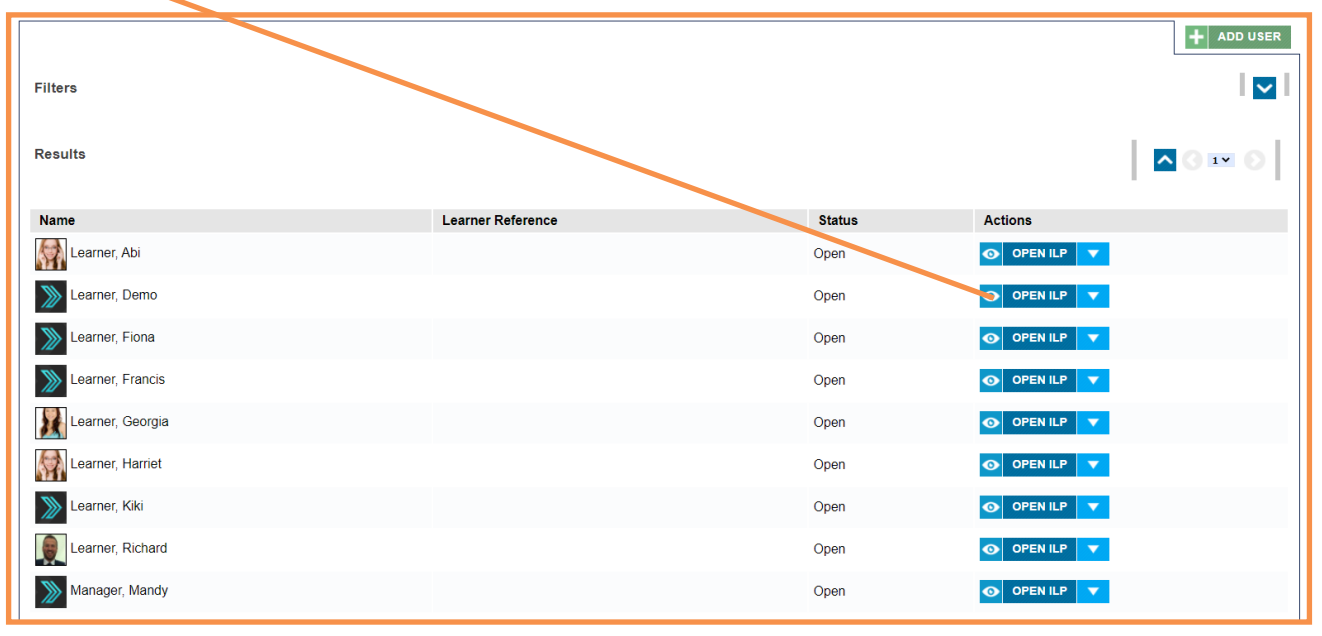

**Skills** Portfolio

You will now be able to start completing your document electronically, and select the **Save** button after completing a page in order to save progress.

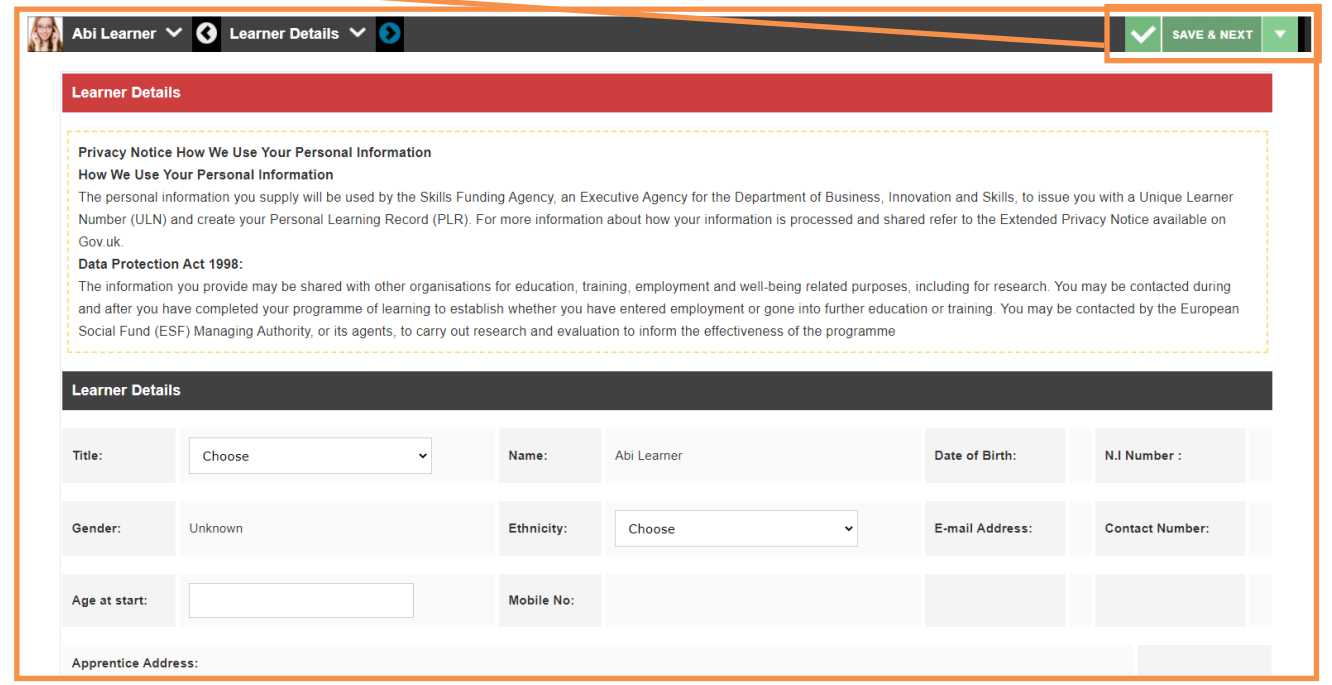

### How to Record/Review a Visit

Skills forward allows you to document your learner's progress electronically via our default, editable visits. If you have a visit(s) or your own you wish to use instead please send them to your account manager and we'll create that on the site for you.

From your home page, select the **Visit tile.**

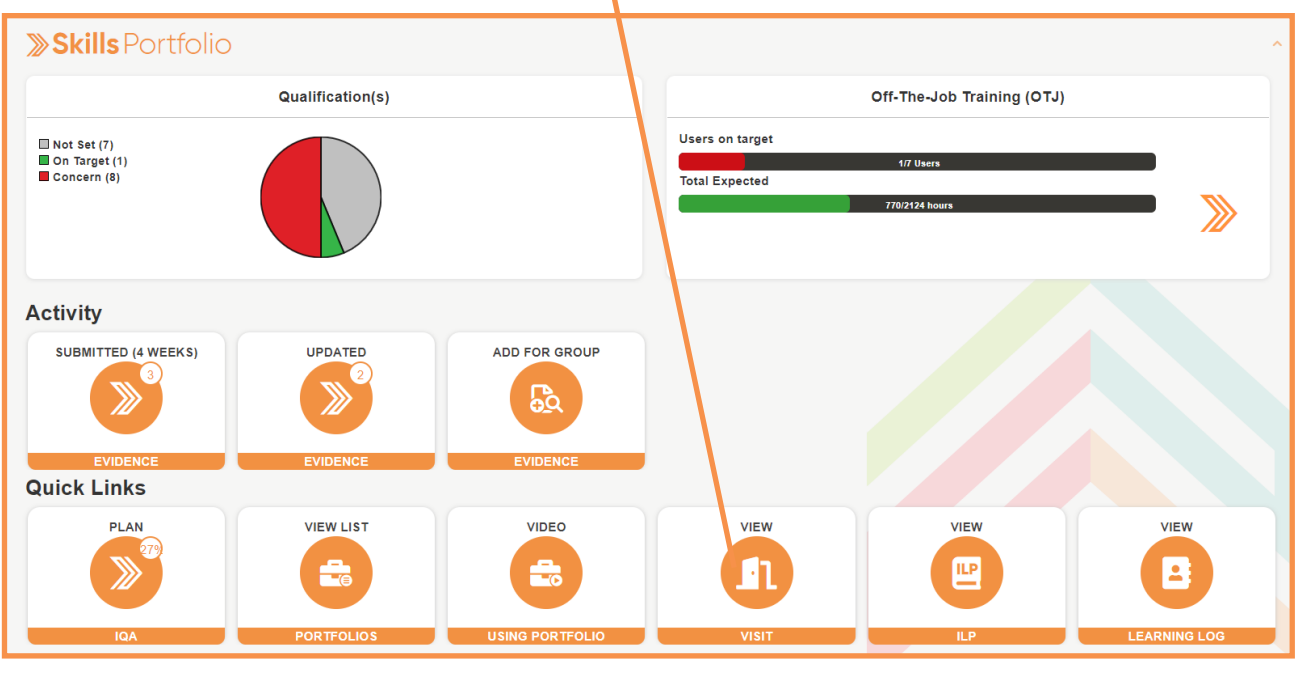

Here you will be able to see a list of all learners within your group, users with an open visits tile indicates they already have visits recorded whereas the users with start visit don't have any recorded as of yet.

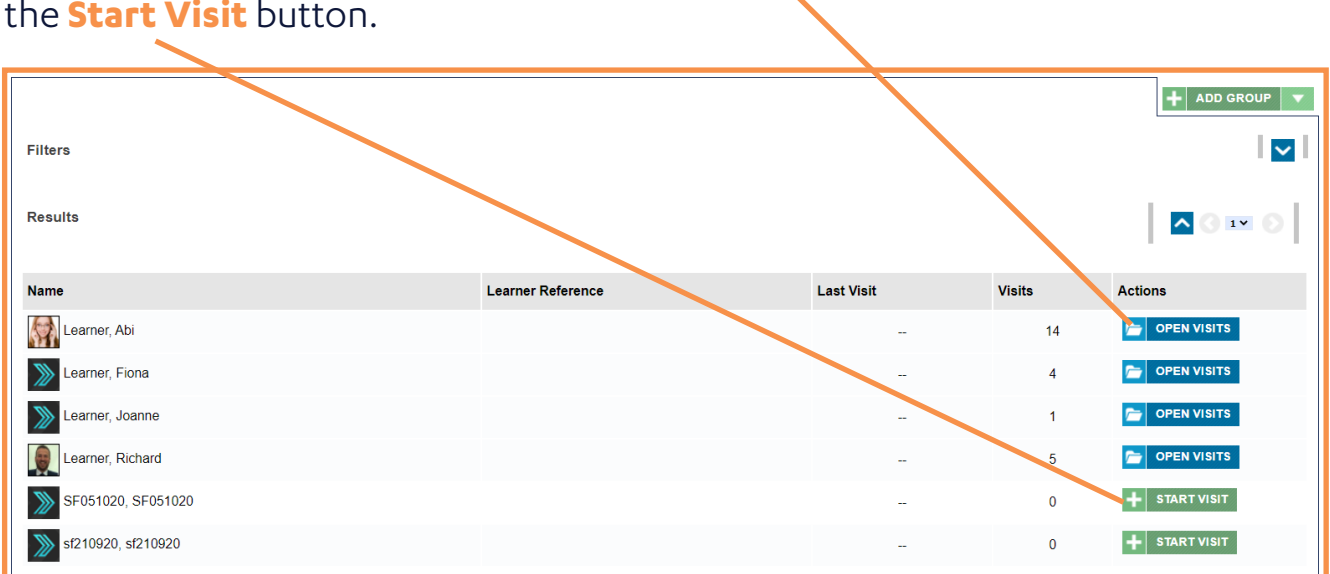

You will now be able to select the start visit tile that relates to the visit type you are aiming to document, for the **open visit users** you will need to select the green **New Visit** button before selecting the Visit type.

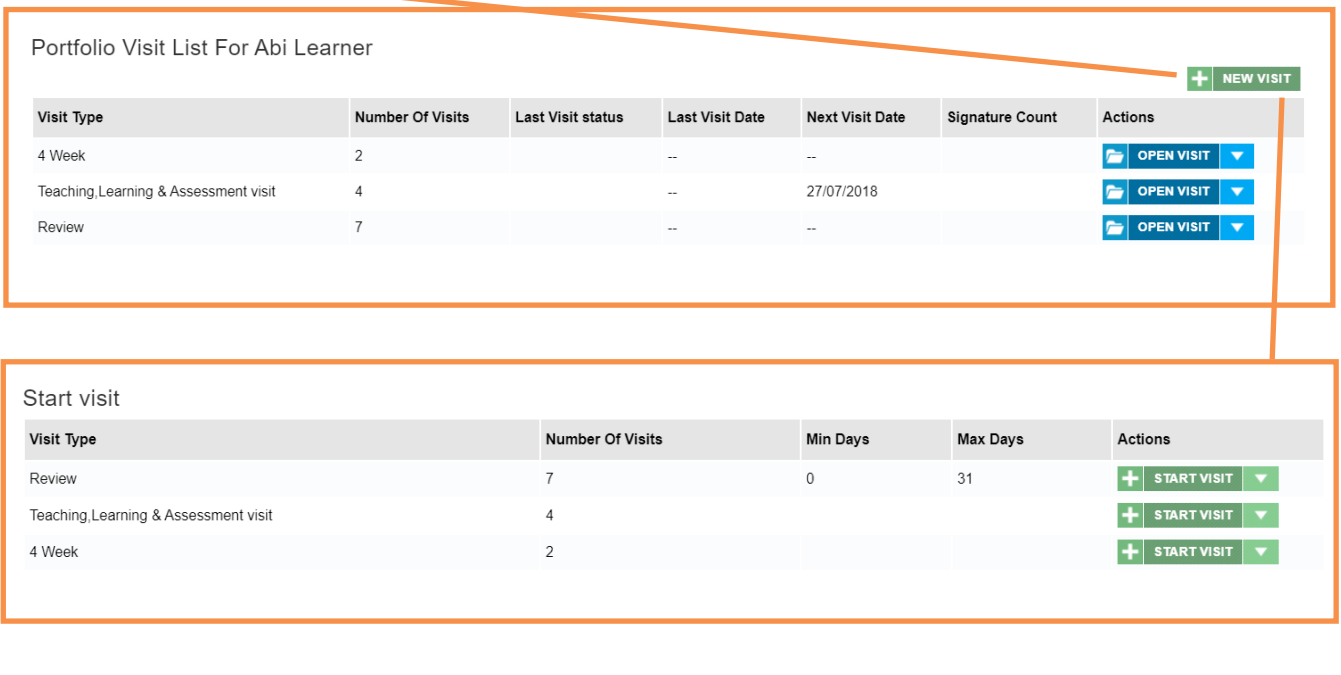

Depending on the type of user, select the **Open Visit** or the **Start Visit** button.

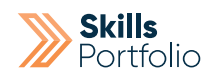

You will now be able to start completing your document electronically, select the **Save button** after completing a page in order to save progress.

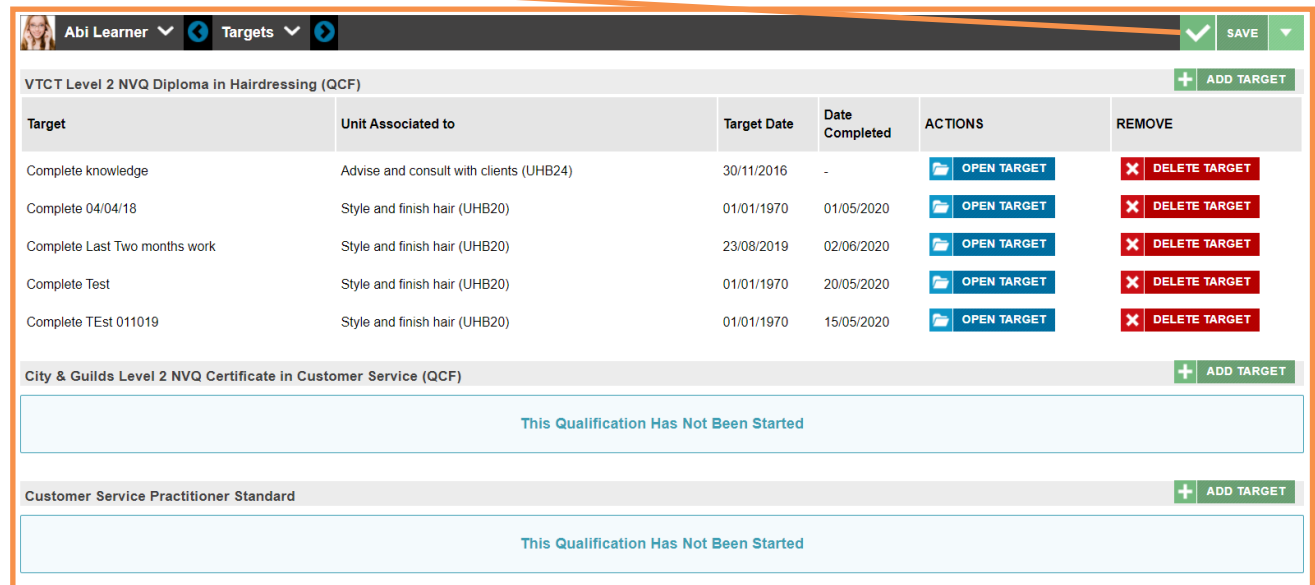

Use the **dropdown button** to change the page of this doc, ensuring you are completing every field and selecting **save** throughout.

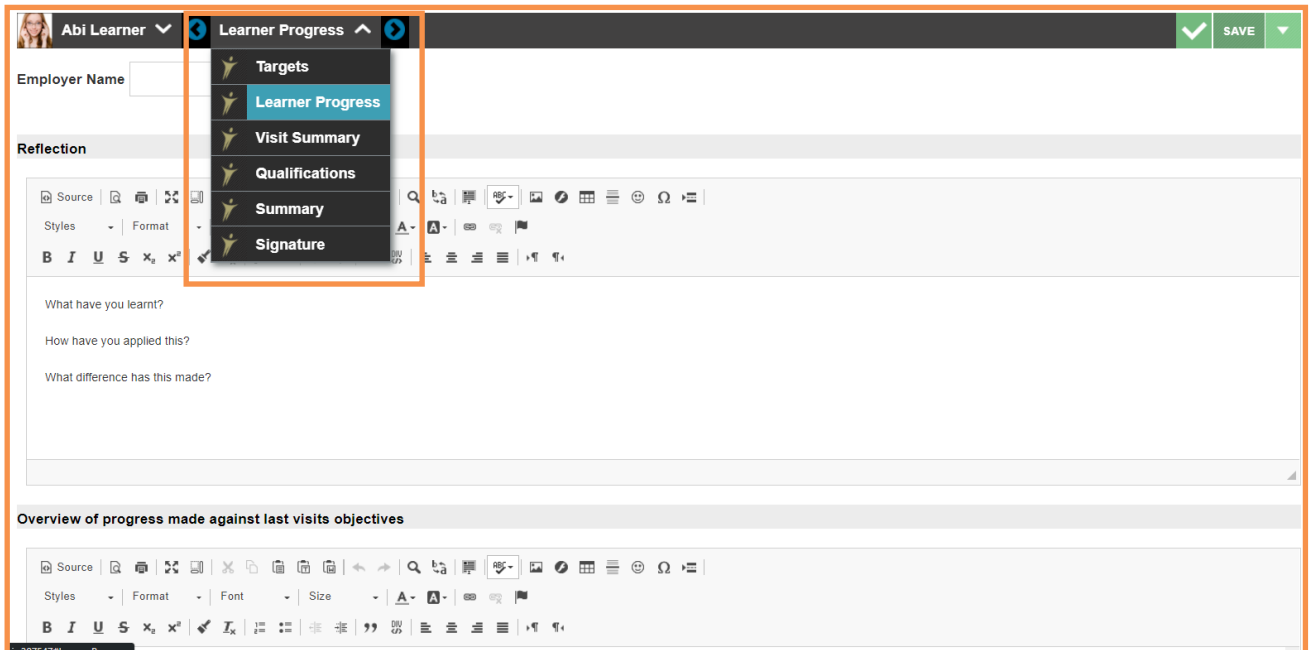

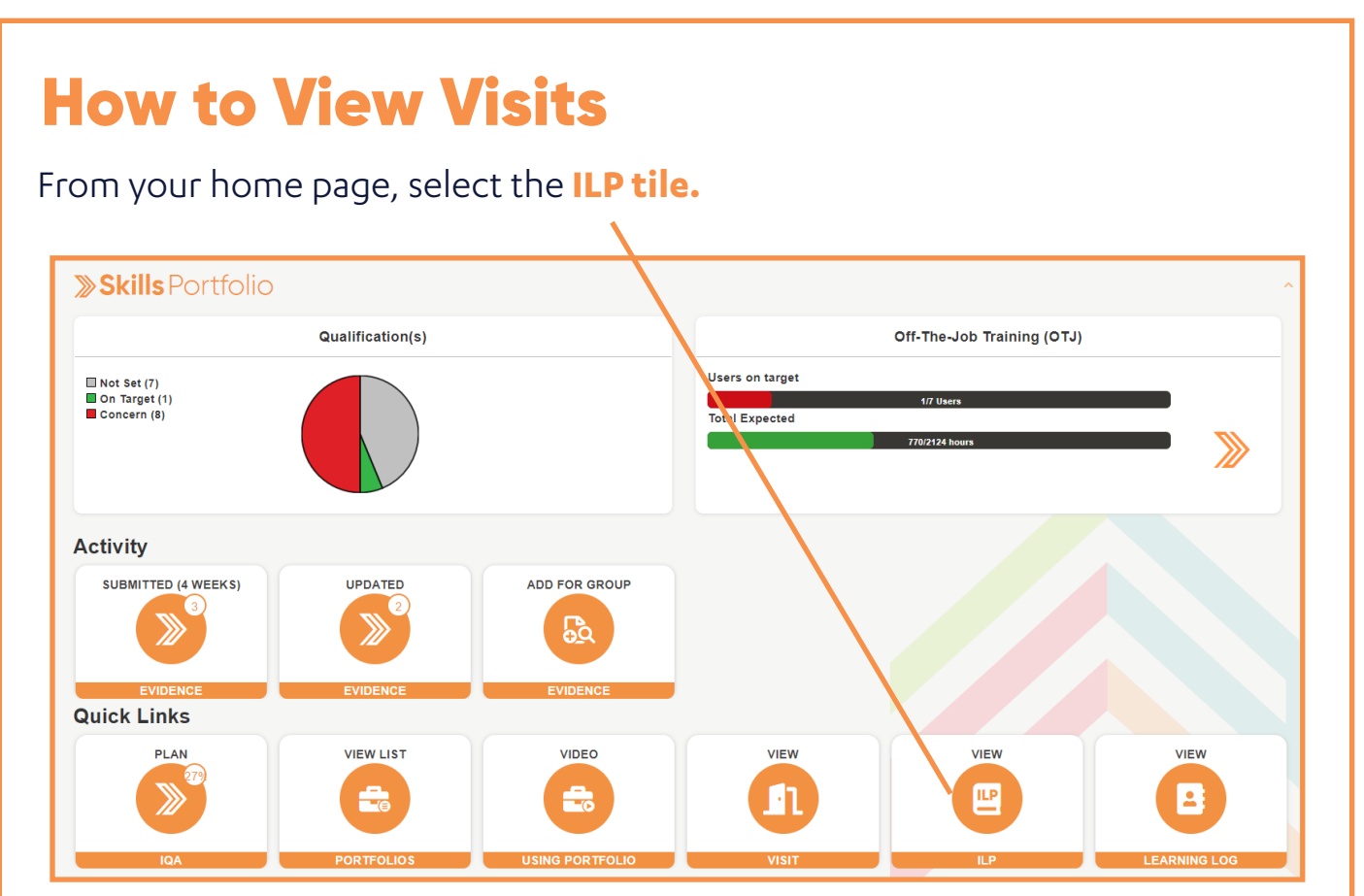

Here you will be able to see a list of all learners within your group, users with an open visits button indicates they already have visits recorded whereas the users with start visit don't have any recorded as of yet.

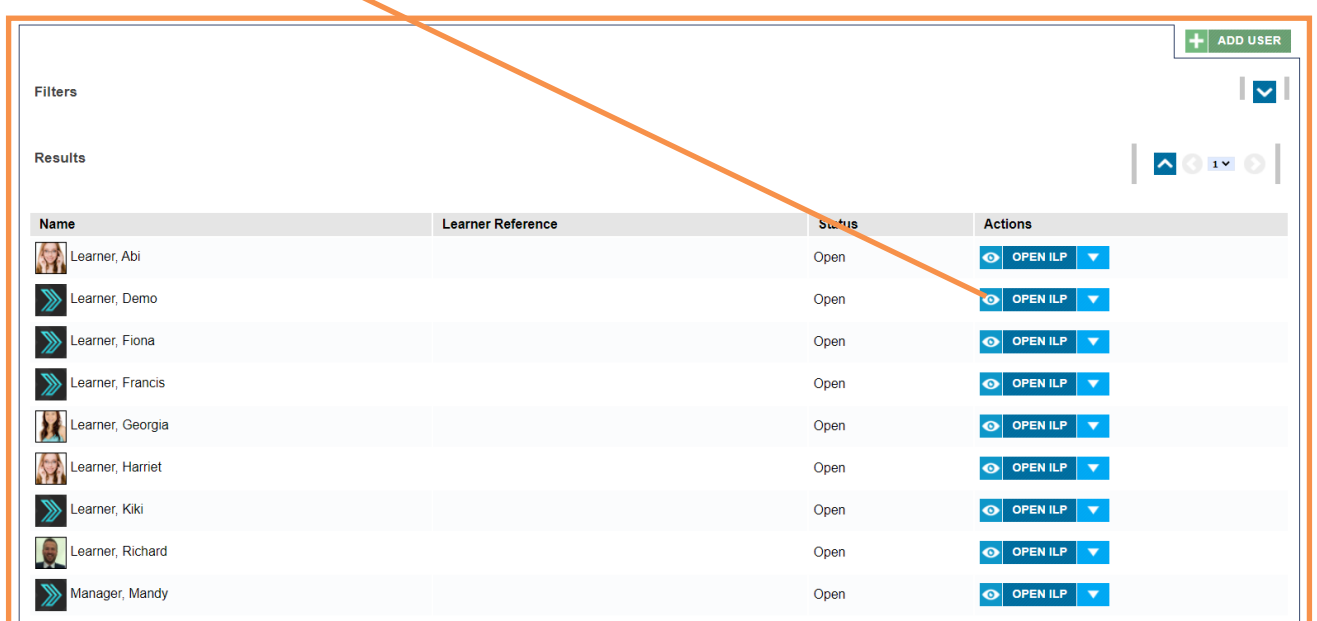

Select the **Open Visits** button that relates to your chosen learner.

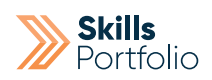

The recorded visits are categorised by type, select the **Open Visit** button that relates to your chosen visit type.

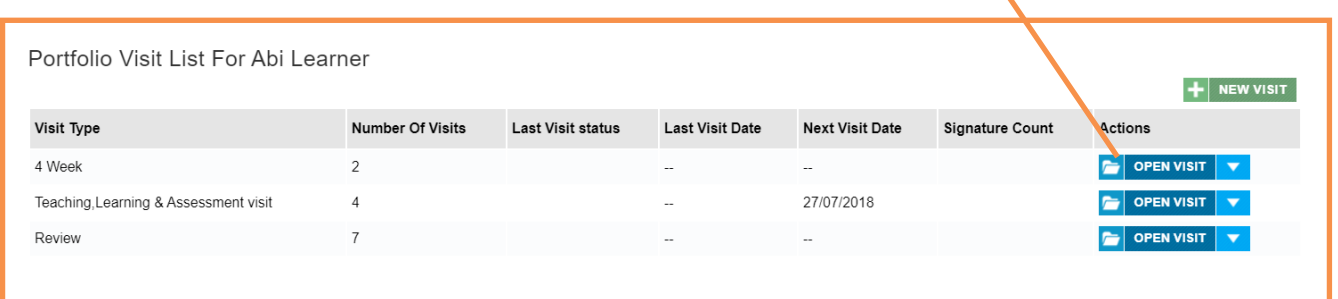

You will now be able to see the recorded visit, use the **dropdown menu** to change the page of this doc.

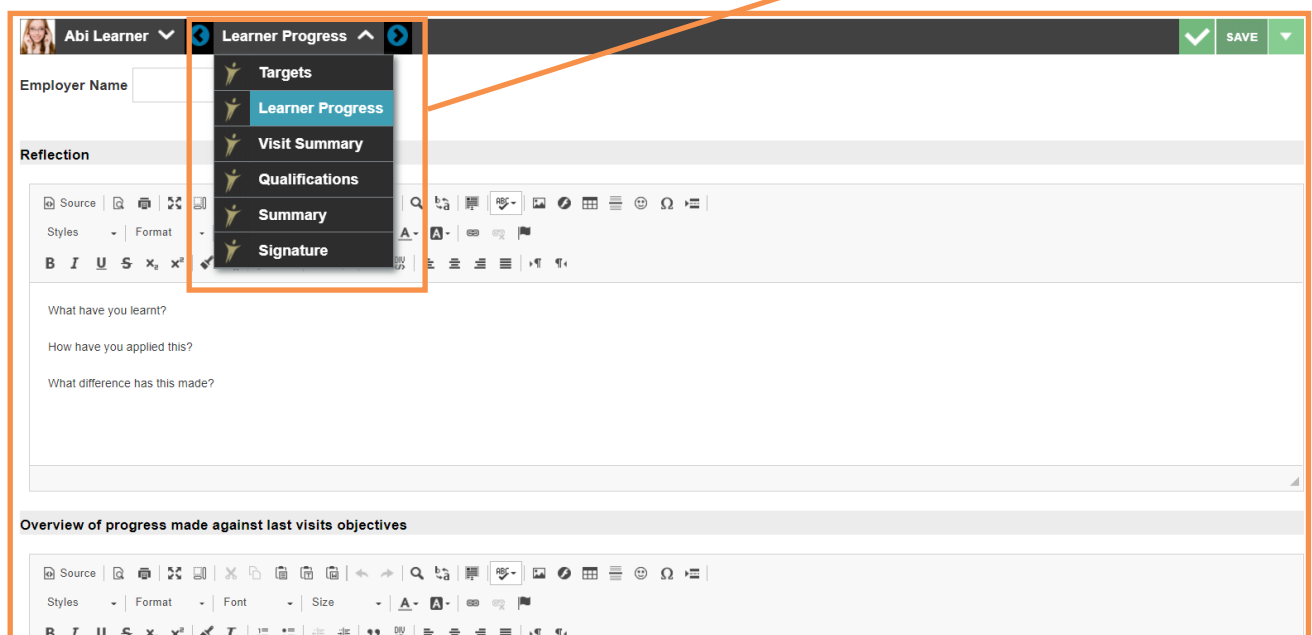

### How to Build an Assessment Plan

#### **What is an assessment plan?**

An assessment plan is for portfolio users only. An assessment plan is a series of tasks/instructions hosted on templates that can be assigned to learner's profiles. These tasks/instructions are evidence that are directly linked to criteria present in a qualification they are assigned too. Once the task has been completed it will mark off progression in relation to their qualification.

You must be an **administrator** to create an assessment plan; customers have the rights to do so.

In order to create an assessment plan first you must create templates that hold the relevant instruction, and are linked to the units and criteria as required. They are then added to the assessment plan and sequenced as desired.

From the home page, select the portfolio button that appears on the side tool bar. Select **Skills Portfolio** > **Portfolios** > **Portfolio Home**.

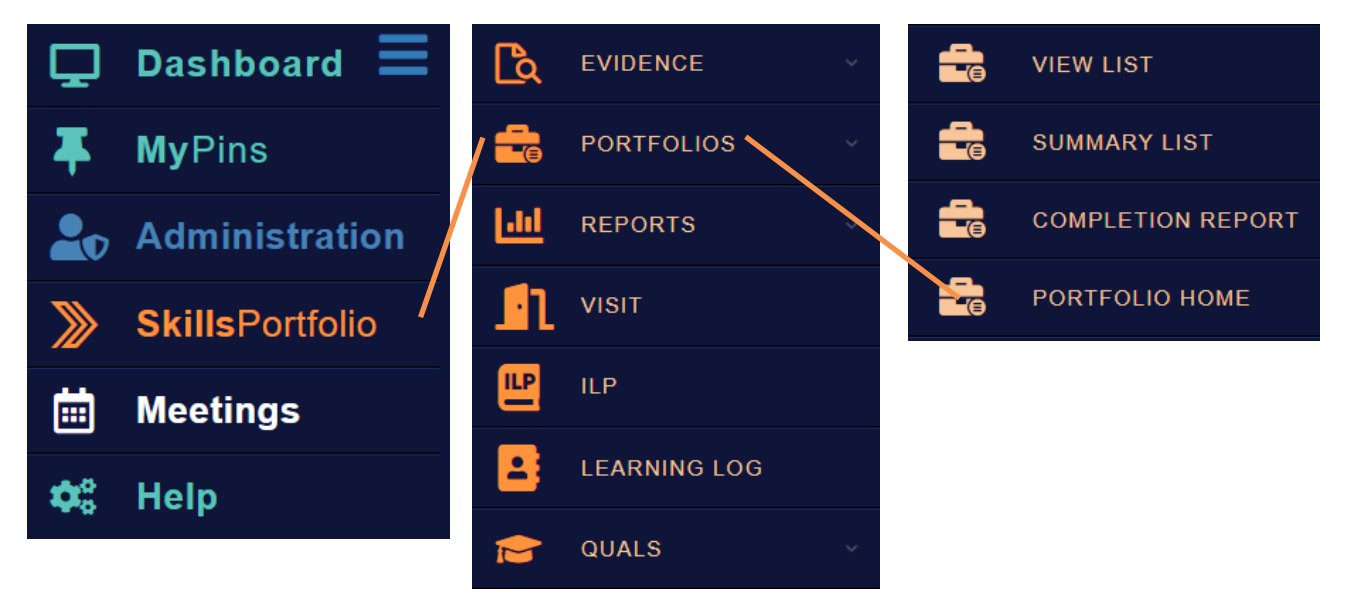

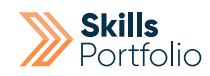

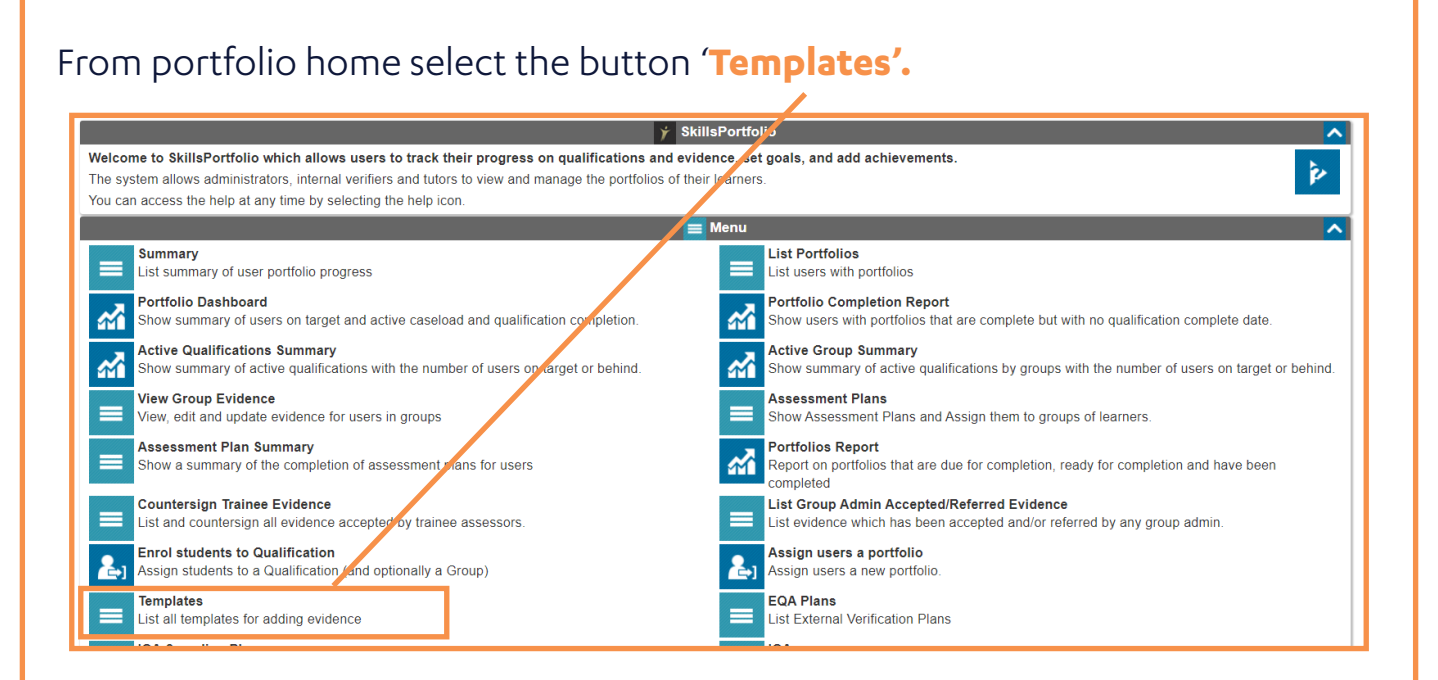

### **33**

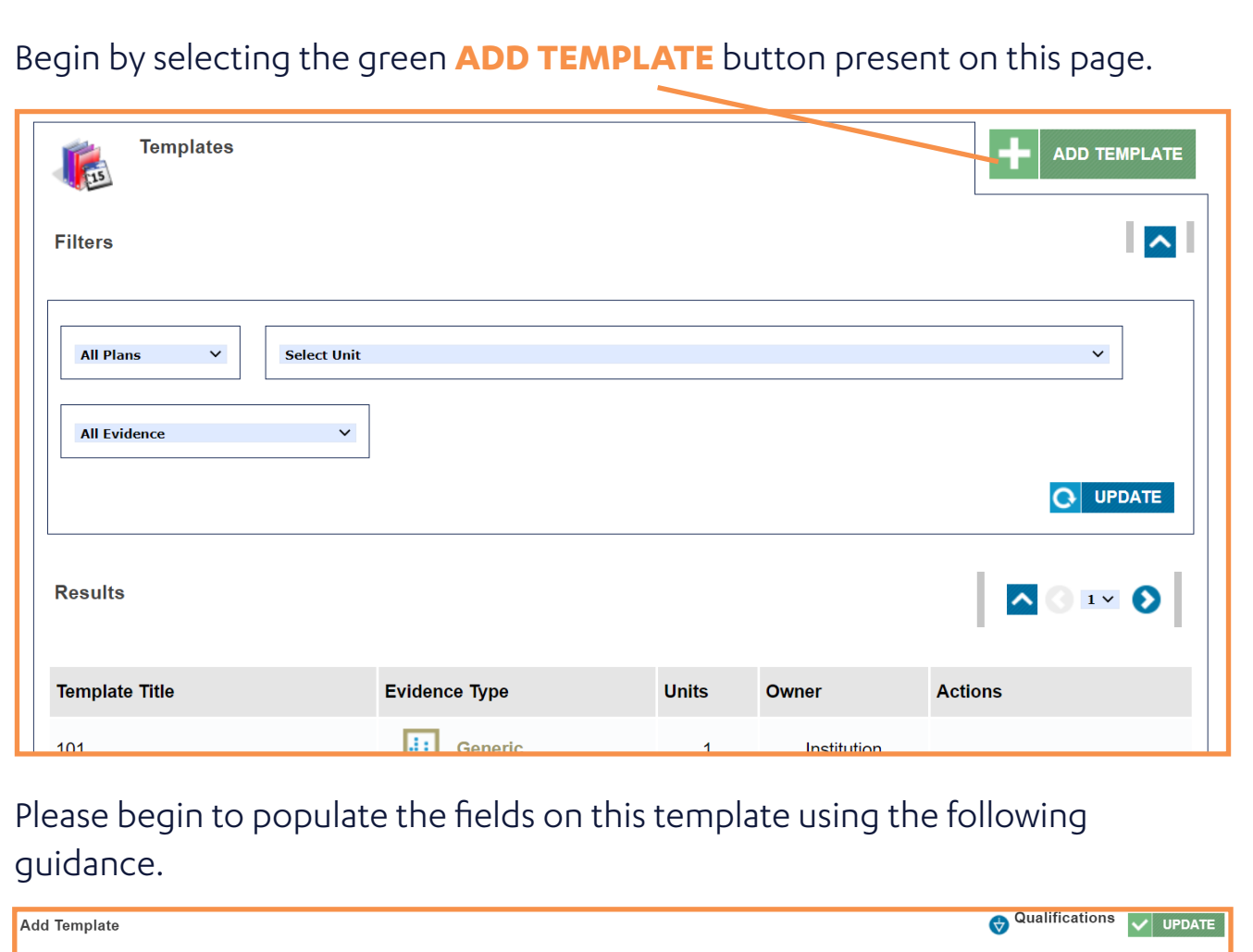

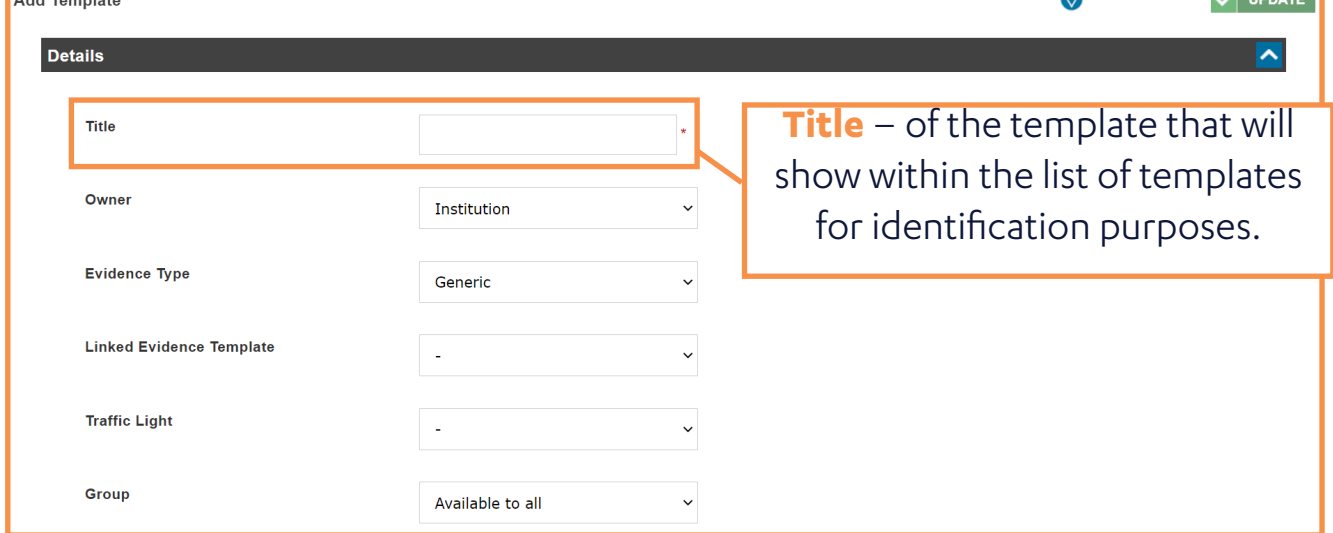

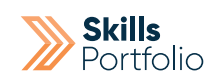

**Default title –** this shows within the portfolio when viewing the template.

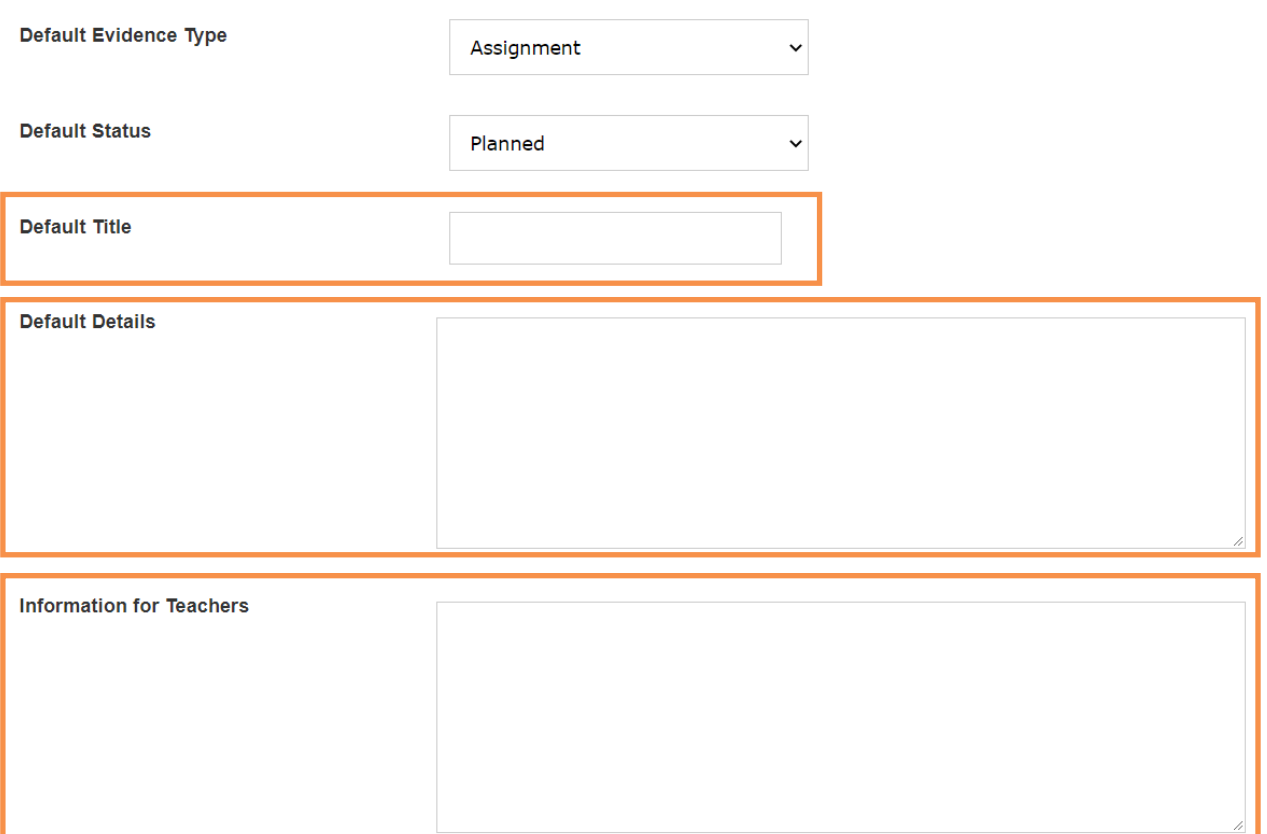

**Default details –** this is where you will specify the task itself e.g.: 'record yourself dealing with a phone call and attach the recording to evidence'.

**Information for Tutors –** this is where you will specify any data the tutor making this needs to be aware of e.g.: don't accept evidence if the text isn't in red'.

**Drag files or click here to upload -** Drag files or select here to upload - use where applicable to add files.

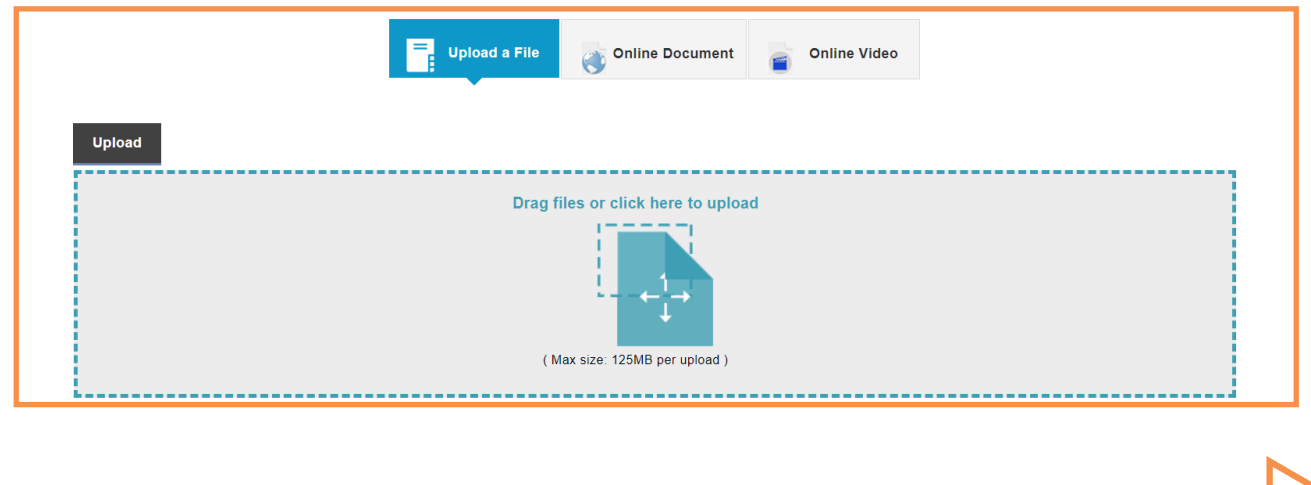

Select at the very minimum the applicable units using the blue drop down in relation to the qualification icon located at the bottom of page. Here you will be able to tick the box of the relevant unit and select **update**.

You will map it to the criteria once you have selected update in the same fashion as before.

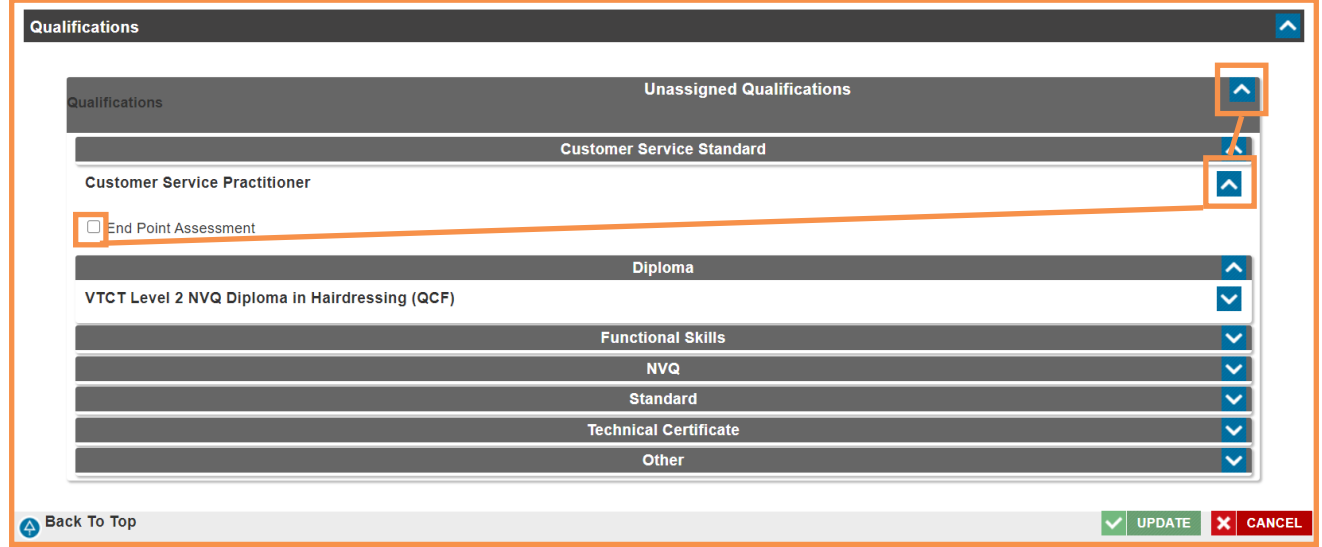

**All other fields are not mandatory.**

**Repeat this process for each template as required until you have mapped relevant parts of the qualification.**

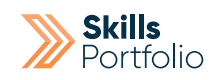

## Linking Templates to Assessment Plans

From the home page, click the portfolio button that appears on the side tool bar, Proceed to select **Skills Portfolio** > **Portfolios** > **Portfolio Home**.

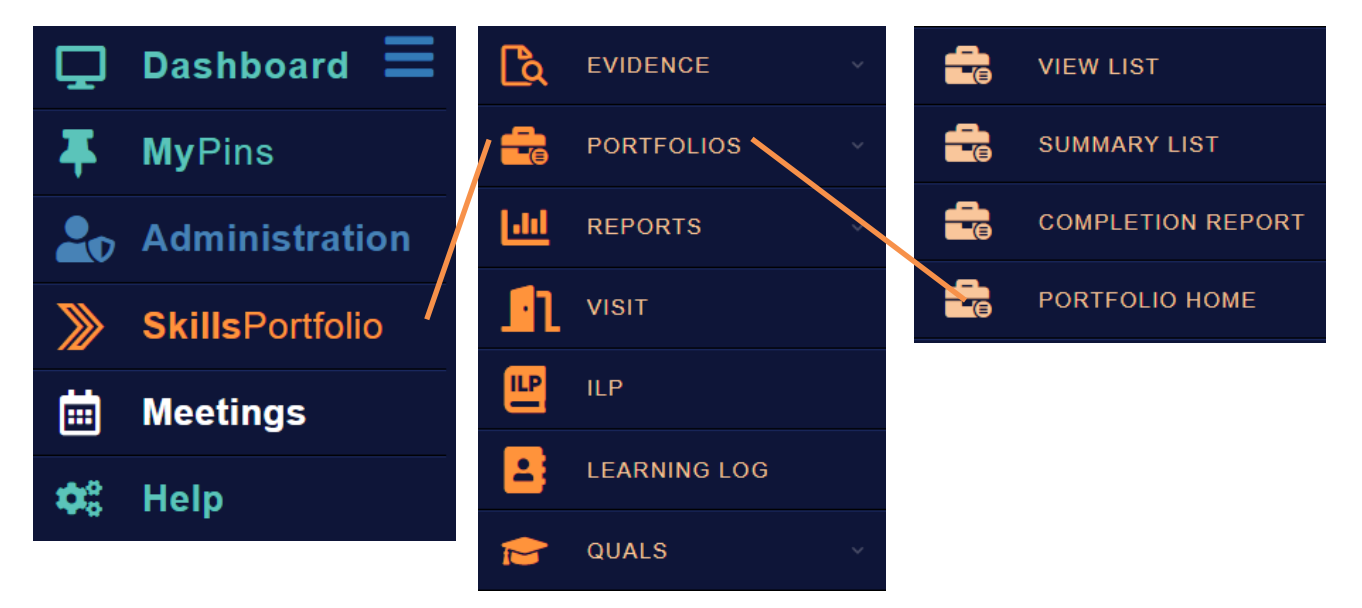

From portfolio home you will be able to click the icon **'Assessment Plans'.**

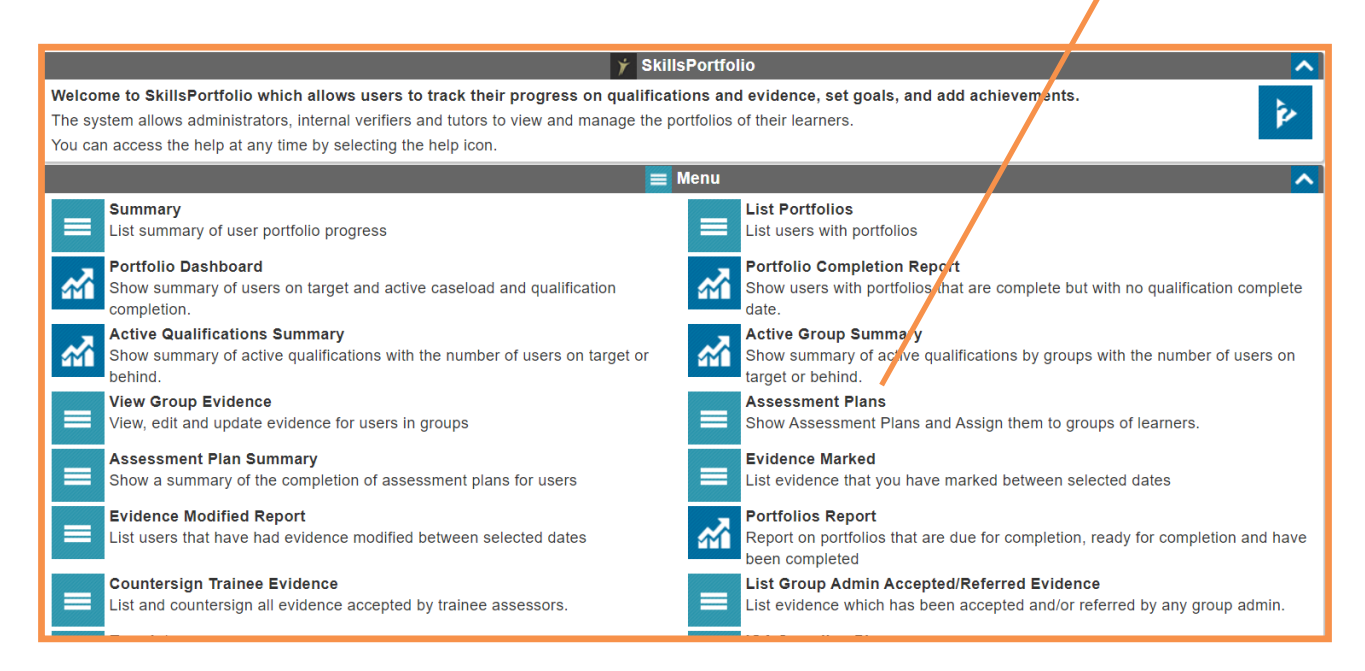

From this page you can see any existing Assessment Plans, if you wish to add a new one then select the green **ASSESSMENT PLAN** button.

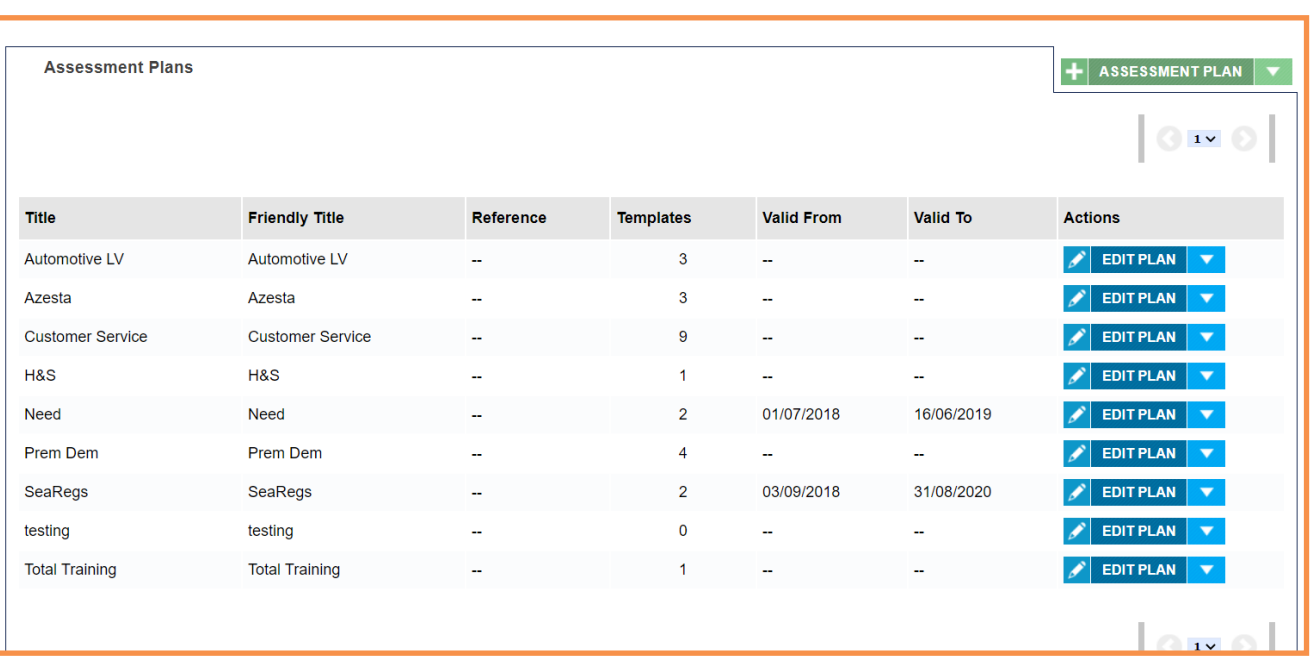

Please begin to populate the fields on this template using the following guidance. **Title** - relevant to the qualification/plan

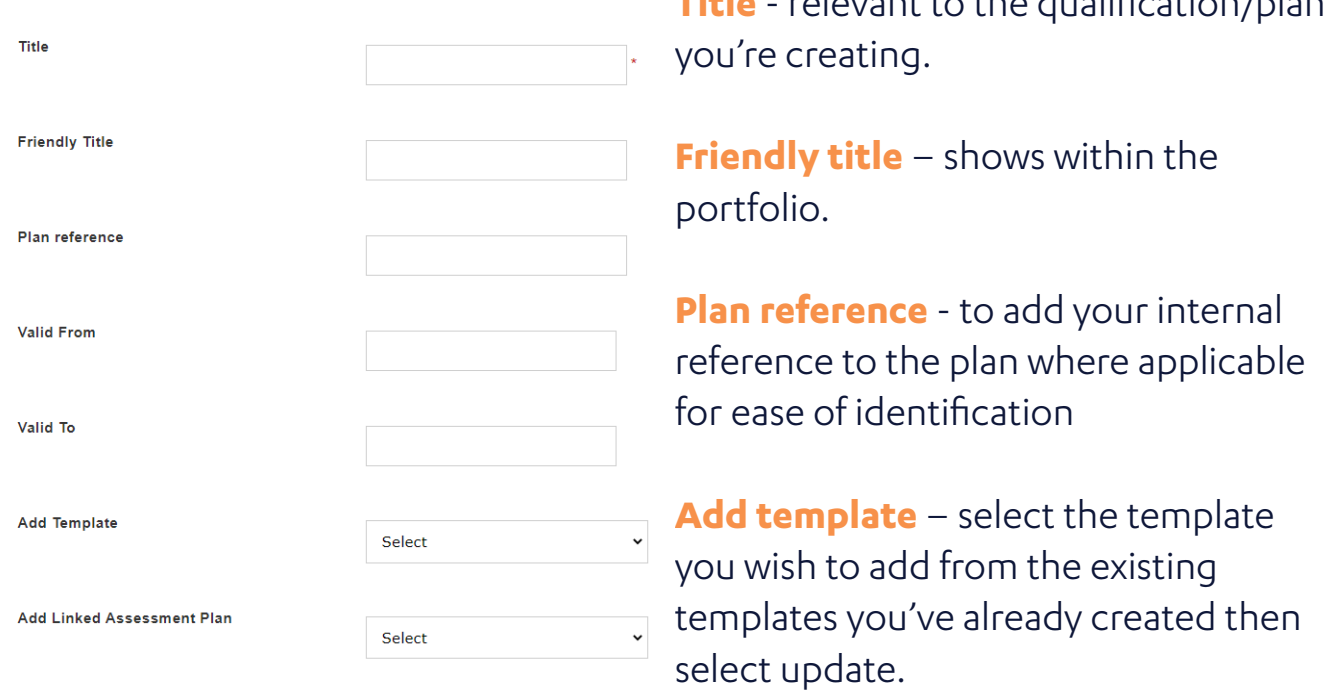

Repeat the previous step until all templates are present in the plan in the order you would expect. Edit the sequence as desired

Select **update** to finish the build of the assessment plan.

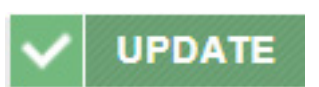

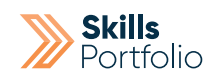

# Assign an Assessment Plan

From the home page, click the portfolio button that appears on the side tool bar, Proceed to select **Skills Portfolio** > **Portfolios** > **Portfolio Home**.

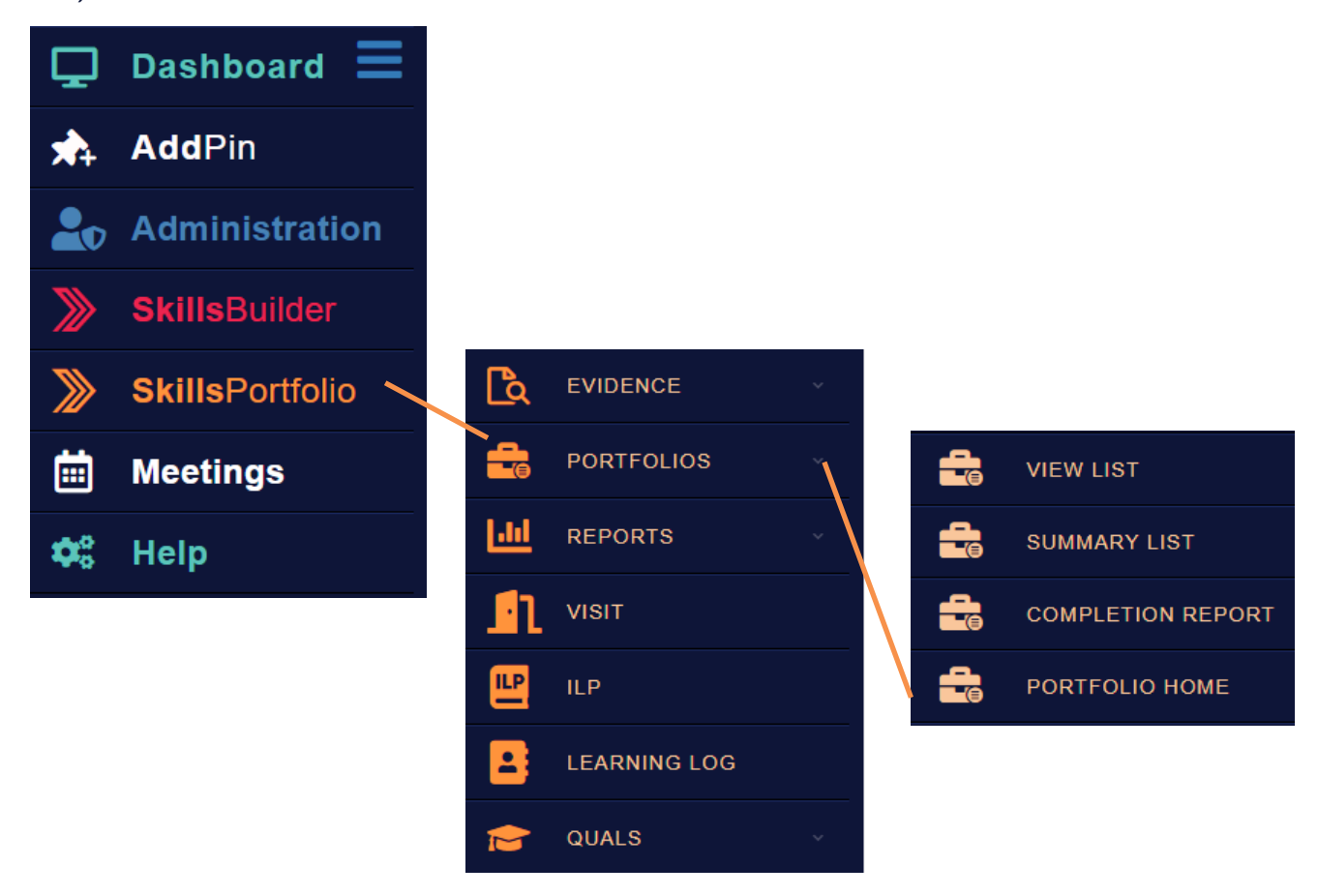

#### From portfolio home you will be able to click the icon **'Assessment Plans'.**

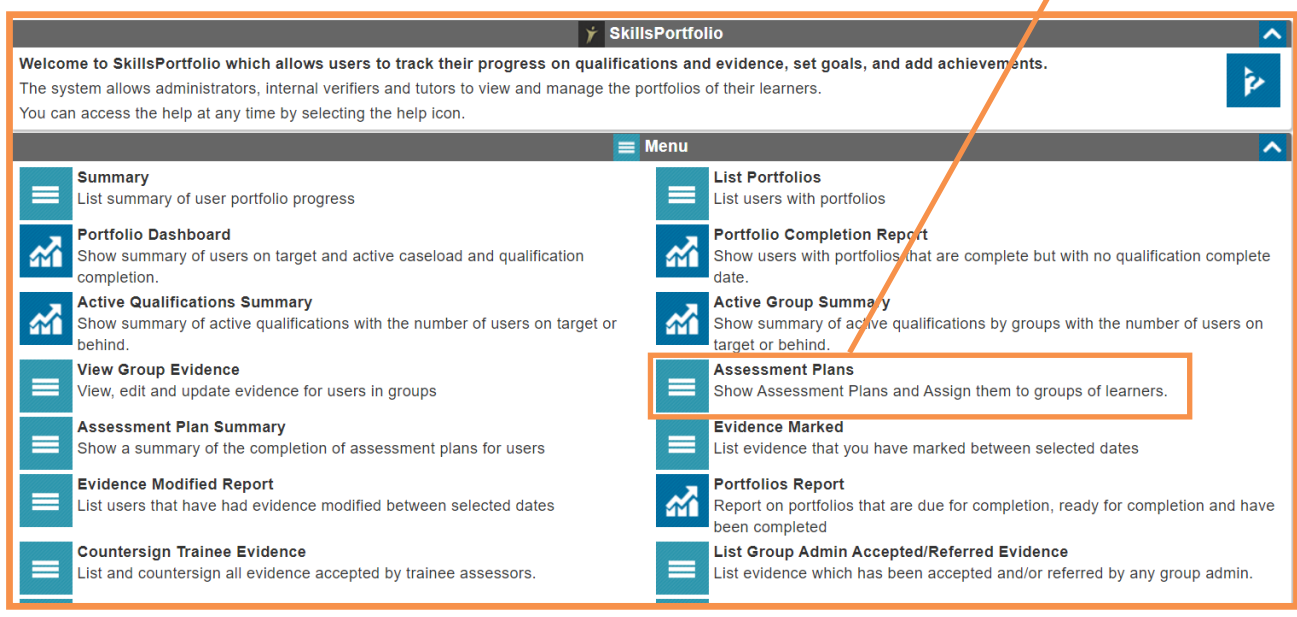

Here will be a list of all assessment plans you have created. Select the **dropdown**  next appropriate plan and select **Assign Plan.**

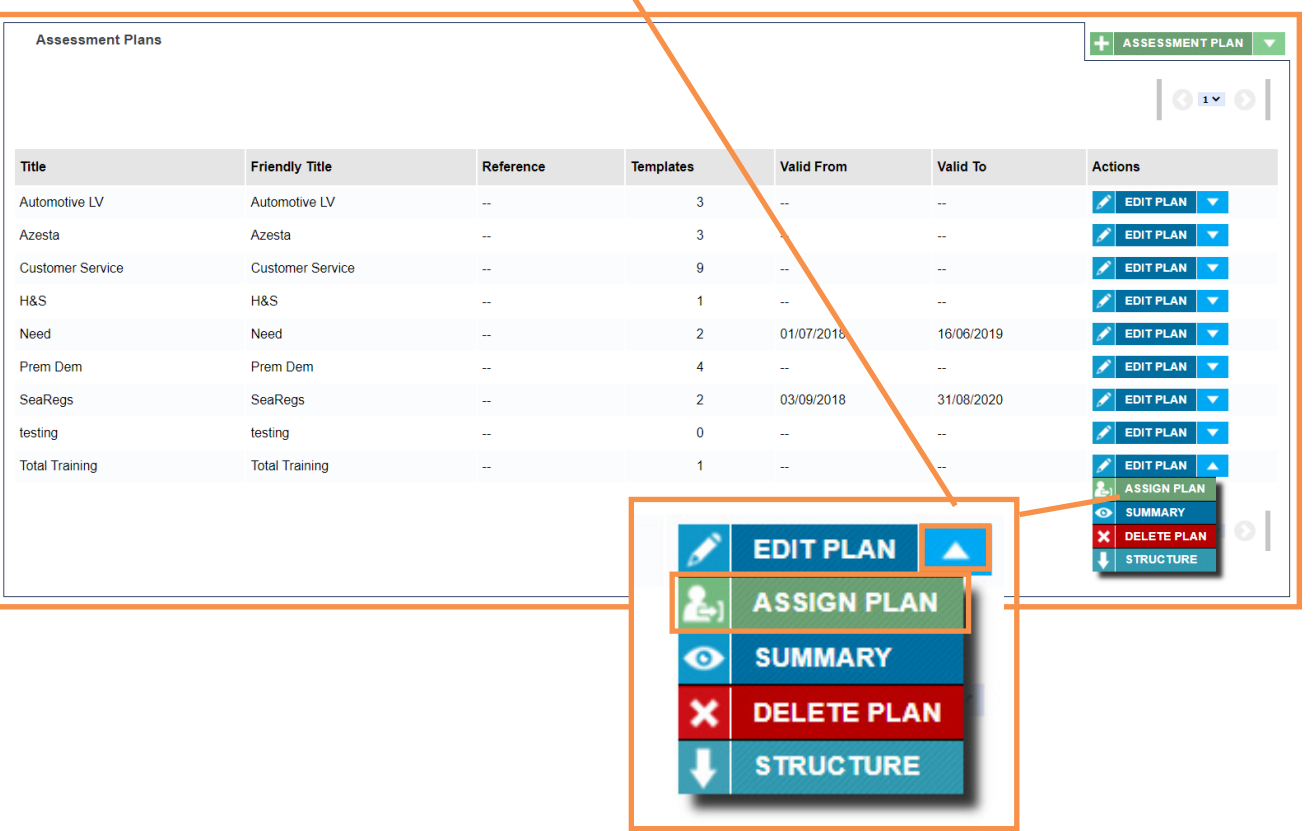

#### Here you will be able to **select a group of users** to assign the plan too.

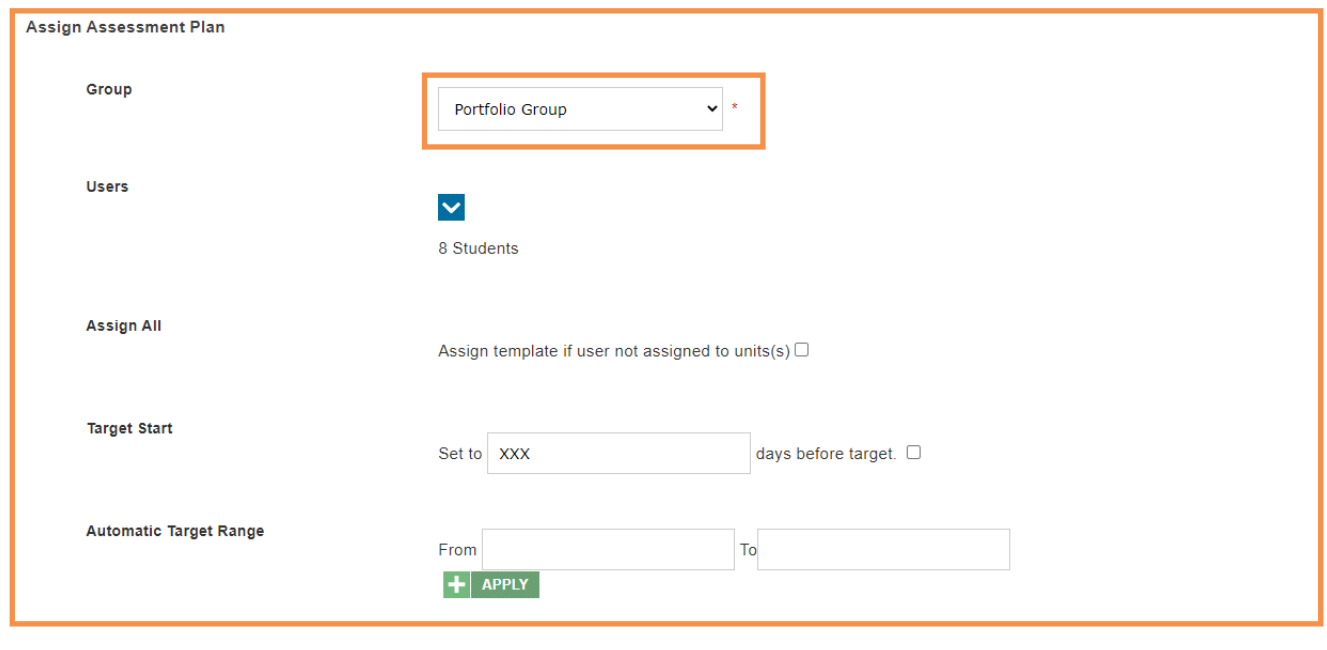

Select **update** to finalise the assign of an assessment plan.

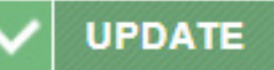

Be aware of the fact, adding new users to the group will not assign them to the plan you will need to repeat these steps.

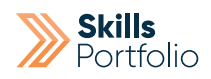

# IQA Sampling Plan

**What is an IQA Sampling plan?**

This feature allows evidence that has been accepted by assessors/tutors to be verified or IQA referred by an internal verifier.

# Assign User IQA Role/Permissions

From home page select the **Administration** tab in the tool bar located on the left hand side of the page

#### Select **Admin Dashboard**

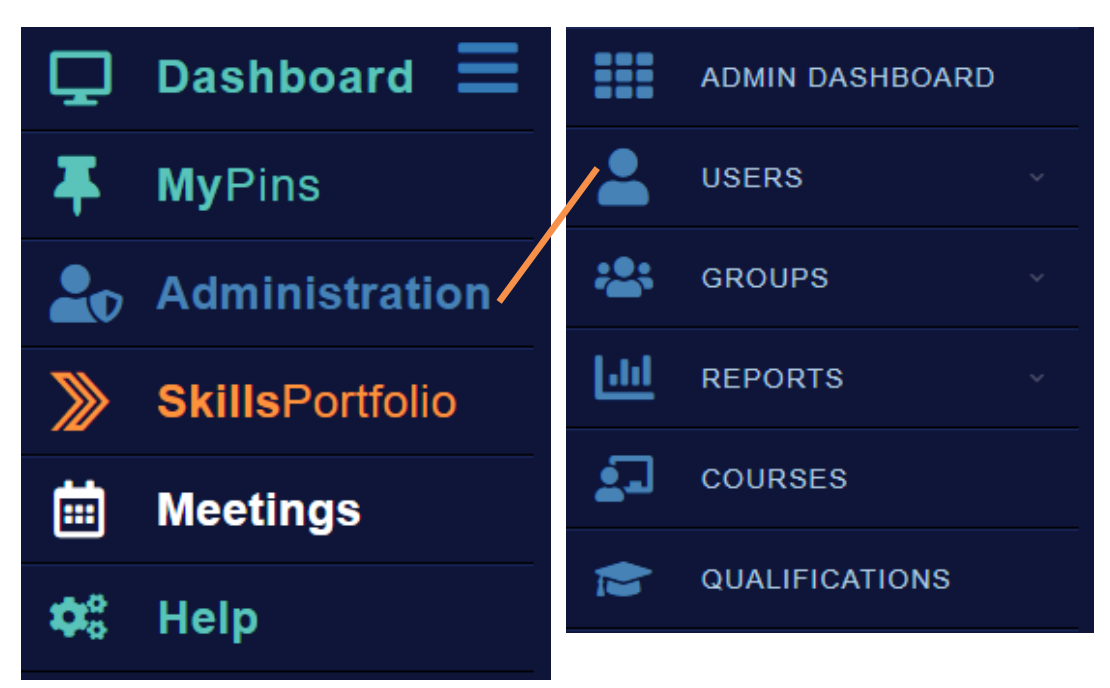

### Select the **Roles section** > Select the **Assign Roles icon**

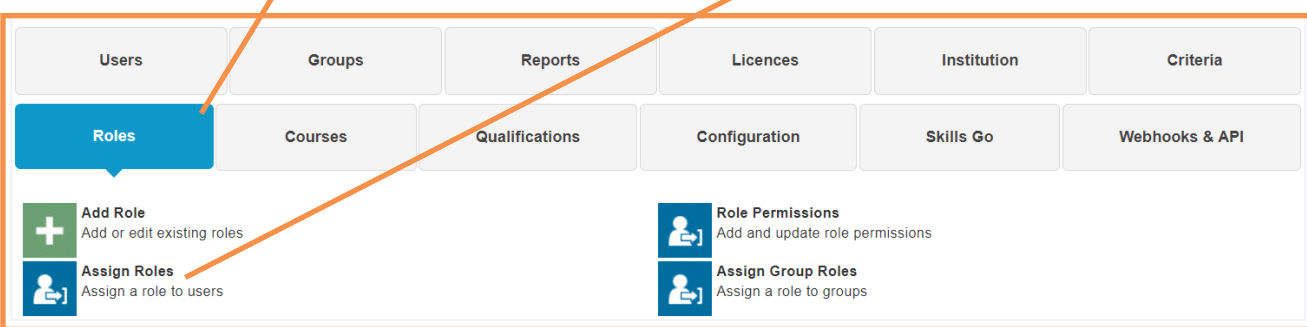

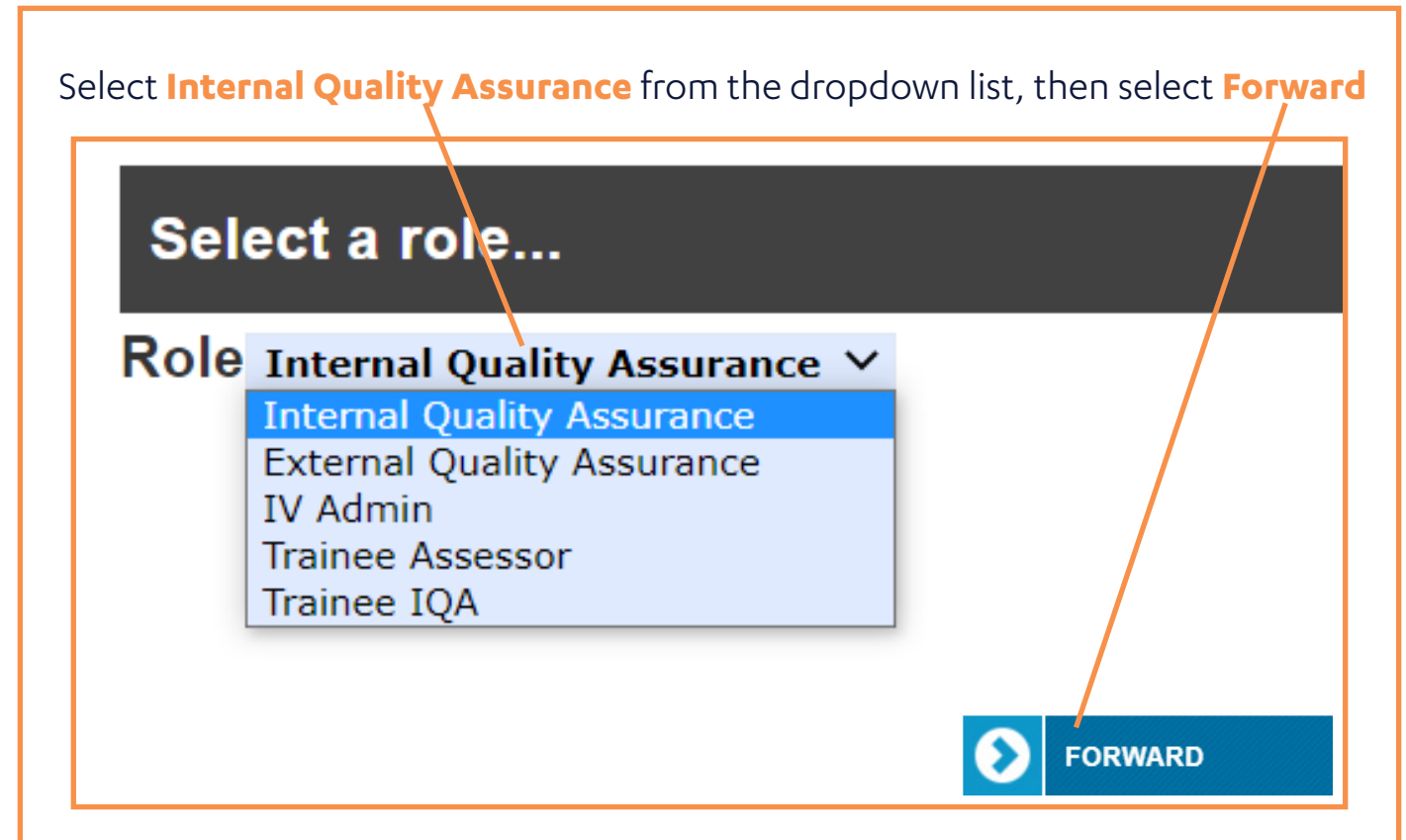

Select your **chosen user** and select **save**.

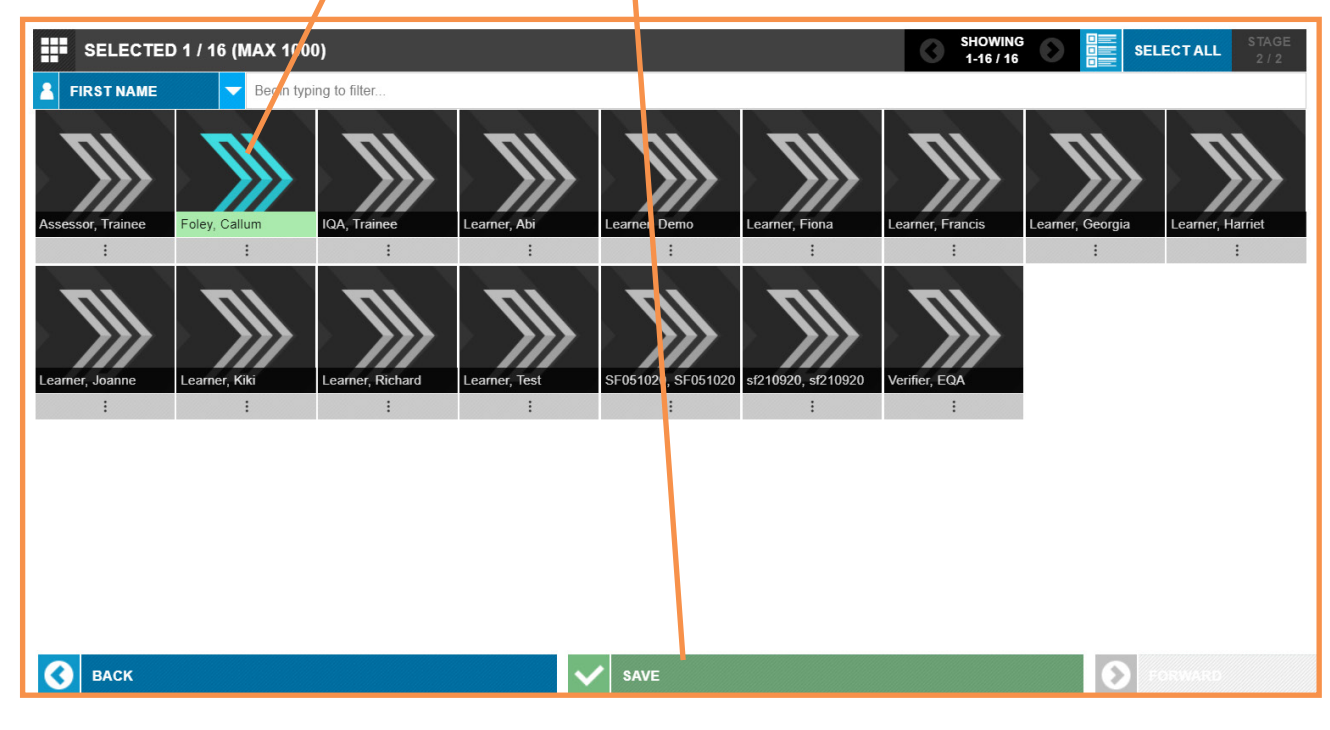

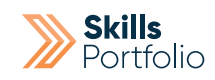

### Create an IQA Plan

From the home page, click the portfolio button that appears on the side tool bar, Proceed to select **Skills Portfolio** > **Portfolios** > **Portfolio Home**.

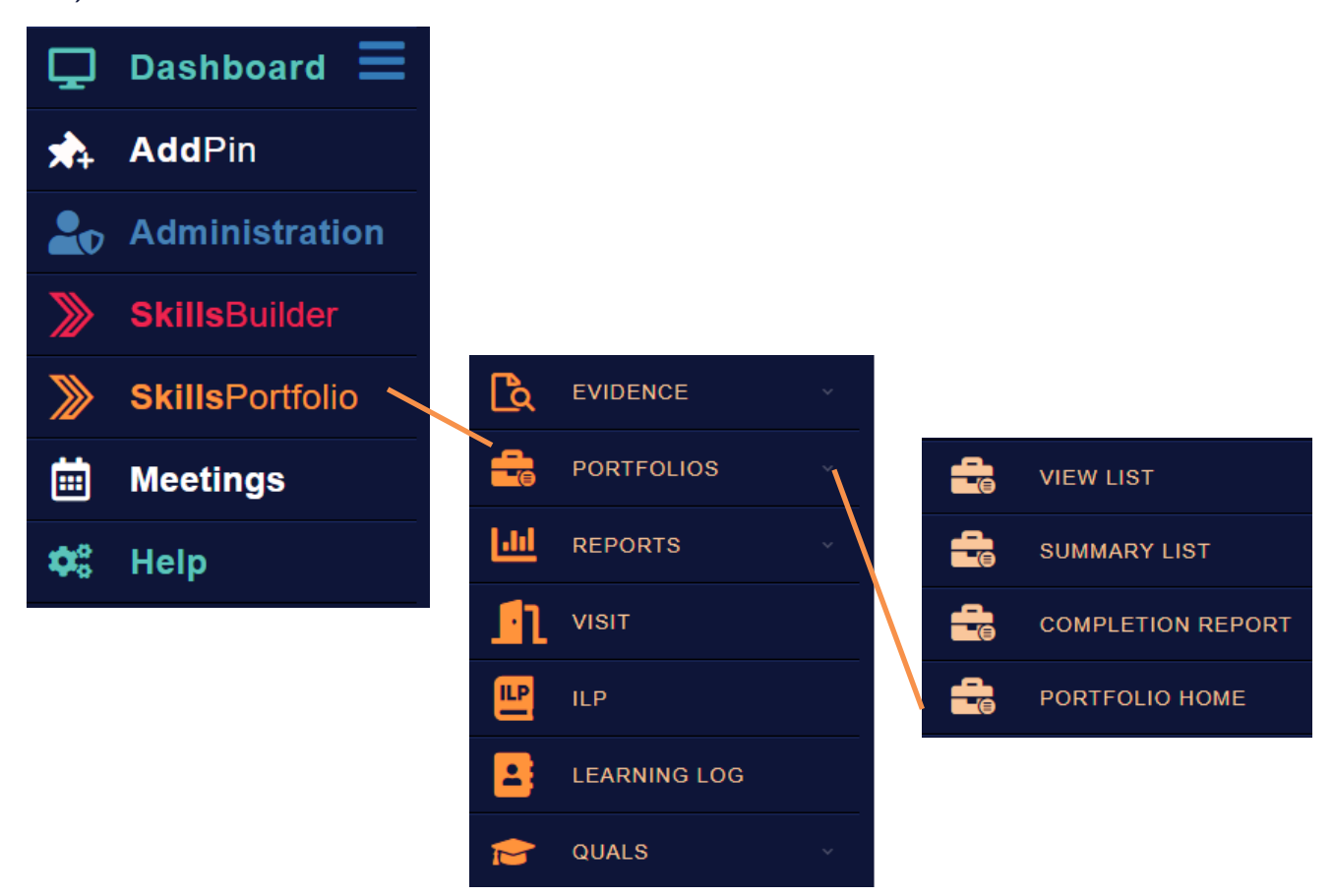

### From this page select the **IQA sampling plans** option

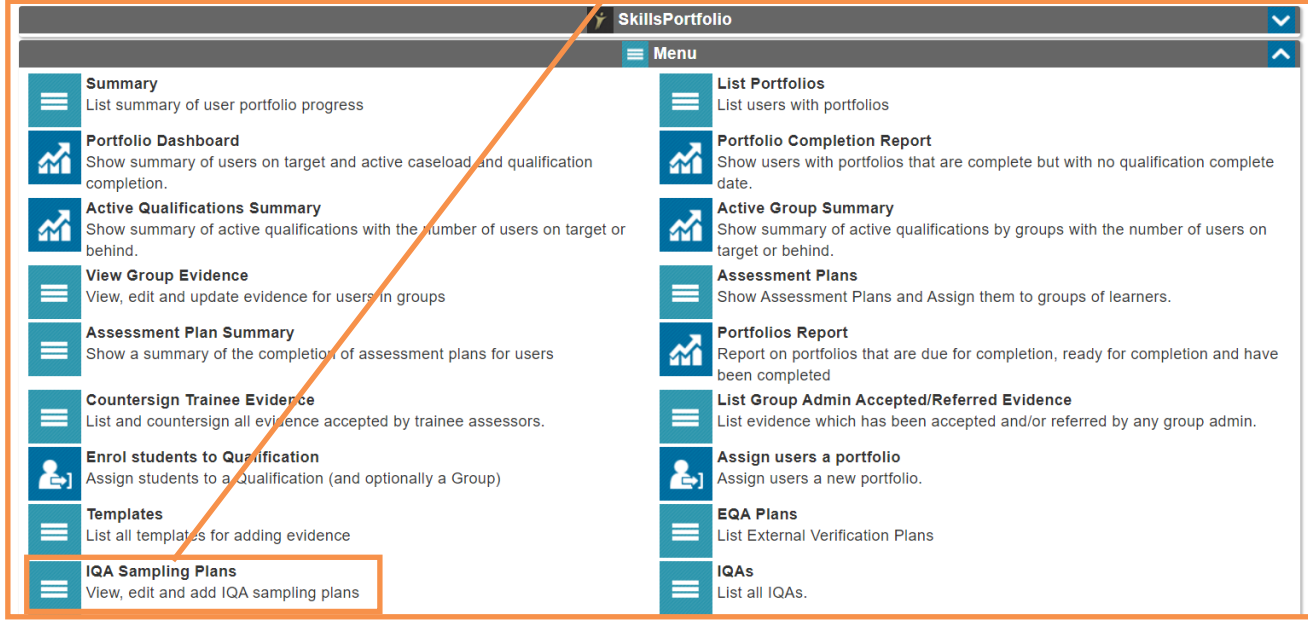

### Select **Add Sampling plan**

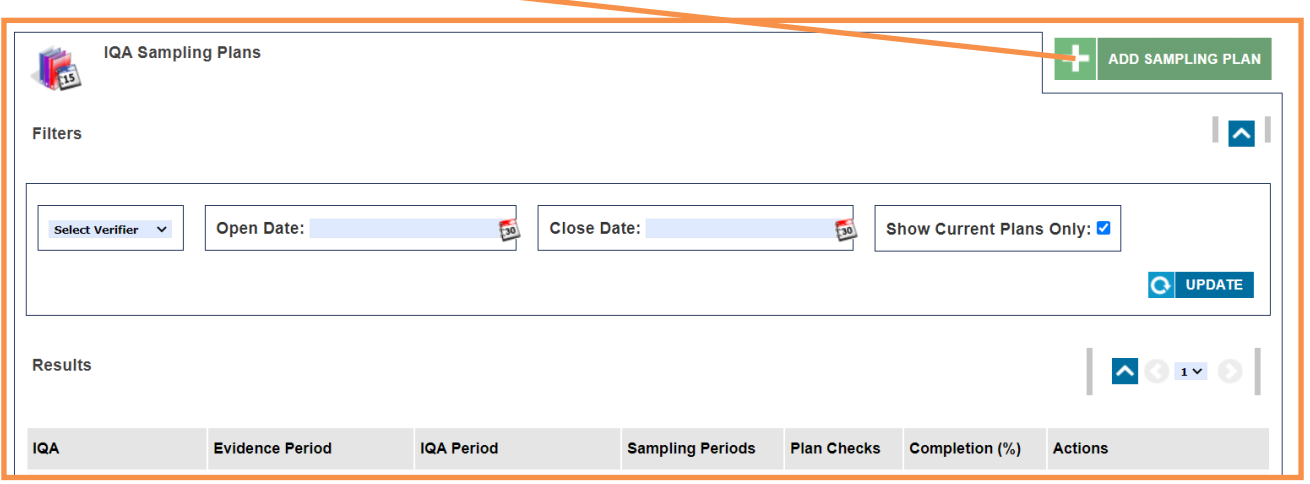

Add the IQA to this plan by selecting their profile from the **drop down**. If their profile isn't present in the drop down they have not been assigned the role of IQA.

- **Specify the start and end date** the IQA plan will be available for
- **Specify the evidence assessed** to and evidence assessed from.
- **You may select a period** if you wish. The plan will be broken down into the number of periods selected, allowing you to view what evidence was IQA'd in which period.
- **Select a plan repetition** if required. This can be used instead of a longer plan with multiple periods.

Select **update** in order to finalise the creation of the plan. Be aware this is not the final step in the process you must now configure the plan.

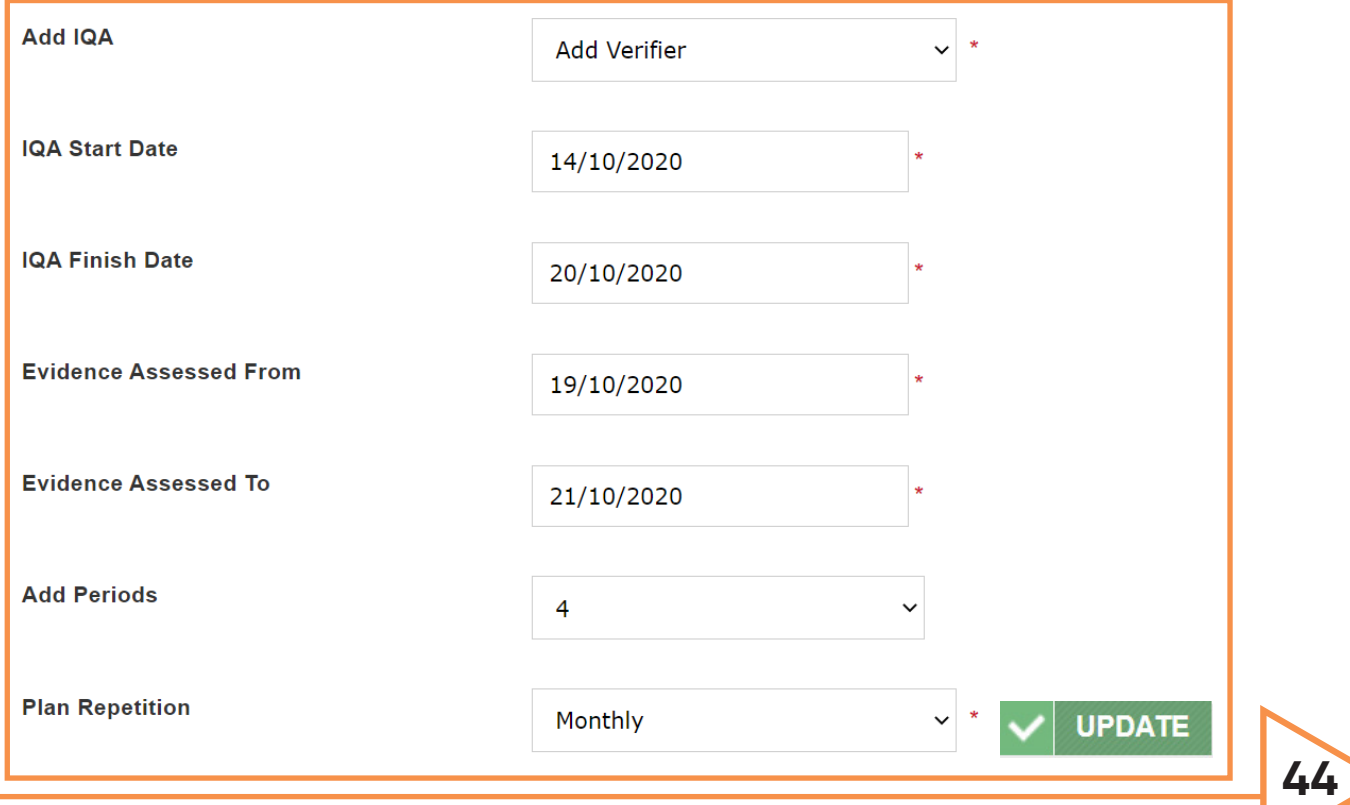

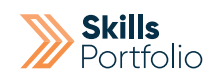

### Configure an IQA Sampling plan

From the home page, click the portfolio button that appears on the side tool bar, Proceed to select **Skills Portfolio** > **Portfolios** > **Portfolio Home**.

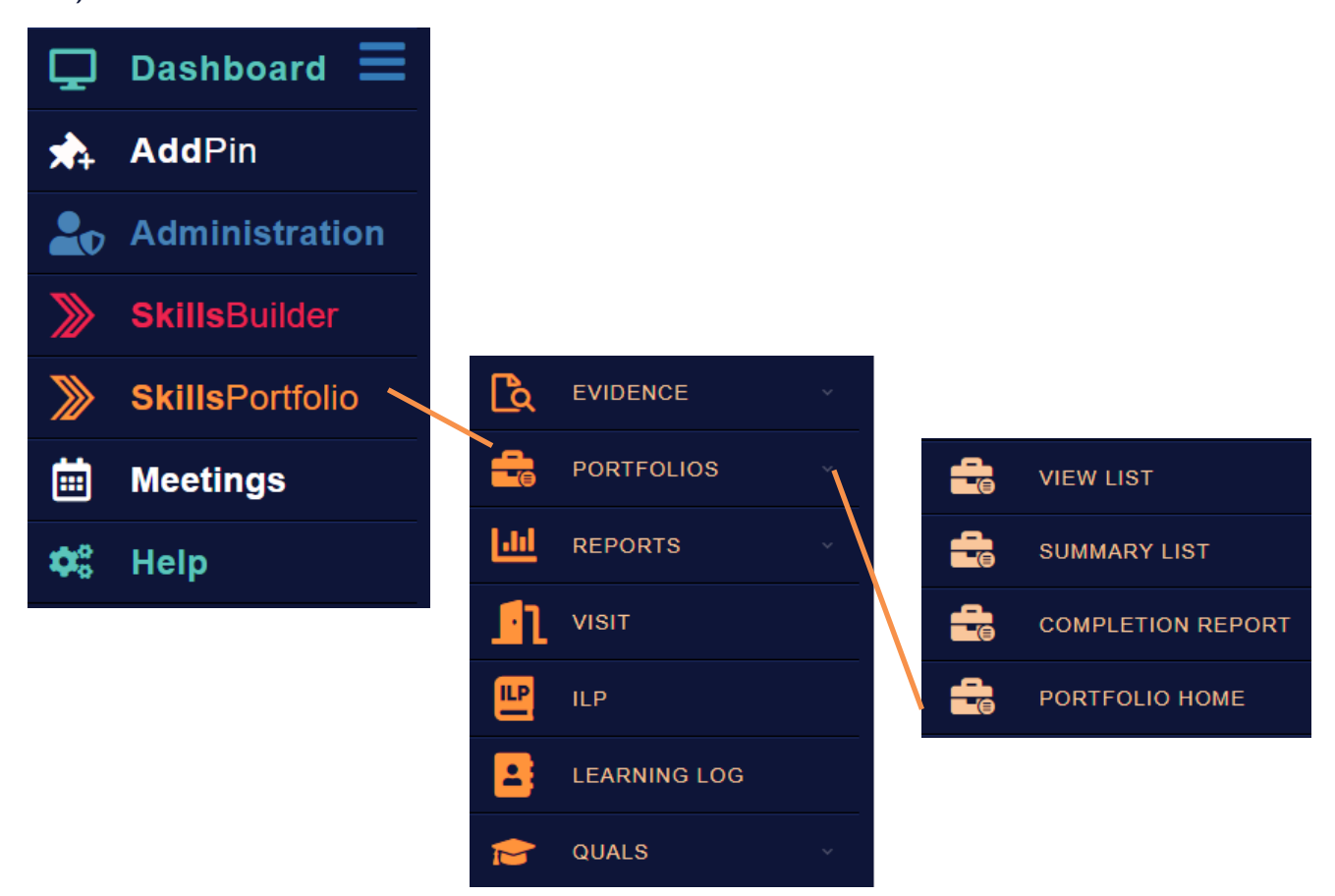

#### From this page select the **IQA sampling plans** option

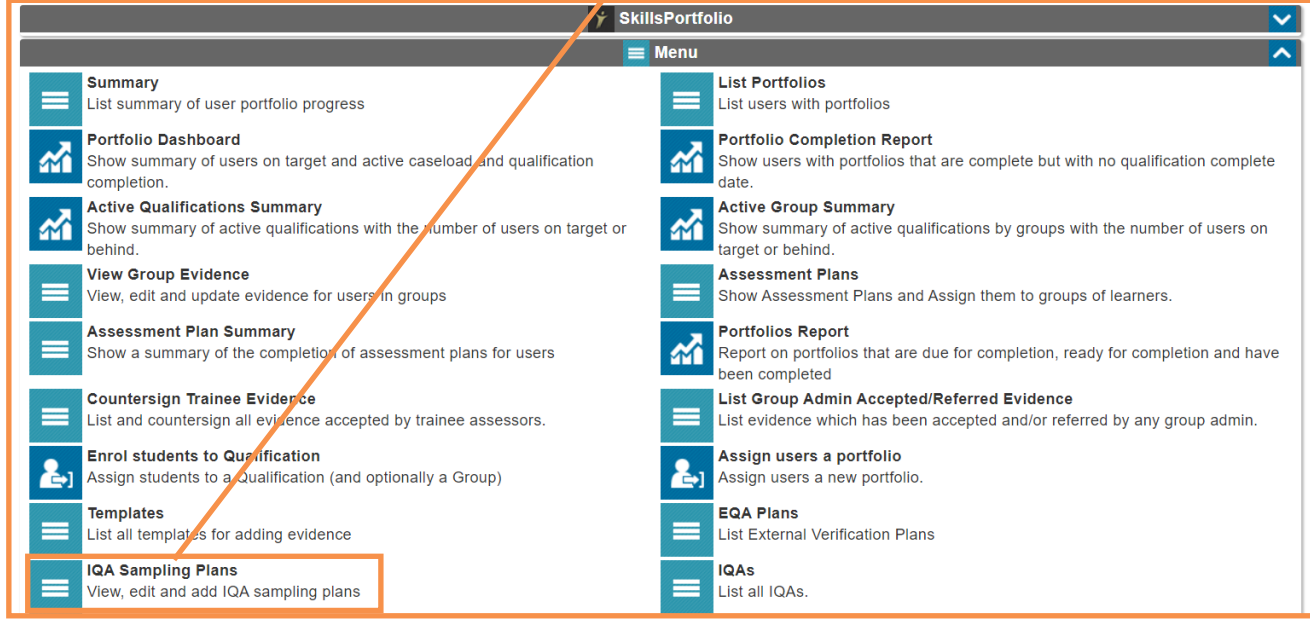

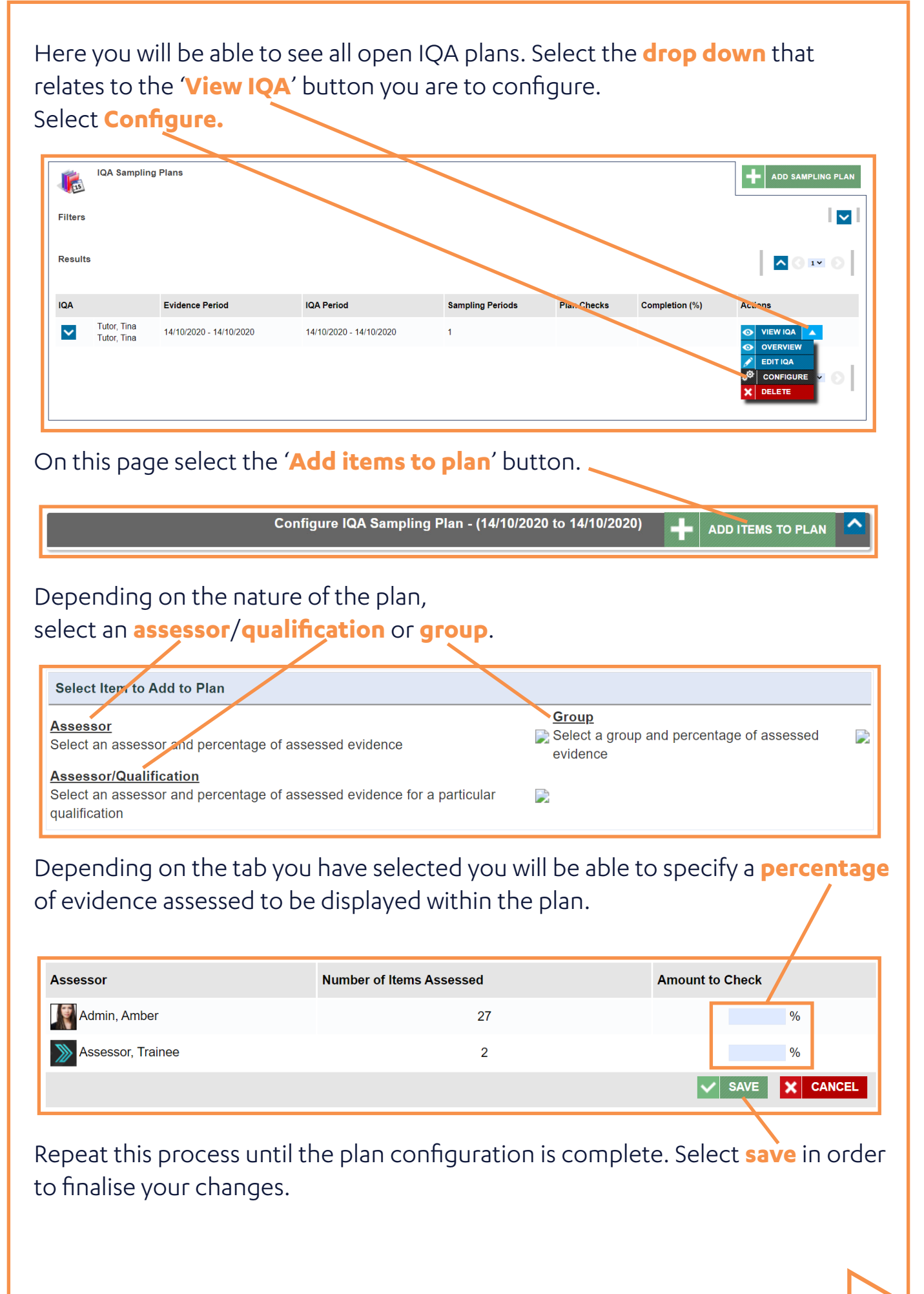

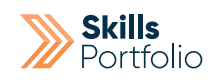

### Add Items to an EQA Plan

From the home page, click the portfolio button that appears on the side tool bar, Proceed to select **Skills Portfolio** > **Portfolios** > **Portfolio Home**.

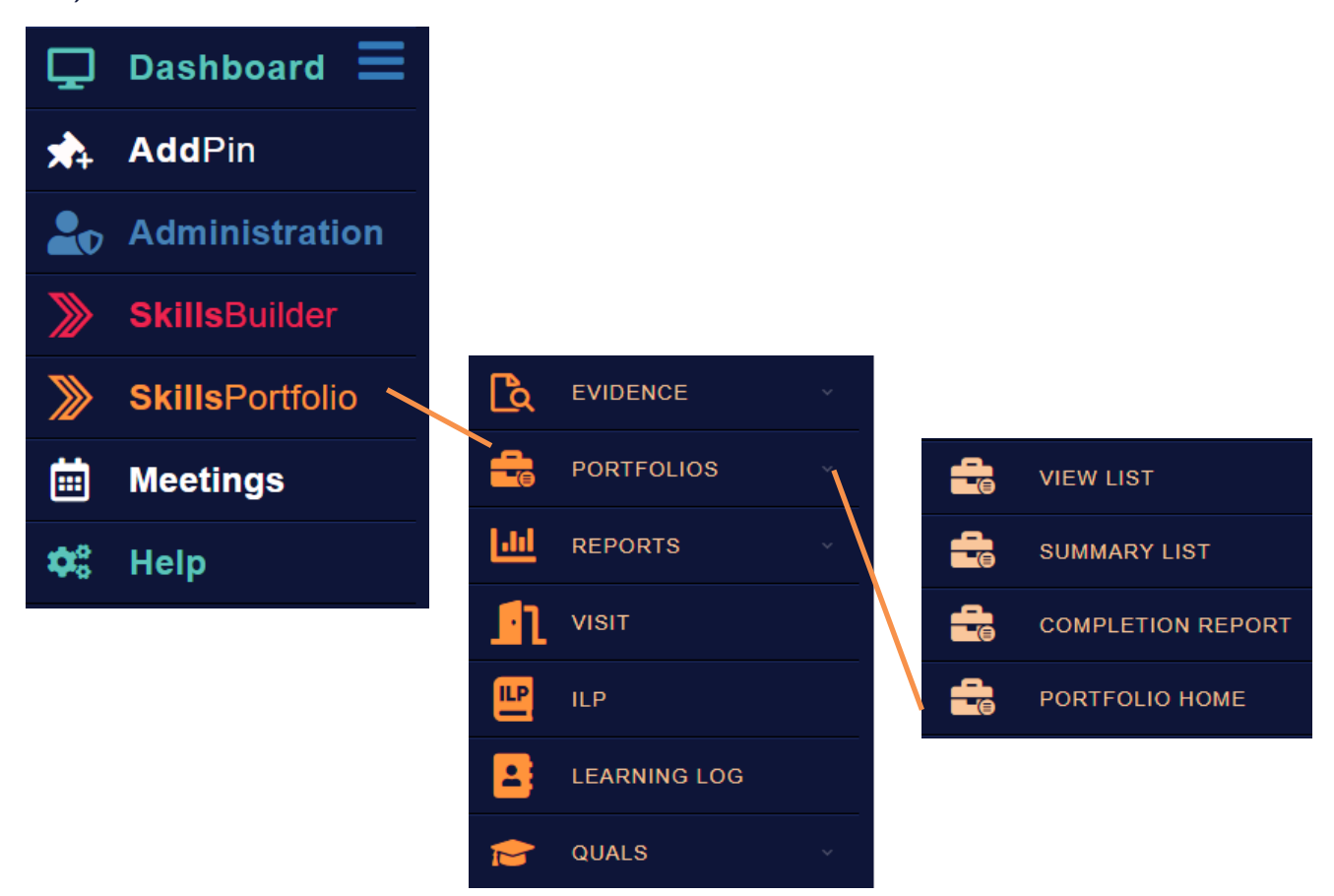

### From this page select the **EQA Plans** option

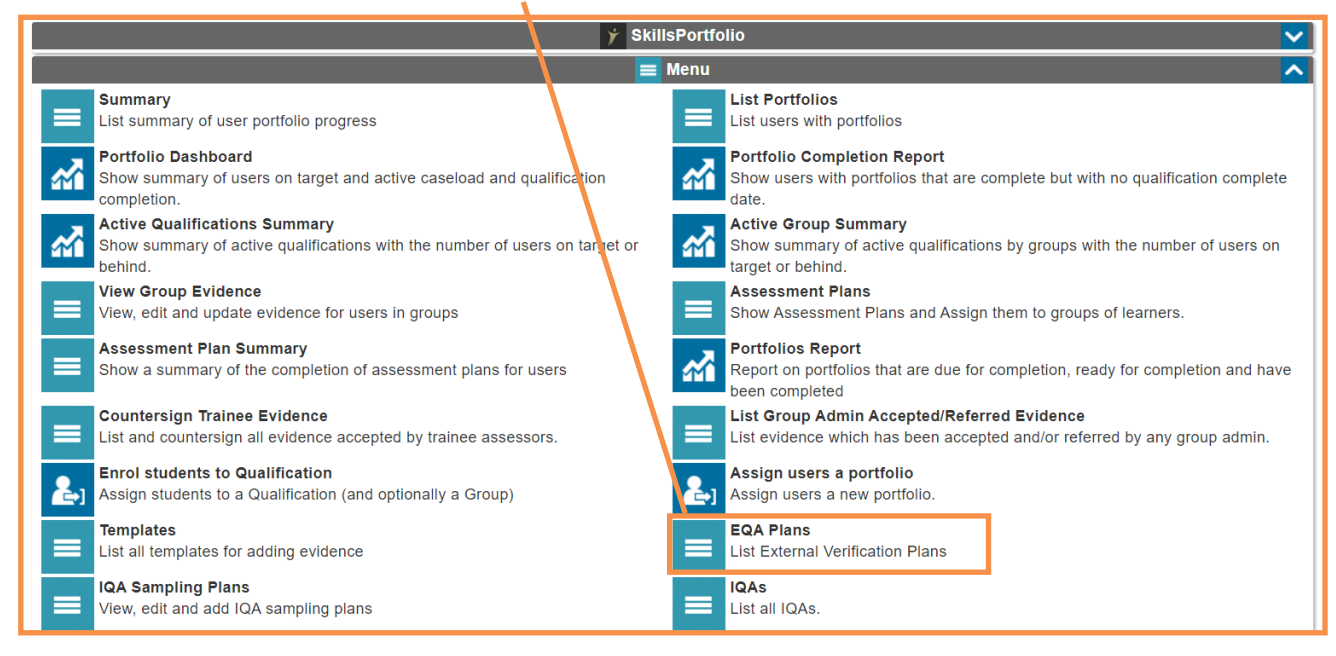

# Assign Verifiers to EQA Plans

Here you will be able to see all open EQA plans Select the **dropdown** that relates to the '**View EQA**' button you are to add items and select **Assign Verifiers** from the list.

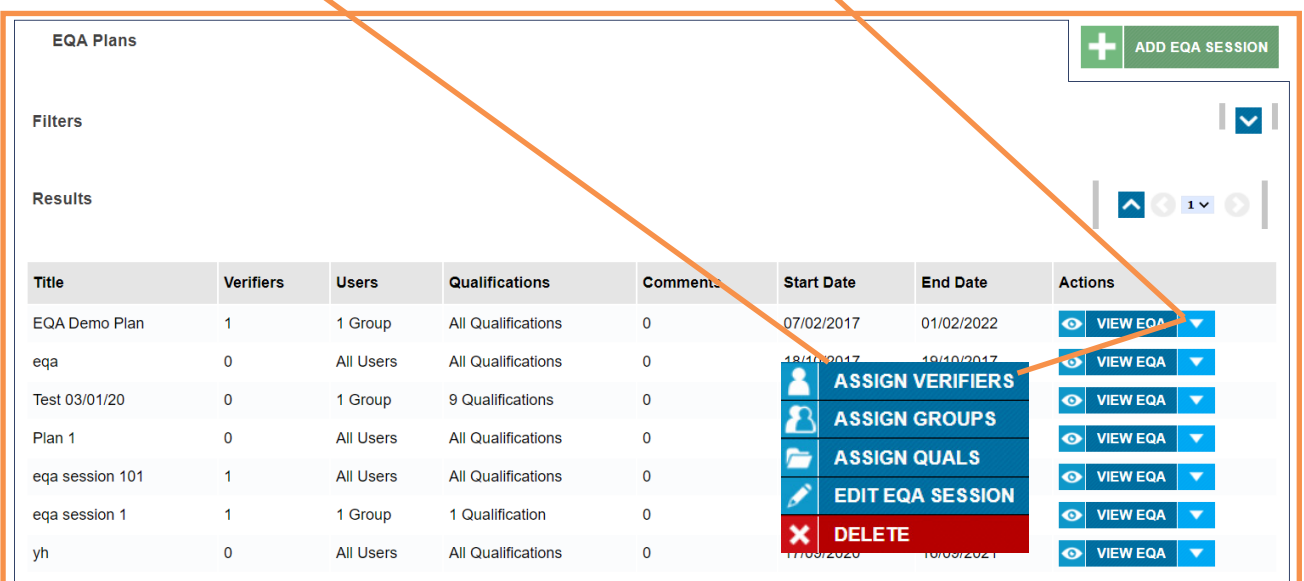

A window will popup allowing you to **highlight** your **chosen EQA** for the plan. Be sure to select **save** in order to finalise your changes.

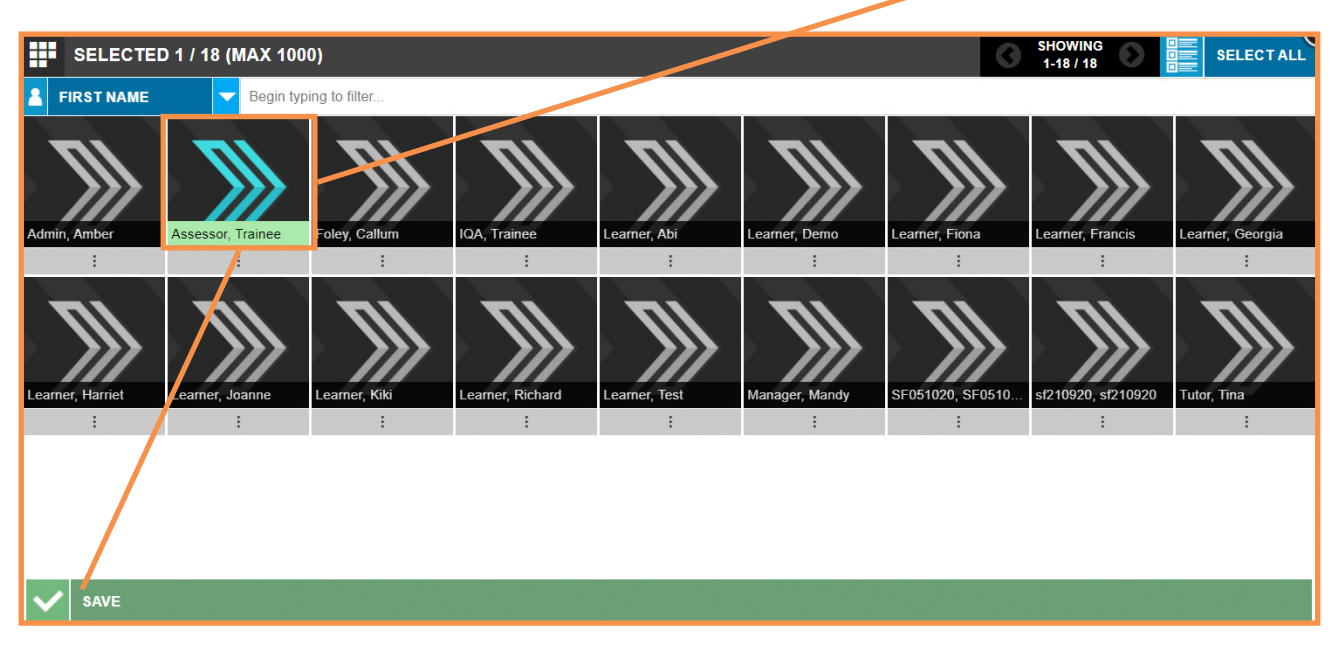

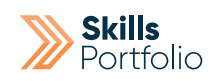

# Assign Groups to EQA Plans

Then from the same dropdown list, select **Assign Groups**; this will allow you to **assign a group** in which the EQA will be able to access on the plan.

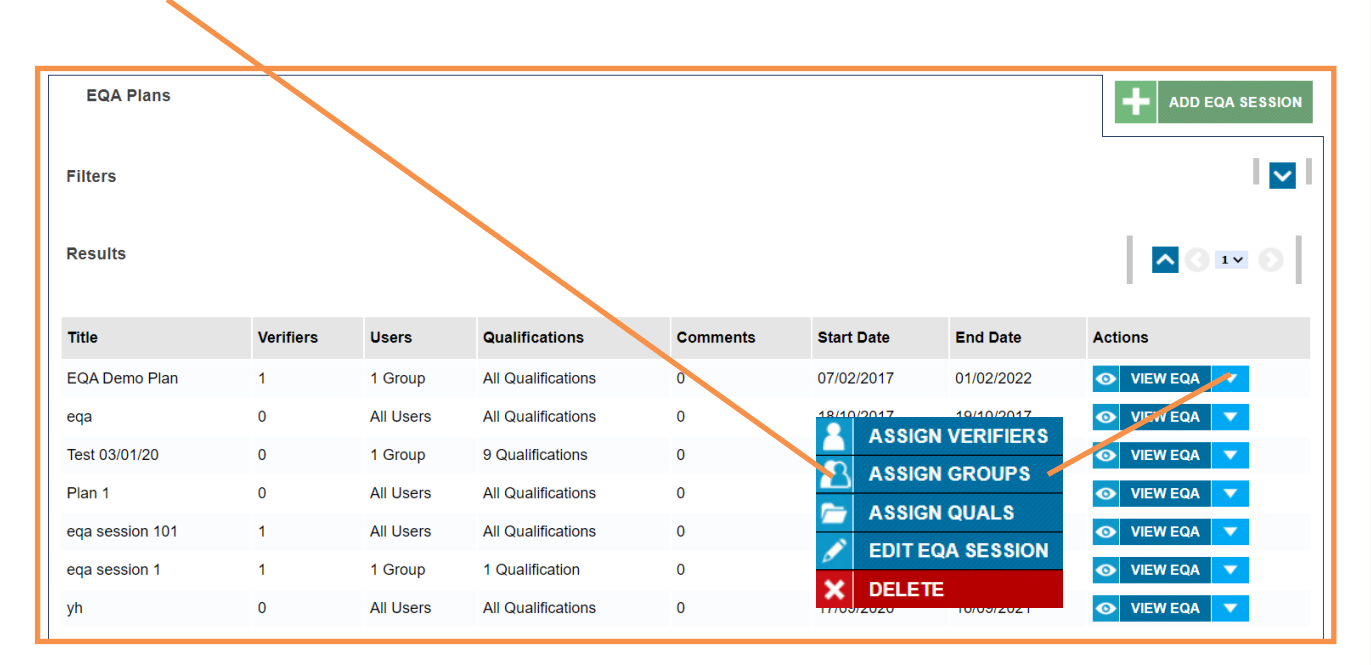

A window will popup allowing you to **assign** your **chosen Group** for the plan. Be sure to select **save** in order to finalise your changes.

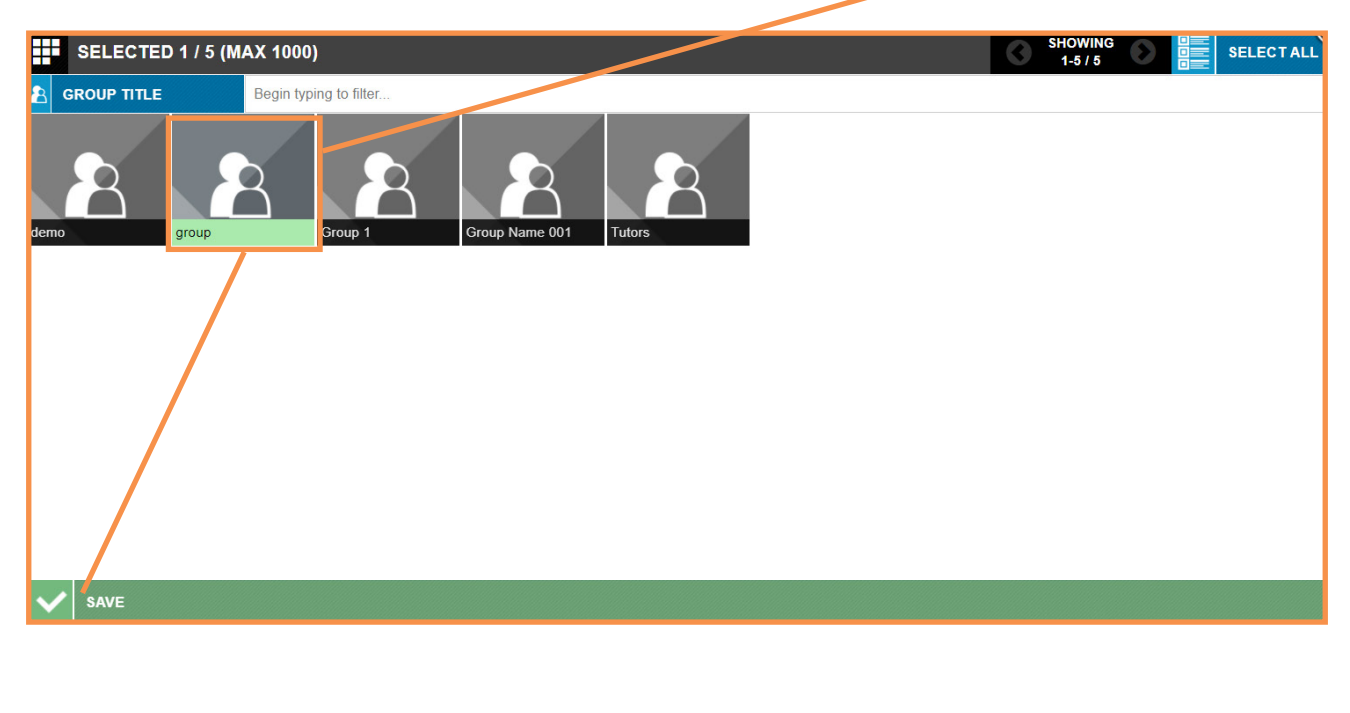

# Assign Qualifications to EQA Plans

If necessary repeat this step once more ensuring you select assign qualification; this will allow you to assign a qualification, which will allow the EQA to view all evidence submitted against it on the plan.

Once again from the same screen as previously, Select the **dropdown** that relates to the '**View EQA**' button you are to add items and select **Assign Quals** from the list.

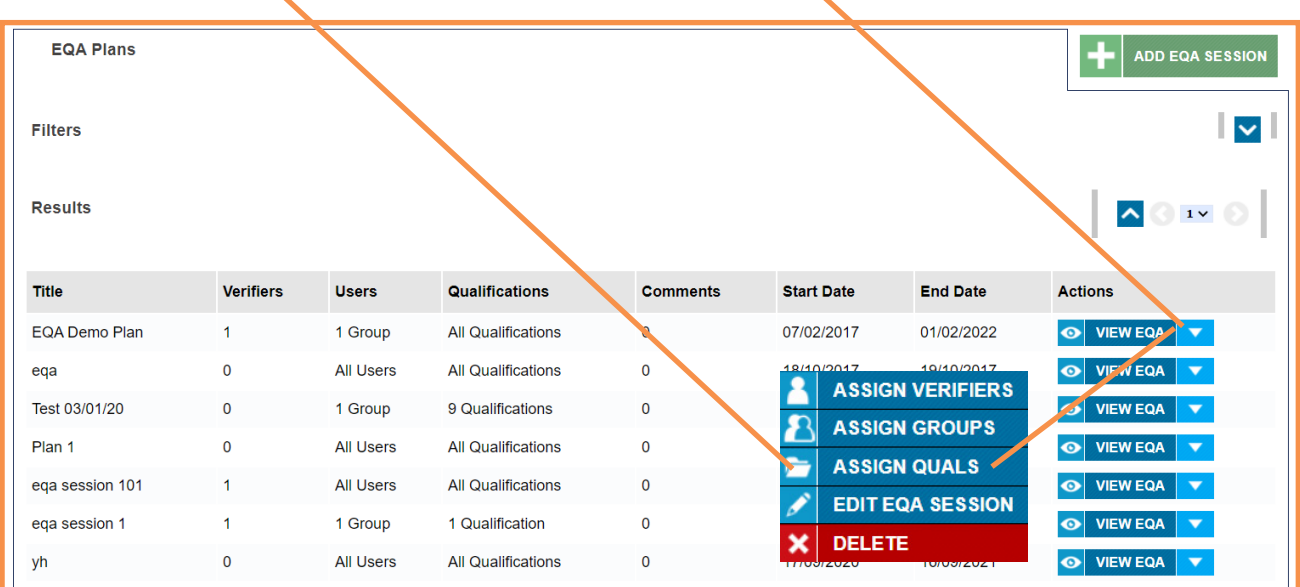

A window will popup allowing you to **assign** your **Qualifications** for the plan. Be sure to select **save** in order to finalise your changes.

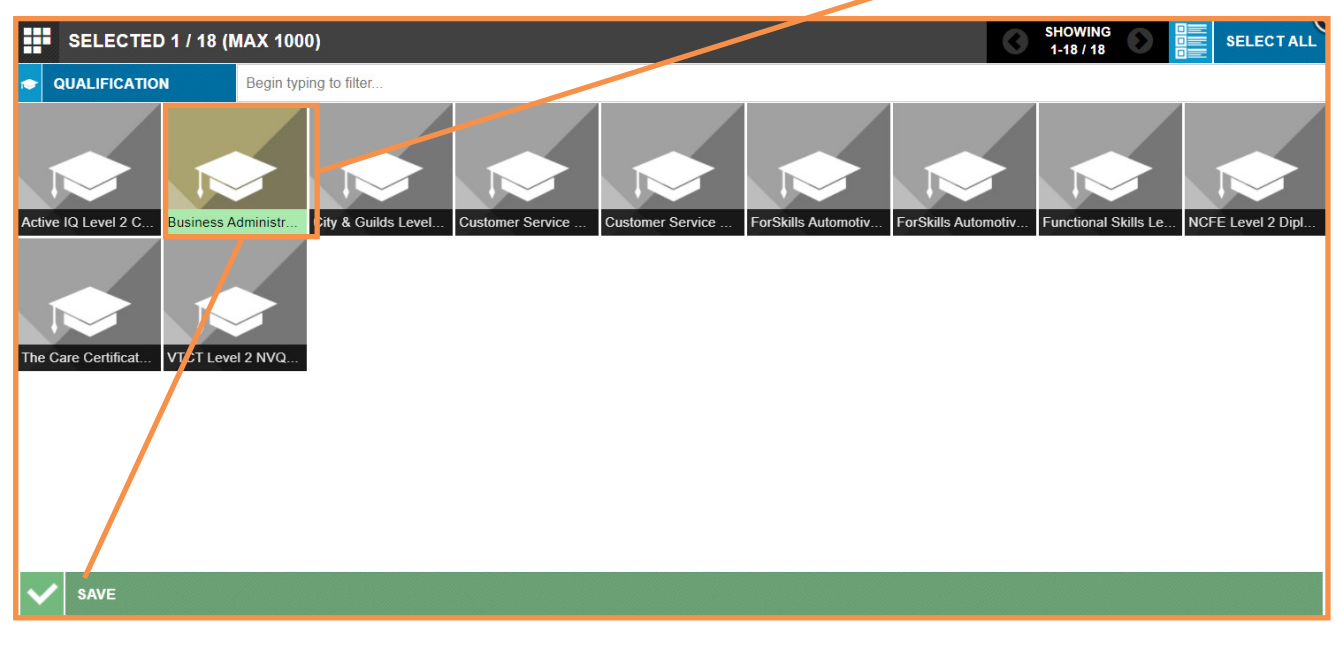

**You have now successfully created this plan**

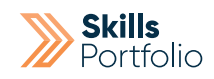

### Showcase

Using guidance from page 12 "**How to Navigate to your Learners Portfolio**" find your learners portfolio and open it.

From the bottom of your Learners Portfolio page select **Portfolio Showcases**.

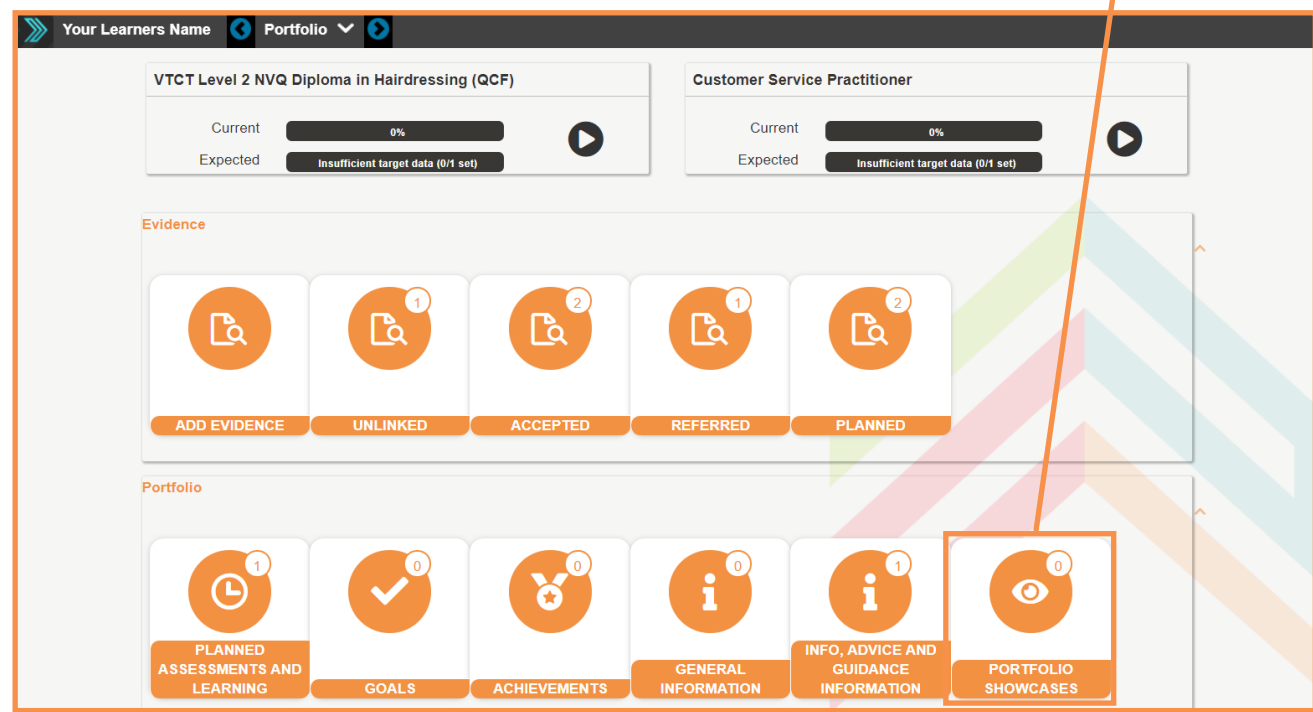

#### Select **Add Showcase.**

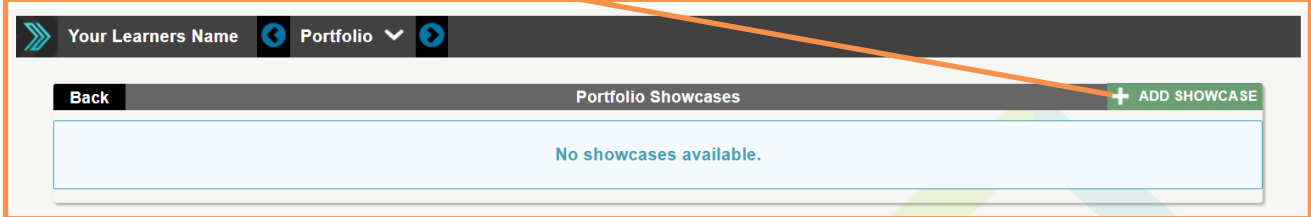

#### User Guide

### Add a **title** and optional **details** for the showcase Select **save** Create Showcase **Showcase Title** Showcase 1 **Details** Details of the Showcase can be added here. Back To Top  $\vert \mathbf{v} \vert$  save  $\vert \mathbf{x} \vert$  cancel

### Add evidence to the showcase via the green **Add Evidence** button.

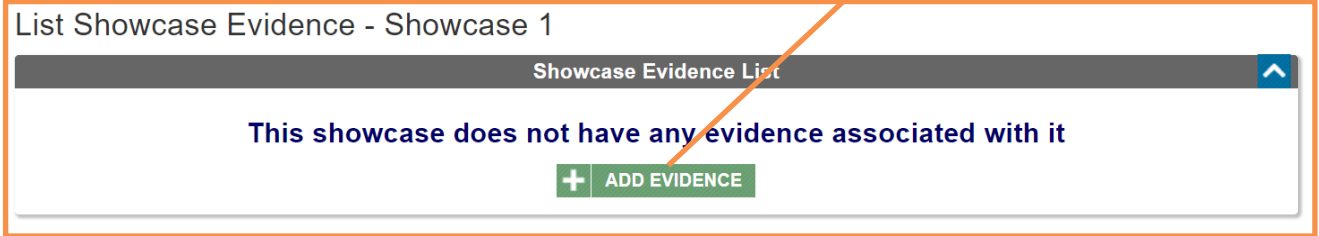

Select the **View Evidence** button that relates to the evidence you are aiming to add to the showcase.

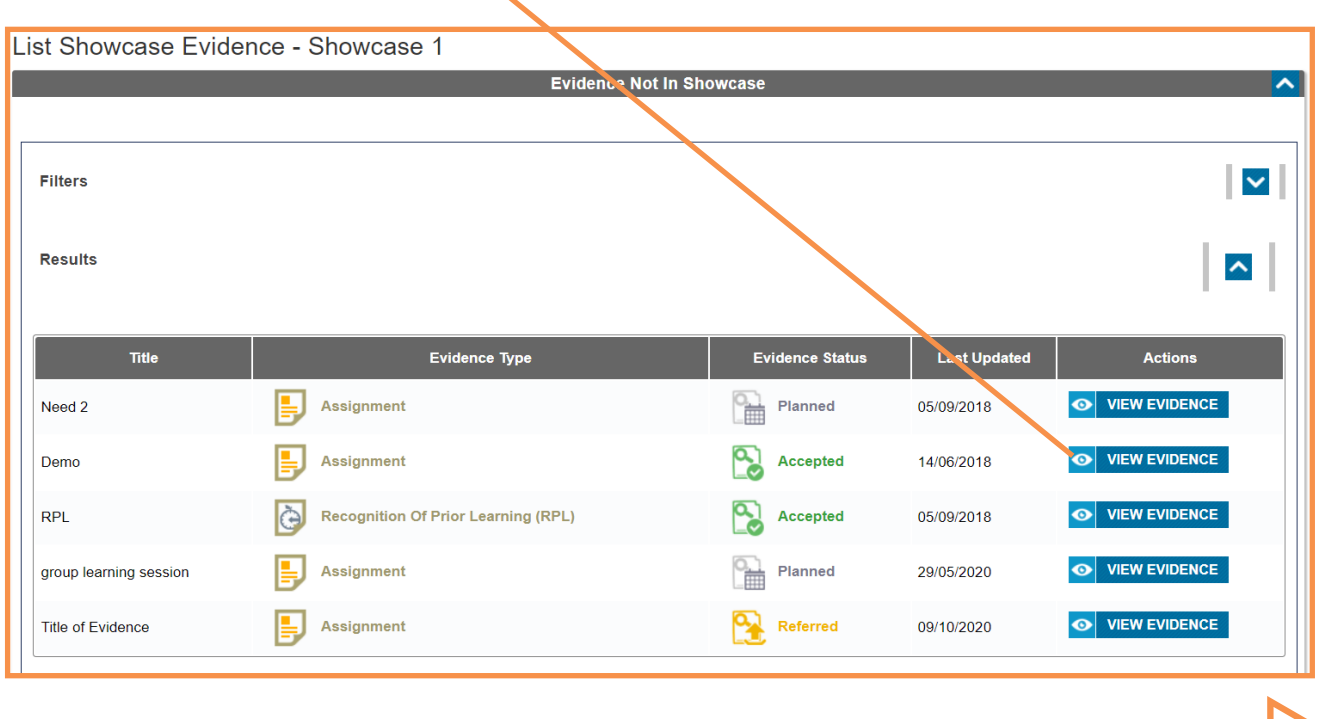

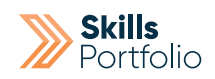

Proceed to select the green **Add Evidence** button to finalise the assign to the showcase.

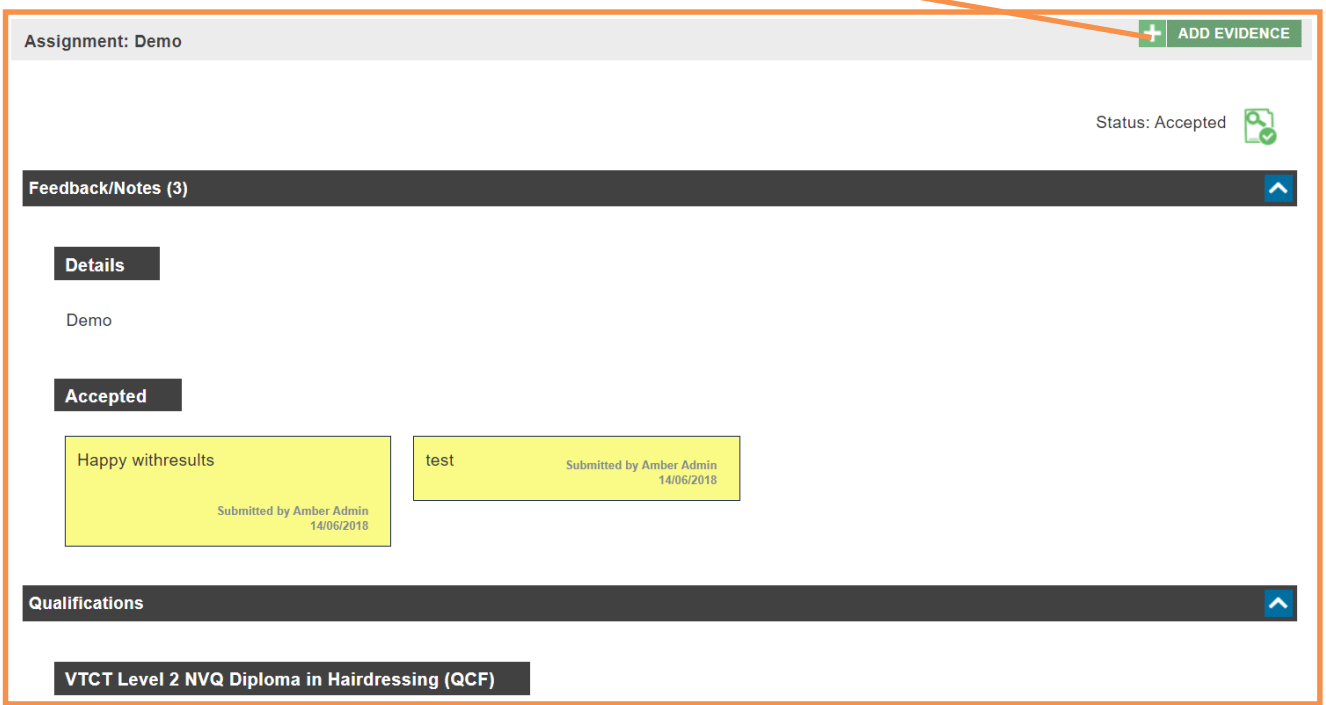

Proceed to select the green **Add Evidence** button to finalise the assign to the showcase.

Repeat adding rest of evidence pieces until the showcase is complete.

## How to Delete Evidence

Note: Evidence **must be at the Submitted status** in order to be deleted. You **cannot delete planned or accepted evidence** without changing the status to 'submitted'.

Navigate to a learner's portfolio/profile following steps from Page 12.

Select the tile labelled '**Submitted**' under the Evidence section on the Portfolio.

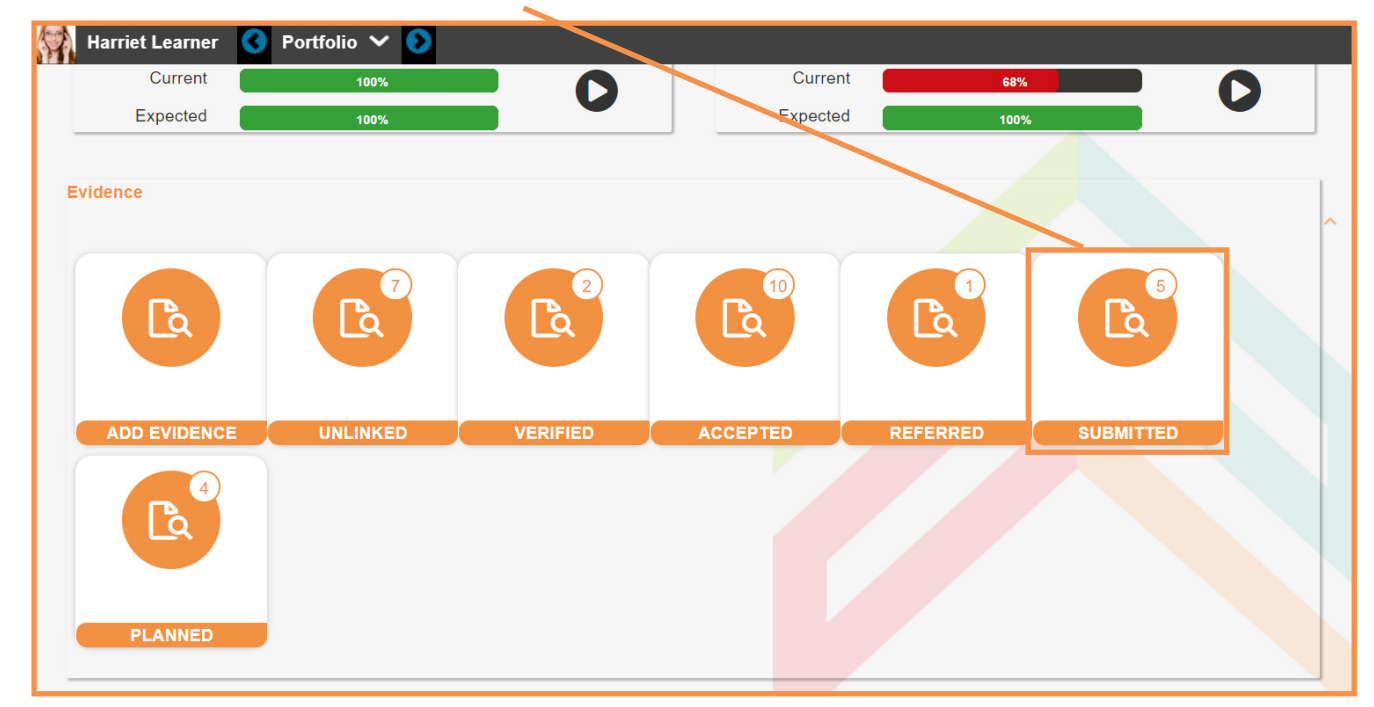

Select the **drop down** located to the right of the **view button** that relates to the evidence you are aiming to delete.

Select **delete** from the drop down list.

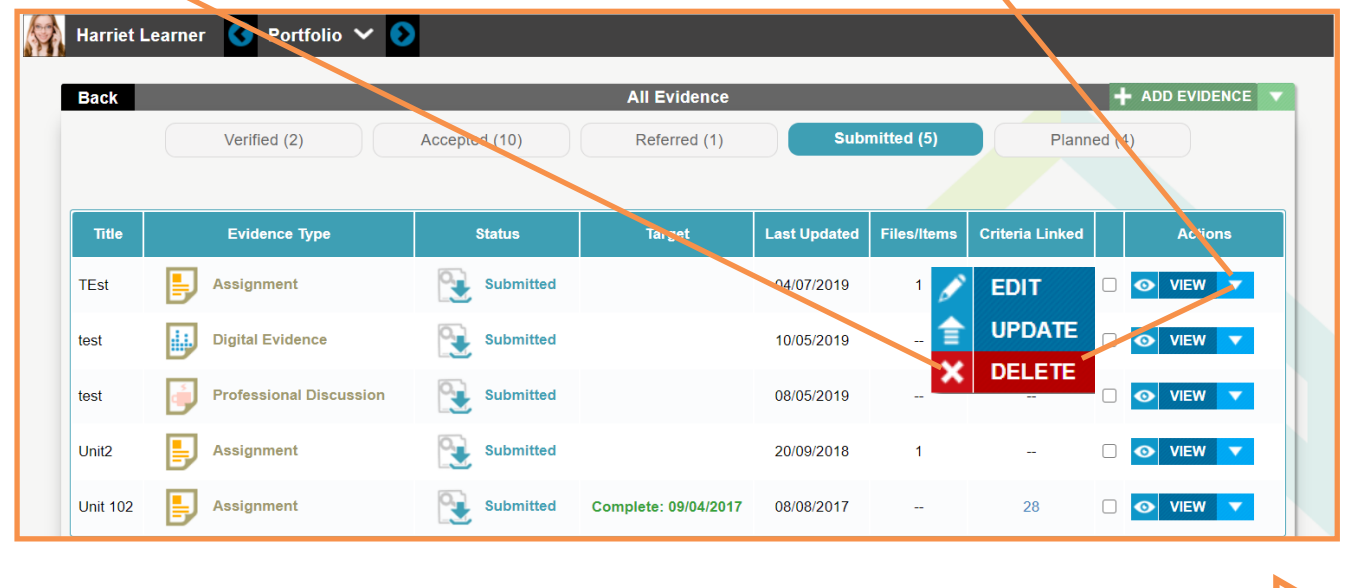

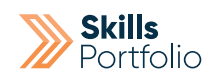

# How to Merge Evidence

Note: Evidence **must be at the Submitted status** in order to be deleted. You **cannot delete planned or accepted evidence** without changing the status to 'submitted'.

Navigate to a learner's portfolio/profile following steps from Page 12.

Select the tile labelled '**Submitted**' under the Evidence section on the Portfolio.

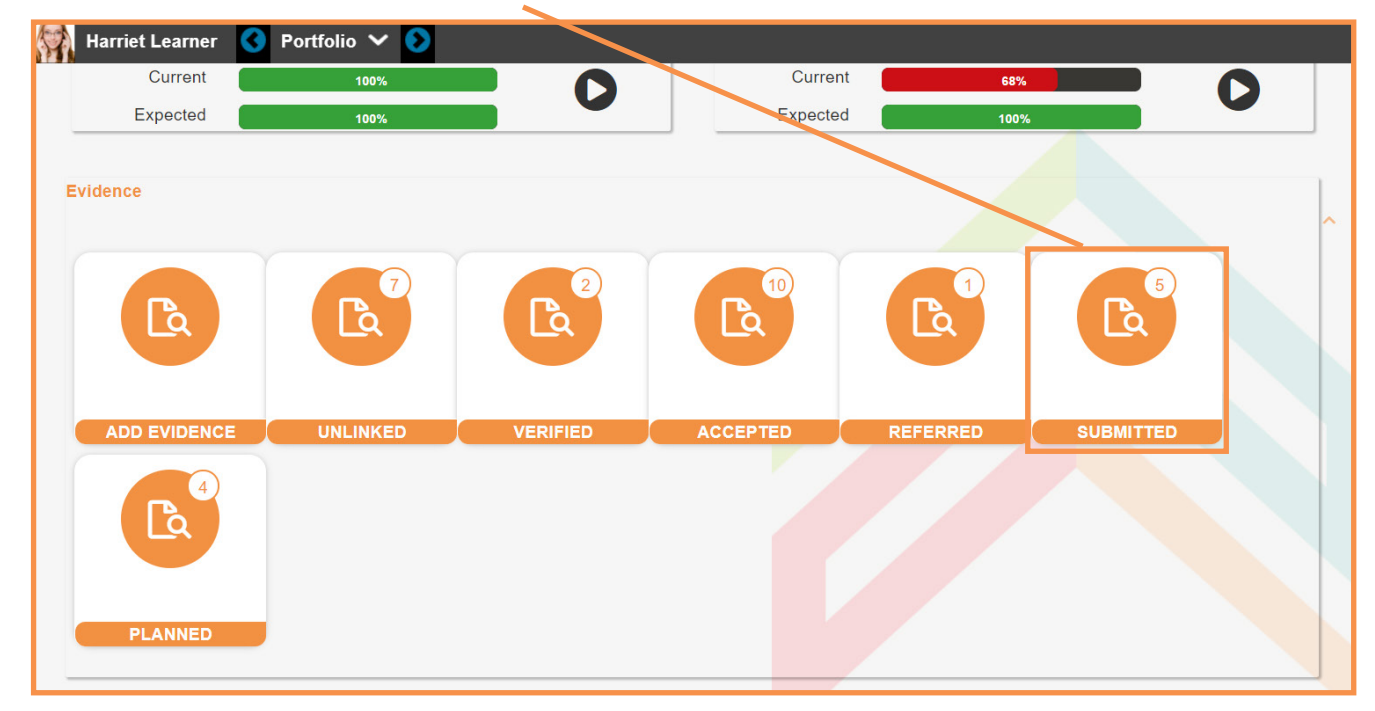

You will notice a tick box relating to every unit **check the boxes** of evidence that is to be merged.

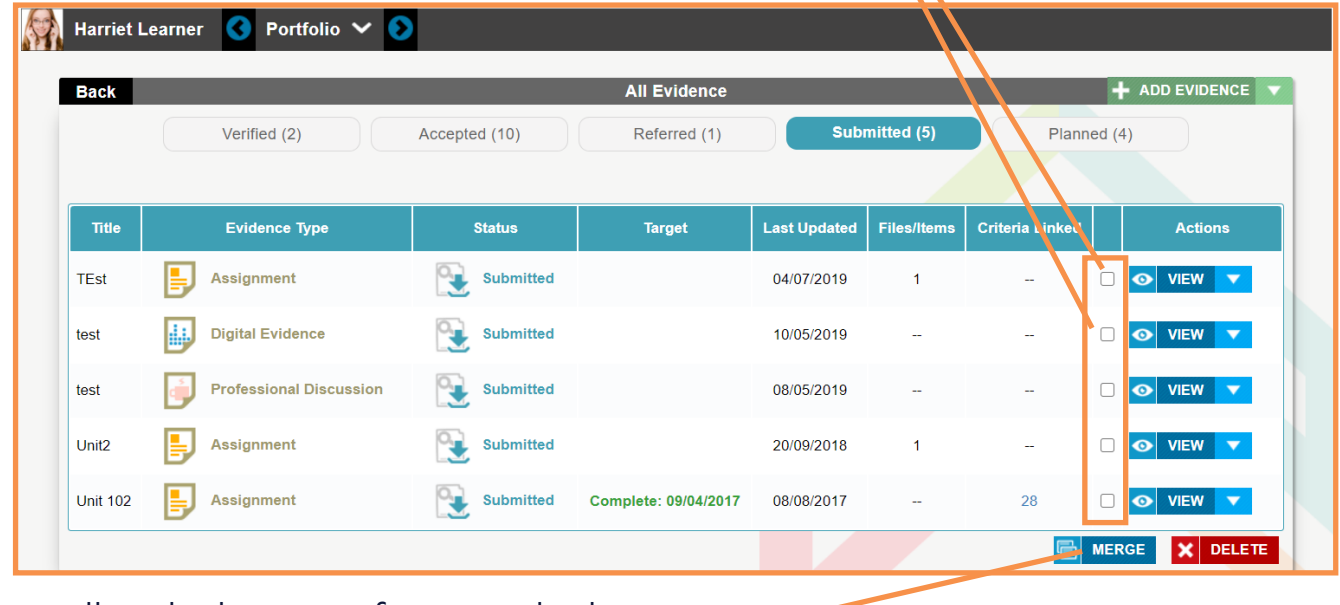

Scroll to the bottom of page and select **Merge.**

You will now be expected to **tick the circle** of the primary piece of evidence.

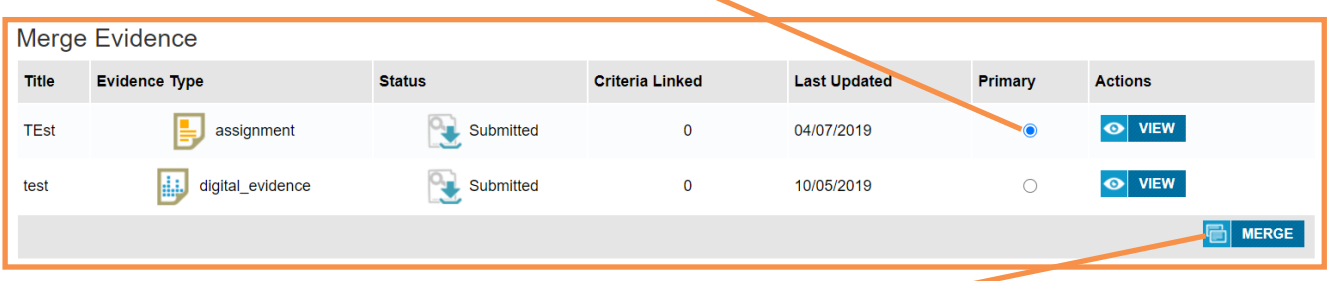

Select **Merge** to finalise the process.

# How to give an Employer Access to Learner Profiles

Adding an employer to the platform will give the external party view only access to a learner's portfolio and its progression.

# Creating a Employer Profile

From home page select the **Administration** tab in the tool bar located on the left hand side of the page > Proceed to select **user's** icon > Select **add a new user.**

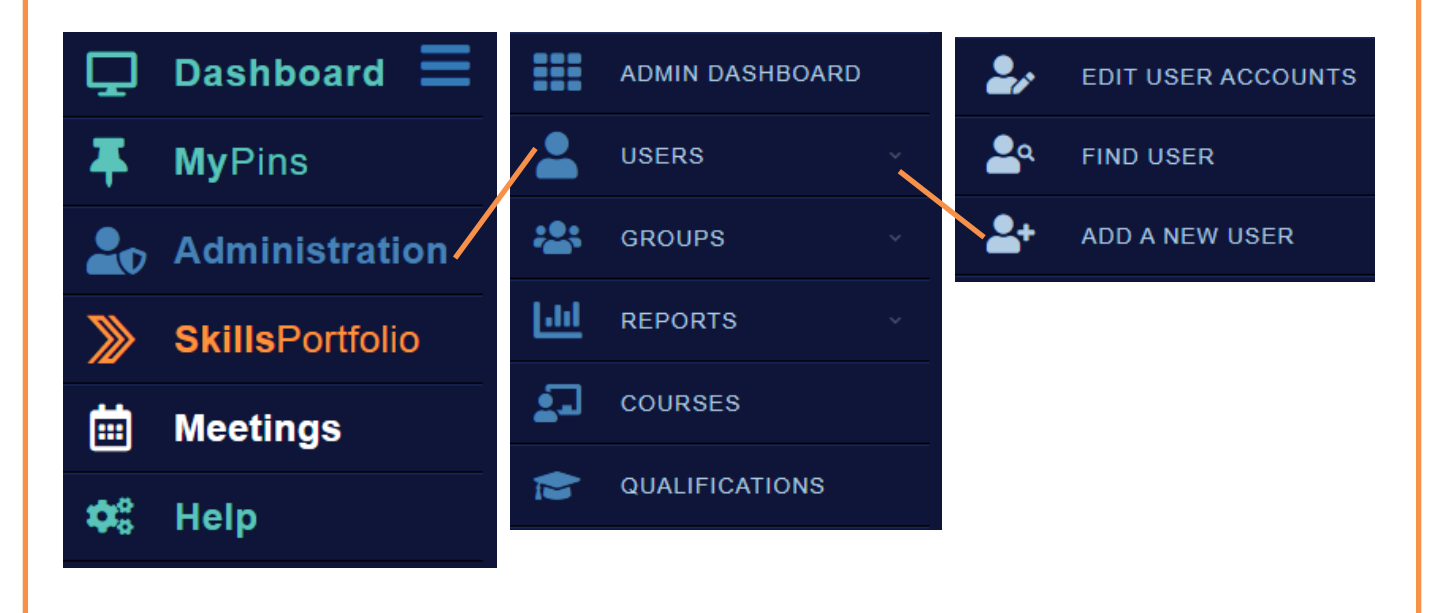

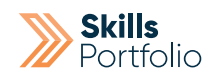

### Next complete the mandatory fields:

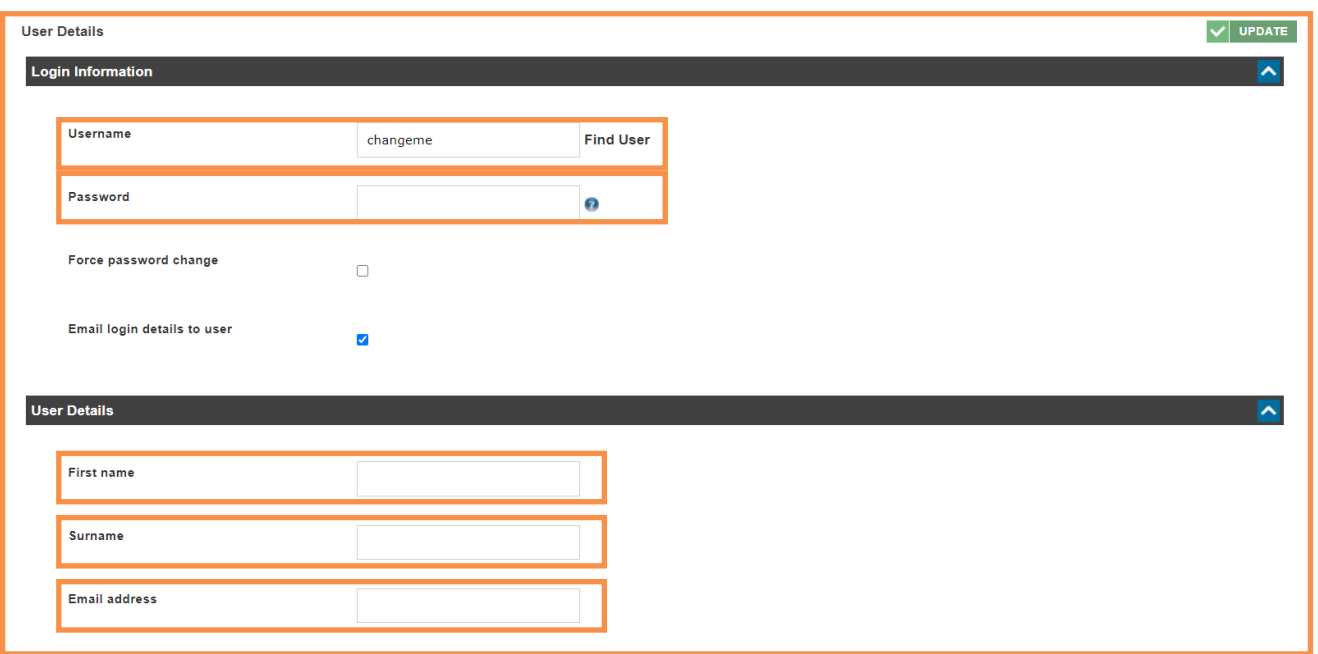

**Username** –create a username for your learner, there are no rules it just needs to be bespoke as no two usernames can be the same.

**Password** – if you know what the learners password is going to be populate this field accordingly, in the event you do not, use the temporary password of changeme.

**First name** – specify the first name of your learner.

**Surname** – specify the surname of your learner.

**Email address** – specify the email address of your learner if you have it.

Selecting the **Update** button to create the account we will send an automated email with log in instructions.

Select update to finalise the creation of this account. All that is left to do is create a group of learners for this employer to access.

### Create an Employers Group of Learners

From home page select the **Administration** tab in the tool bar located on the left hand side of the page > Proceed to select **group's** icon > Select **Add group**.

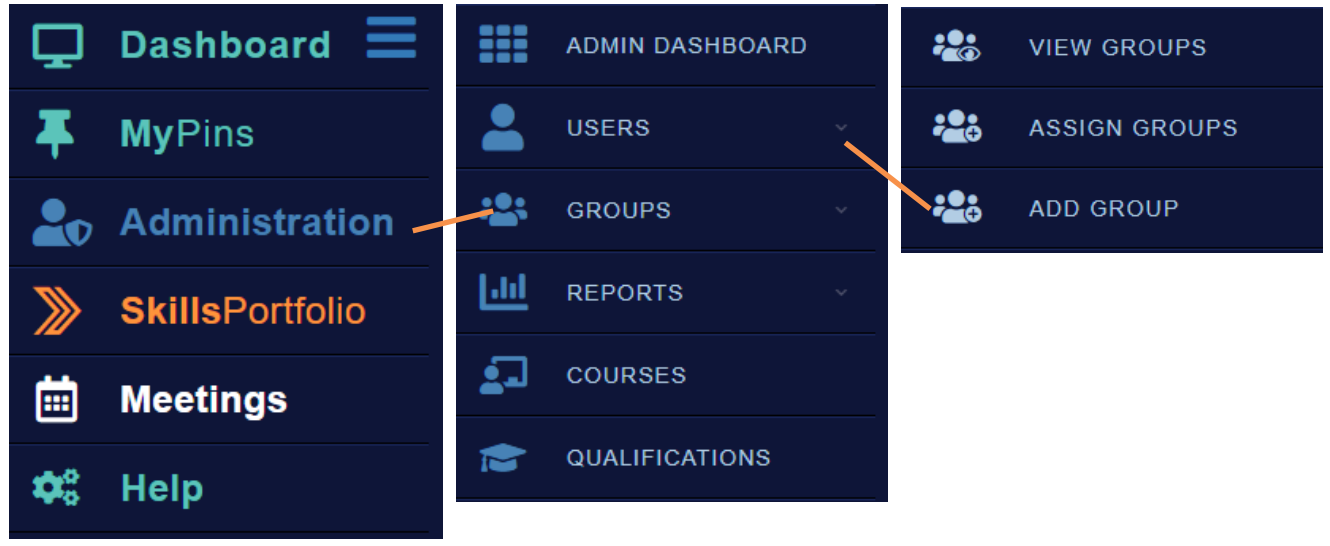

#### Proceed to give the group a **title**.

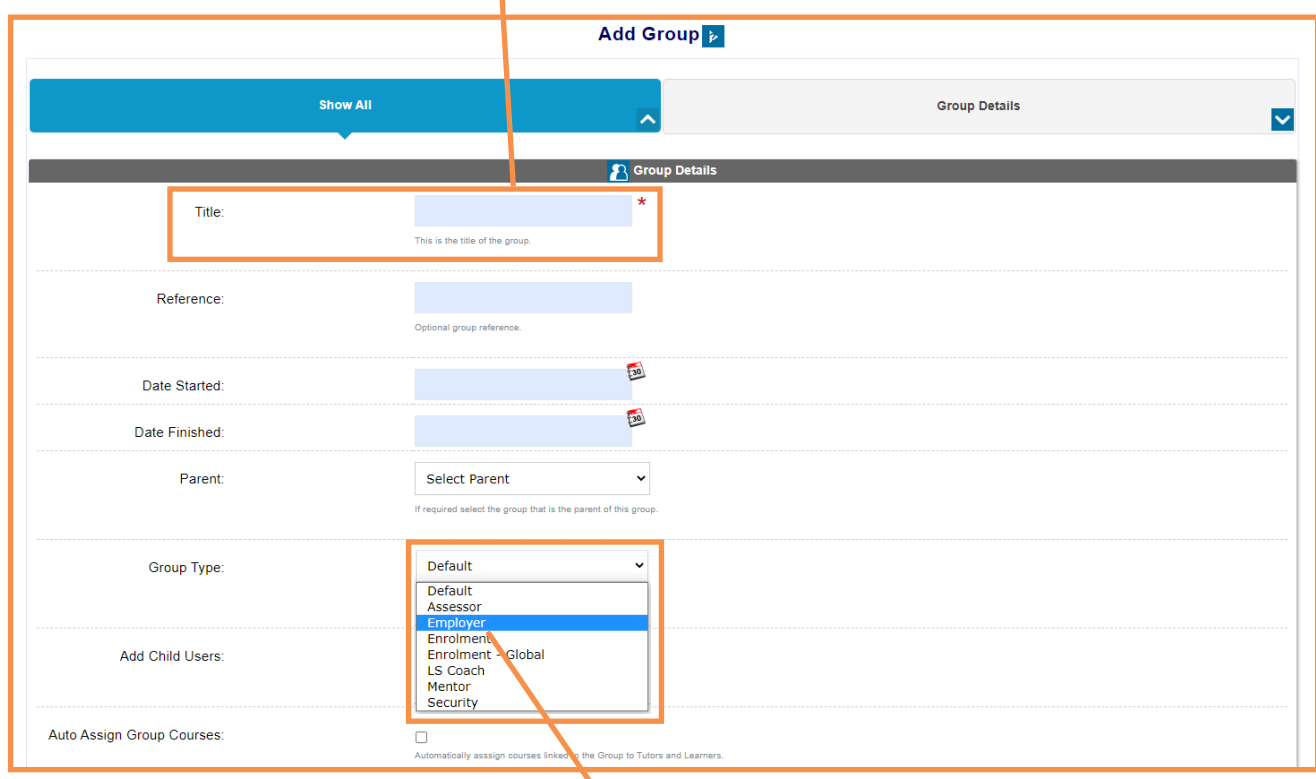

You must set the Group Type as **Employer**. Select **update** to create the group.

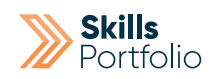

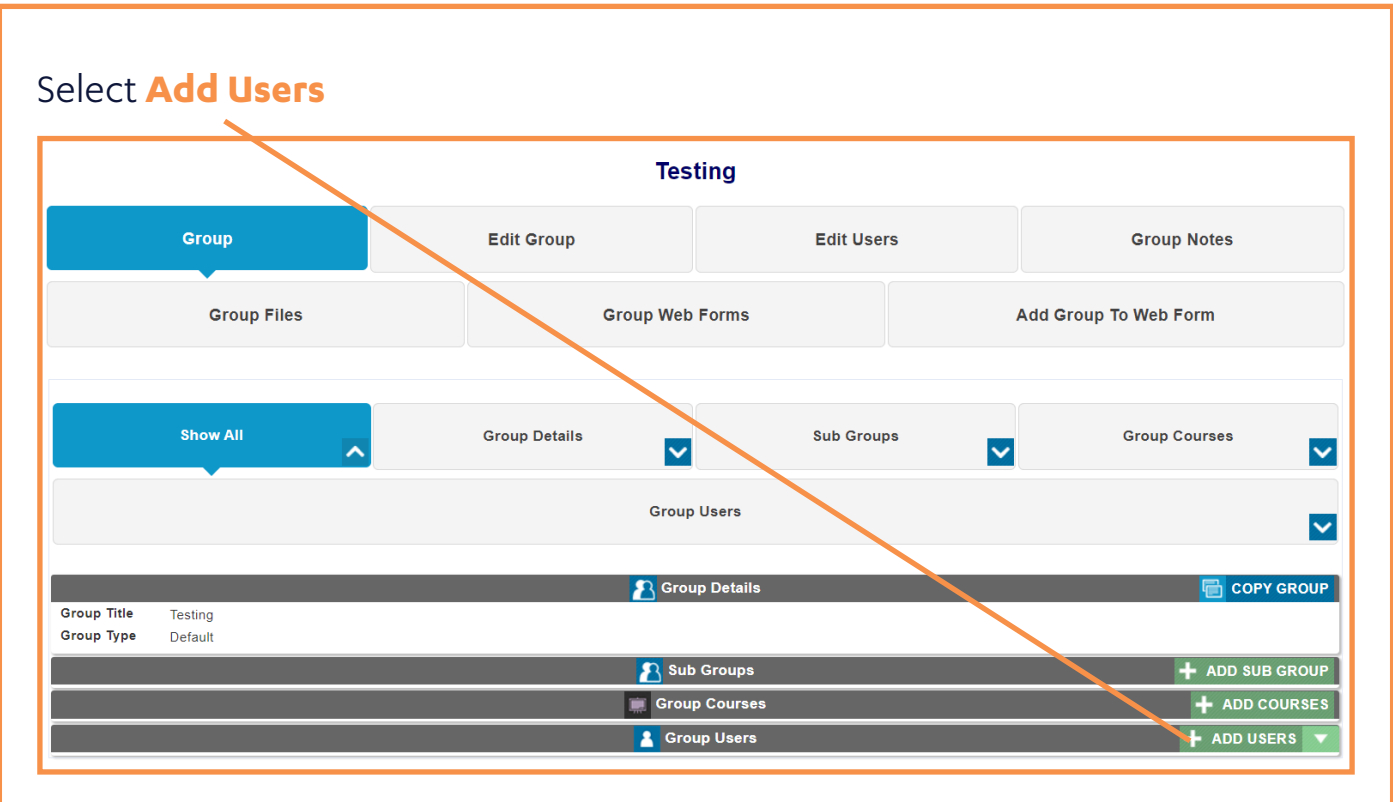

### Select the **Employer** you would like for this group. Select **Forward**

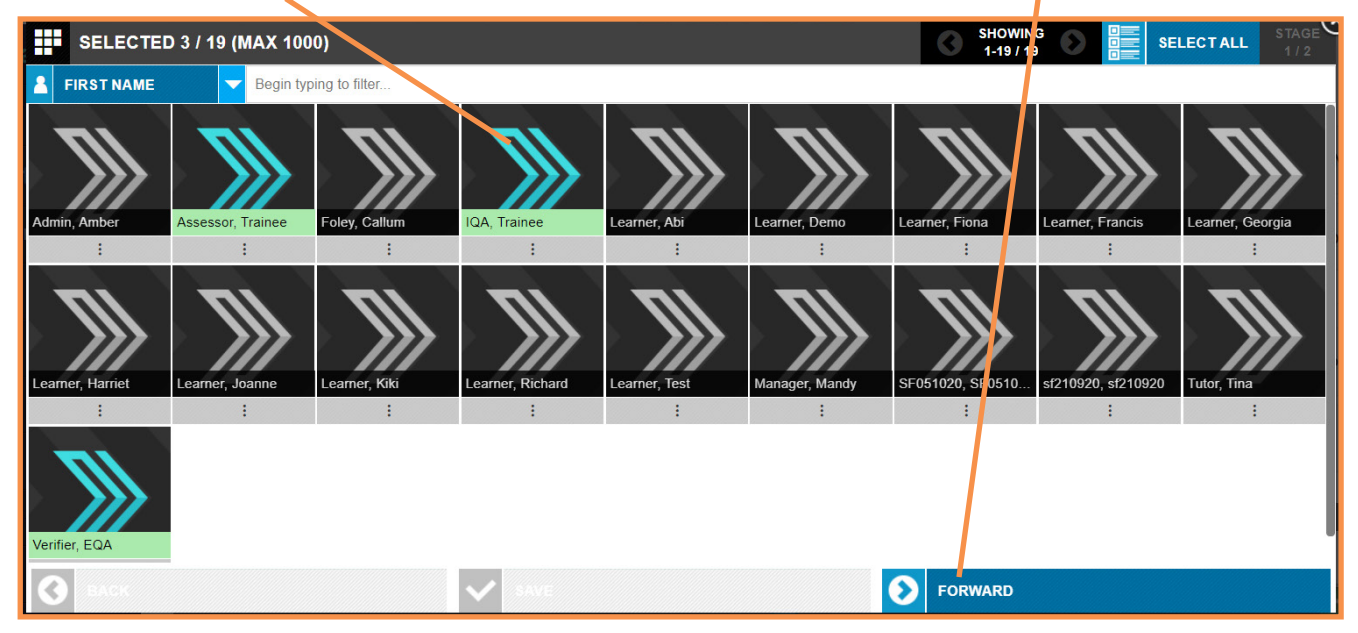

#### User Guide

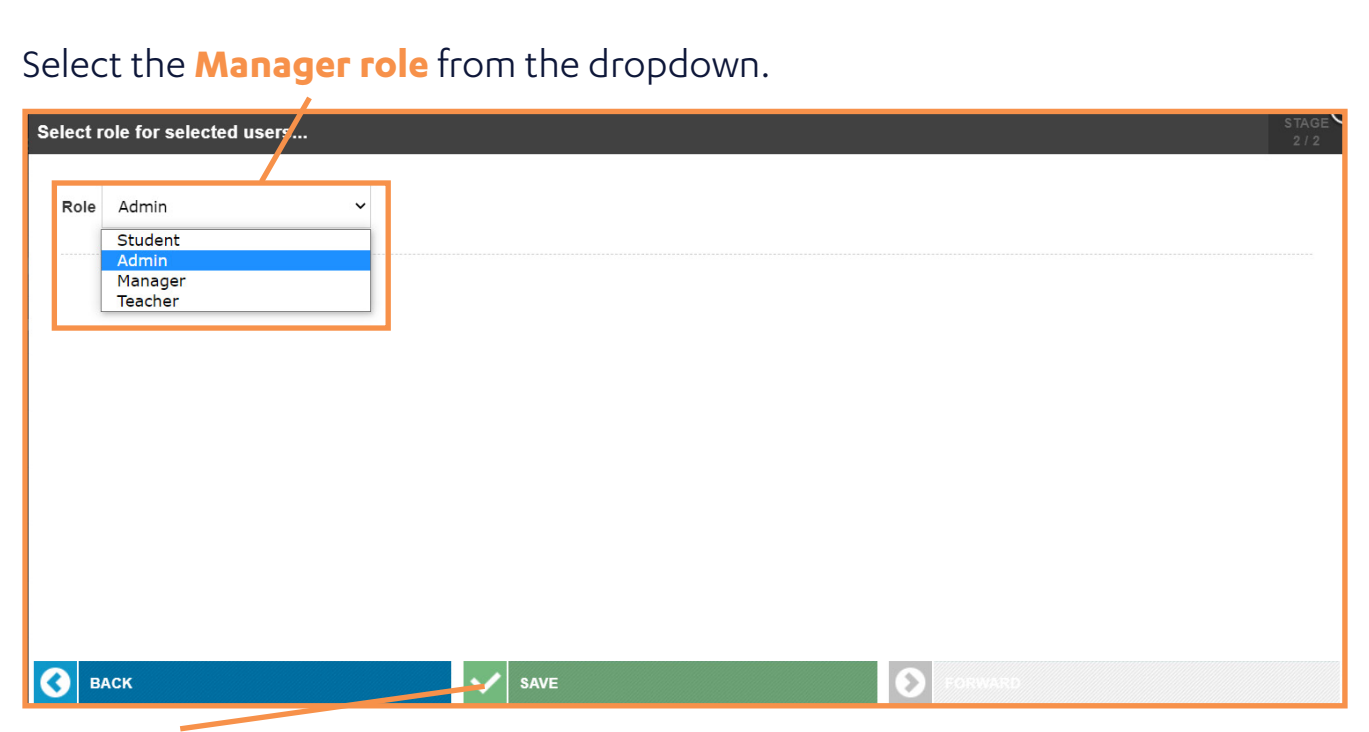

Select **Save** in order to assign an Employer to the group.

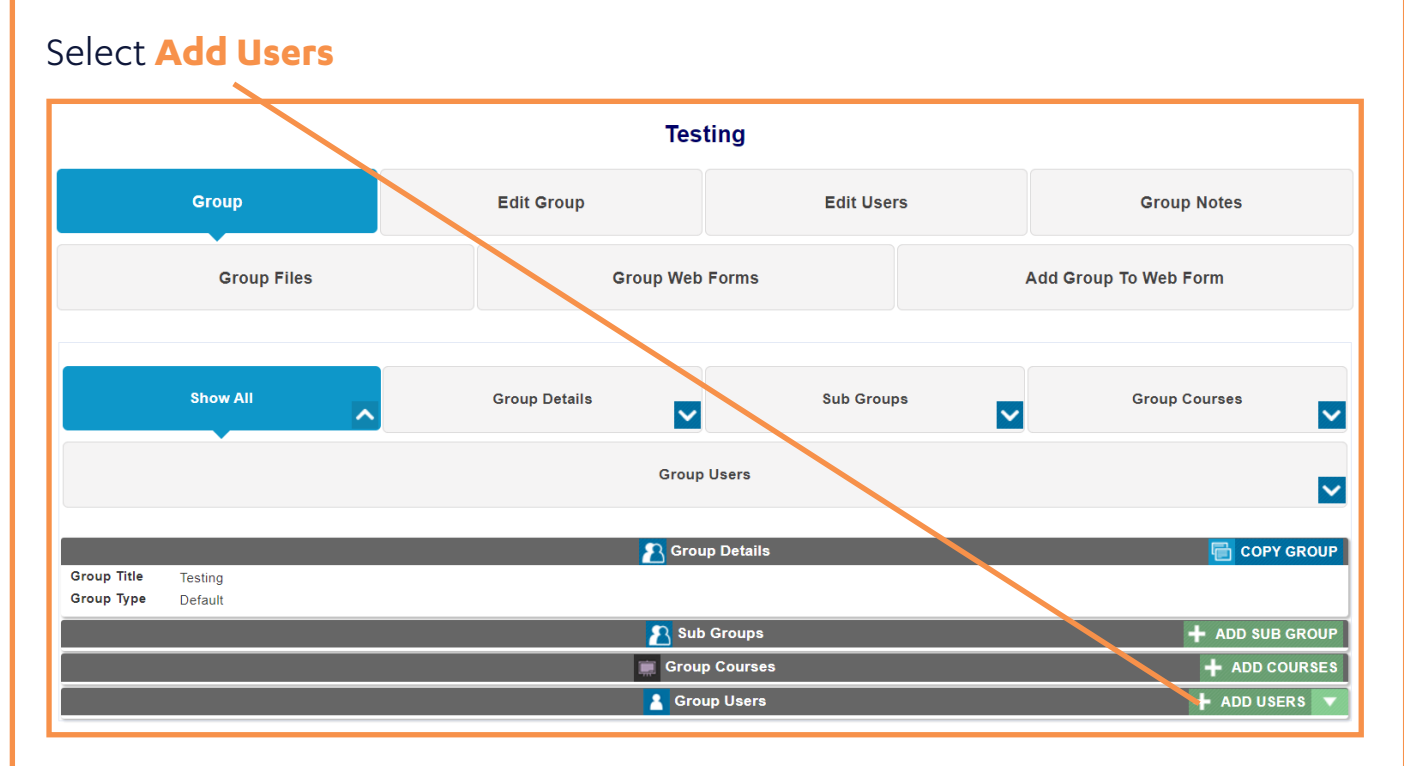

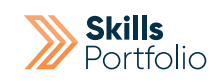

# Select the **Learner/s** you would like for this group. Select **Forward** SELECTED 3 / 19 (M/ X 1000) SHOWIN **SELECTALL** FIRST NAME Begin typing to filter **O** FORWARD

### Select the **Student role** from the dropdown.

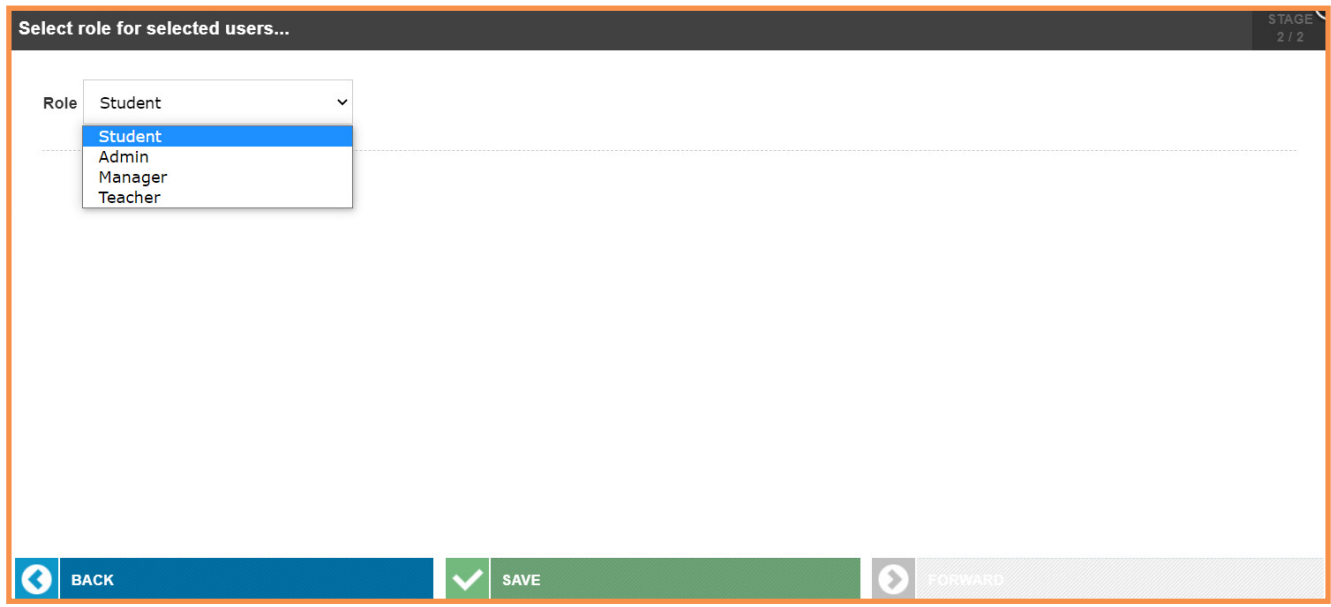

Select **Save** in order to assign an learners to the group.

Repeat steps to add Learners on **page 60**, any time an employer needs access to a new learner.

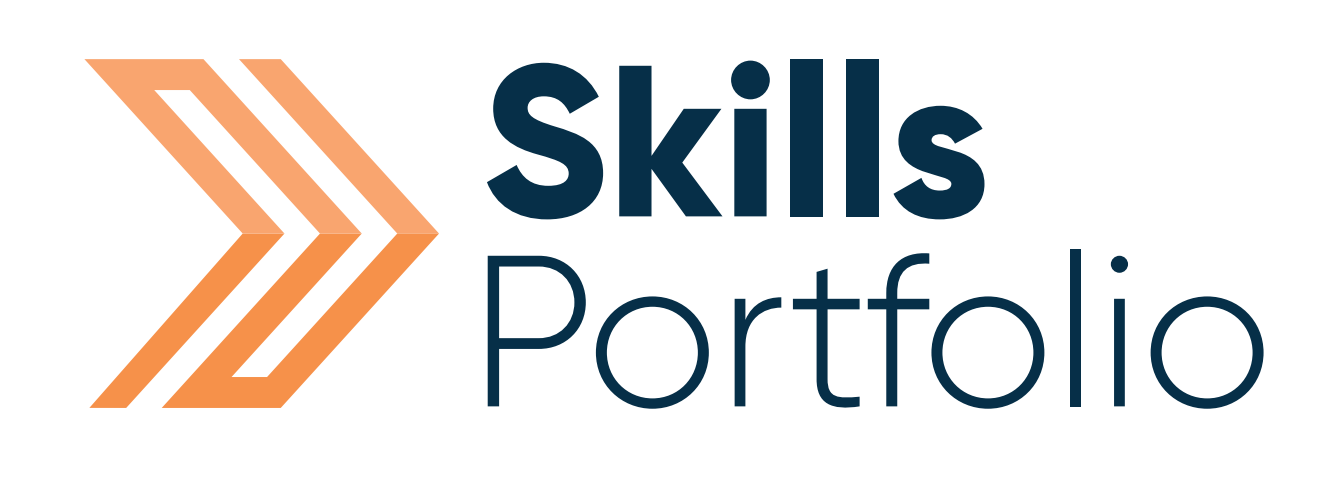

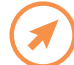

www.skillsforward.co.uk <u>(X)</u> info@skillsforward.co.uk (C) 03001021023